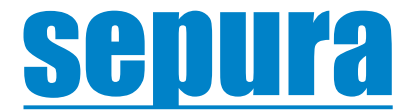

# **User Guide**

## **SC21 Series hand-portable radio**

Original Instructions: ENGLISH Document Number: MOD-17-2158 Issue 7.0

#### **Copyright**

© Sepura Limited 2002–2019 All rights reserved.

No part of the information contained herein and the other referred documents may be copied, distributed or transmitted by any means to any other party without prior written permission of Sepura Limited. The distribution of this document may require a Non-Disclosure Agreement (NDA) between Sepura Limited and their agents or customers.

This document, the referred documents and the described product are considered protected by copyright according to the applicable laws.

#### **Disclaimer**

Although every reasonable effort has been made to ensure the accuracy of the information contained herein and any other referred document, this should not be construed as a commitment on the part of Sepura Limited and the liability of Sepura Limited for any errors and omissions shall be limited to the correction of such errors and omissions. Sepura Limited welcomes any comment and feedback as a way to improve any delivered documentation. The information contained herein has been prepared for the use of appropriately trained personnel, and it is intended for the purpose of the agreement under which the information is submitted. Any party using or relying upon this information assumes full responsibility for such use and in no event shall Sepura Limited be liable to anyone for especial, collateral, incidental, or consequential damages in connection with or arising out of the use of this information. The information or statements given in these documents regarding the suitability, capacity or performance of the mentioned hardware or software products cannot be considered binding but shall be defined in the agreement made between Sepura Limited and the customer. Sepura Limited reserves the right to revise these documents and to make changes to its content at any time, without prior notification.

#### **Trademarks**

The Sepura logo and some product branding logos and names are registered trademarks of Sepura Limited.

All other trademarks appearing in this document are the property of their respective owners.

#### **Software license agreement**

CAREFULLY READ THE LEGAL AGREEMENT CORRESPONDING TO THE LICENSE YOU PURCHASED, WHICH DESCRIBES THE GENERAL TERMS AND CONDITIONS FOR THE USE OF THE LICENSED SOFTWARE.

#### **Contact Details**

Sepura Limited 9000 Cambridge Research Park Beach Drive Waterbeach Cambridge CB25 9TL United Kingdom

sepura.com

## **General information**

This user guide describes the default operation and features of the SC21 Series radio. Your service provider or organisation may have customised your radio to optimise its performance to suit your individual needs. There may be differences between this guide and the way your product operates. Contact your service provider or organisation for information about the customisation of your radio.

## <span id="page-2-0"></span>**Safety**

<span id="page-2-1"></span>Before operating the SC21 Series hand-portable radio, read the safety instructions contained in the **Product Safety Guide (SPR-DOC-00170)** supplied with the product.

## **Regulatory**

#### **European regulations**

Sepura declares that its TETRA radio products are compliant with the essential requirements and other relevant provisions of the European Radio Equipment Directive 2014/53/EU on the harmonisation of the laws of the Member States relating to the making available on the market of radio equipment and repealing Directive 1999/5/EC. These products are also compliant with directive 2011/65/EU having been designed and manufactured to the RoHS requirements.

#### **Simplified EU declaration of conformity**

Sepura declares that the radio equipment types SC21, SC20 and STP9000 series hand-portable radios and SRG3900 mobile radio are in compliance with Directive 2014/53/EU. The full text of the EU declaration of conformity is available at the following internet address: www.sepura.com/support/compliance-documents.

#### **Waste Electrical and Electronic Equipment disposal information**

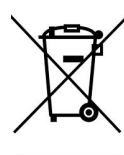

This symbol on the product or its packaging indicates that this product must not be disposed of as household or commercial waste. Some countries have set up collection and recycling systems for waste electrical and electronic products. By ensuring that this product is disposed of correctly, you will help prevent potentially negative consequences for the environment and human health, and help conserve natural resources. Please dispose of your waste product according to your national and local regulations. Contact your service provider or Sepura for information on how to return this product for waste disposal.

#### **Disposing of waste batteries**

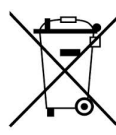

Sepura radios are supplied with a rechargeable battery. This symbol on the battery and its packaging indicates that it must not be disposed of with household or commercial waste. Please dispose of your waste batteries according to your national and local regulations. Contact your service provider or Sepura for advice on disposing batteries in your area of the world.

#### **Federal Communication Commission (FCC) Regulations**

Sepura TETRA radios generate, use and radiate RF energy. Radios that comply with the limits for a Class A digital device, pursuant of part 15 of the FCC rules are identified by an FCC certification ID label (located under the battery). Changes or modifications not expressly approved by the party responsible for compliance could void the user's authority to operate the equipment (rule part 15.21). This device complies with Part 15 of the FCC rules. Operation is subject to the following two conditions: (1) This device may not cause harmful interference, and (2) this device must accept any interference received, including interference that may cause undesired operation.

#### **US and Canada Markets**

#### **FCC radiation exposure statement**

This radio is intended for use in occupational/controlled applications where users have been made aware of the potential risks for exposure and can exercise control over their exposure. This product is not authorised for general population, consumer or similar use. This transmitter must not be colocated or operated in conjunction with any other antenna or transmitter.

#### **IC RSS warning**

The term "IC:" before the certification/registration number only signifies that the ISEDC technical specifications were met.

#### **IC radiation exposure statement**

This radio is intended for use in occupational/controlled applications where users have been made aware of the potential risks for exposure and can exercise control over their exposure. This product is not authorised for general population, consumer or similar use. This transmitter must not be colocated or operating in conjunction with any other antenna or transmitter.

# **CONTENTS**

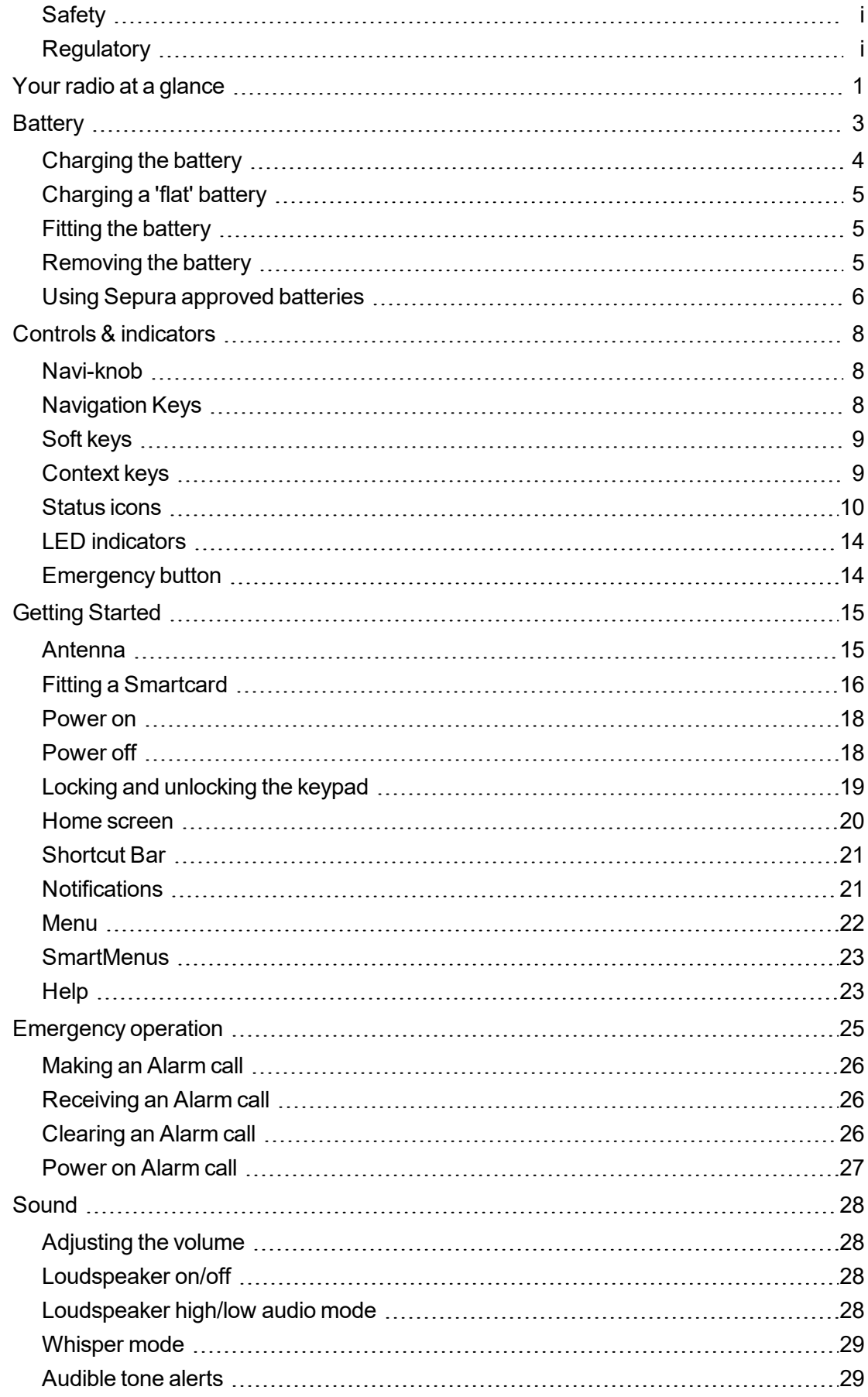

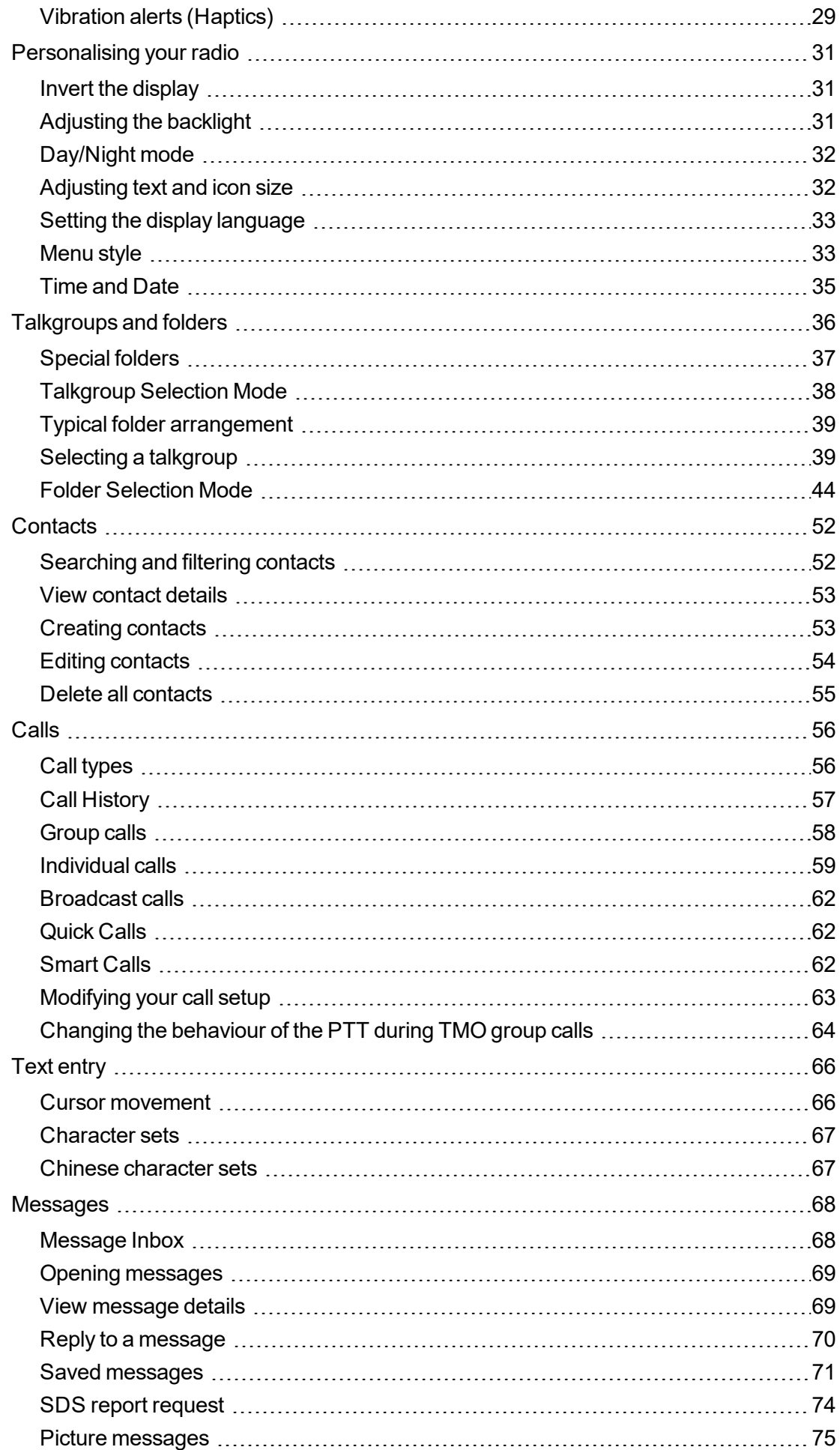

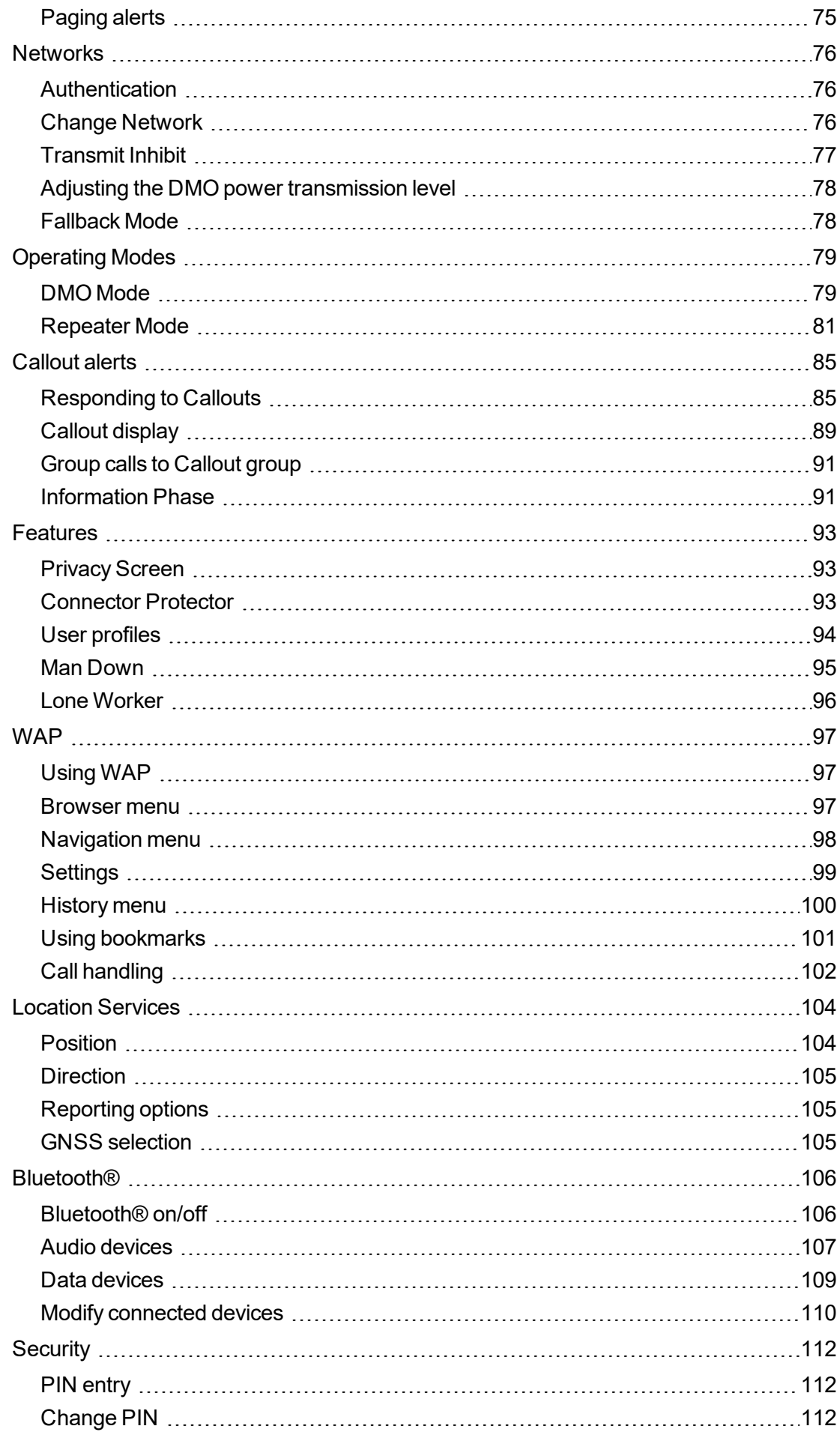

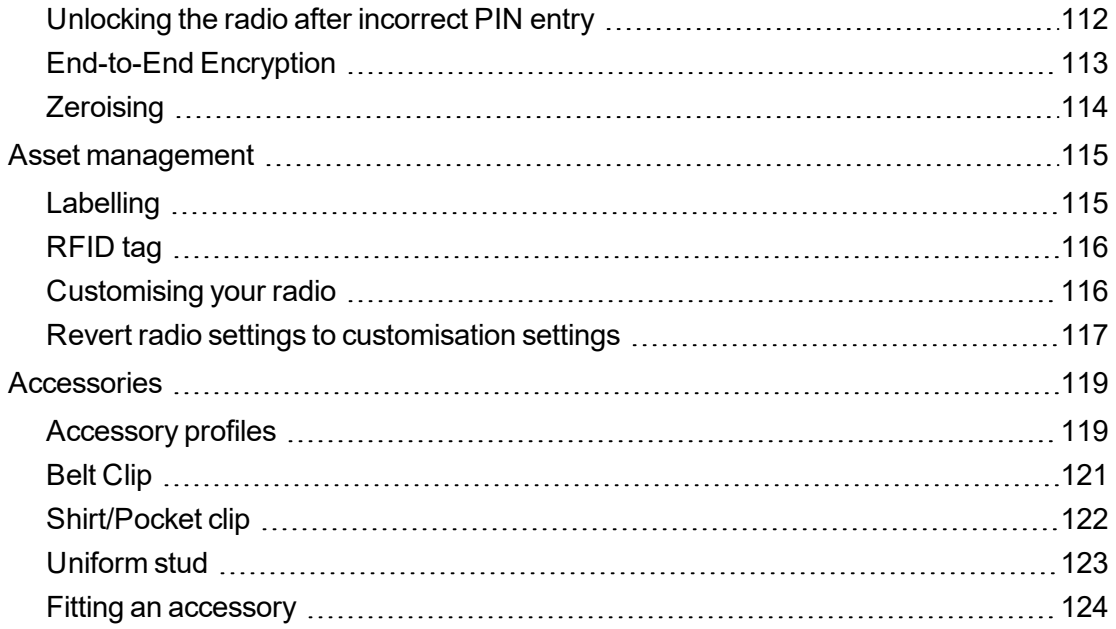

# <span id="page-8-0"></span>**Your radio at a glance**

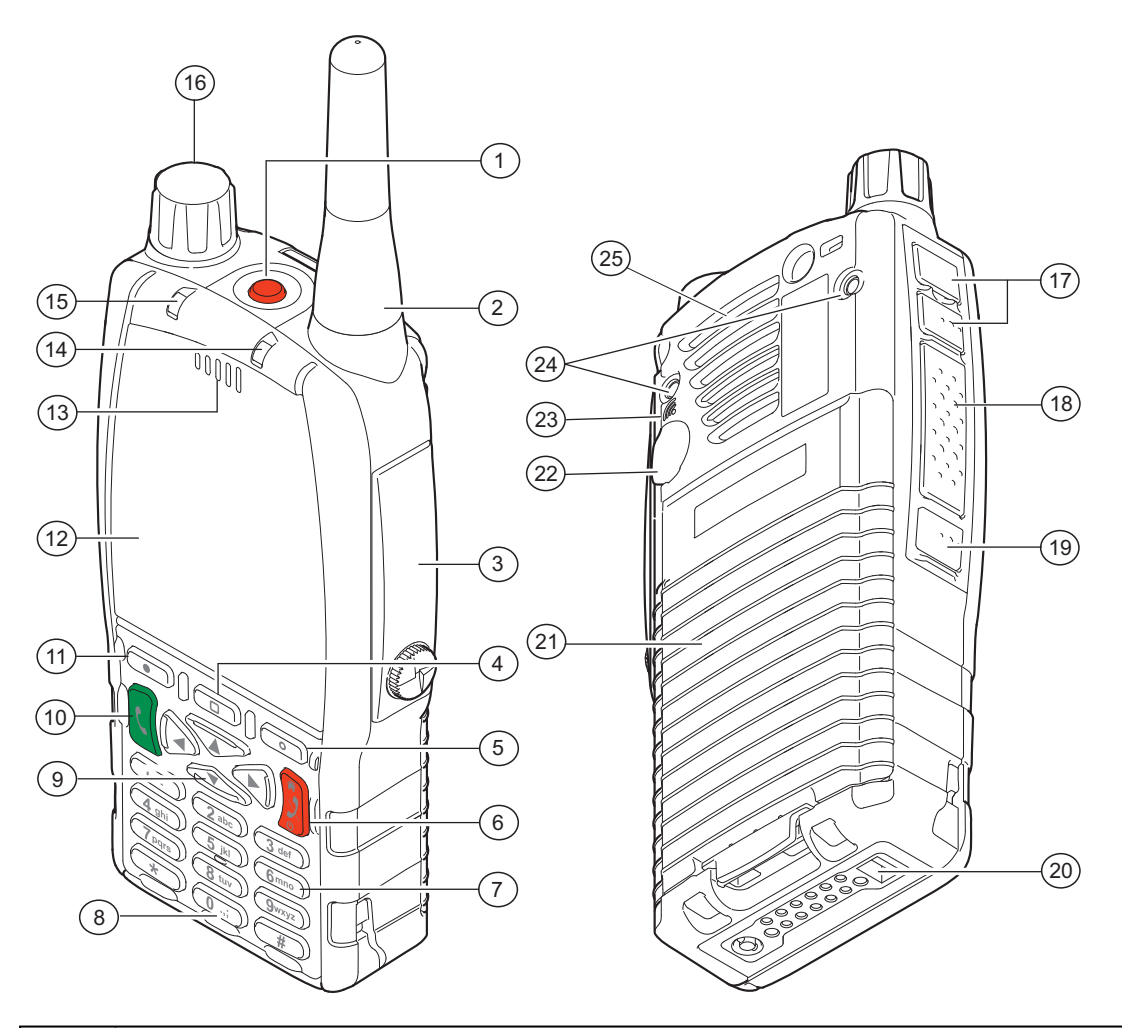

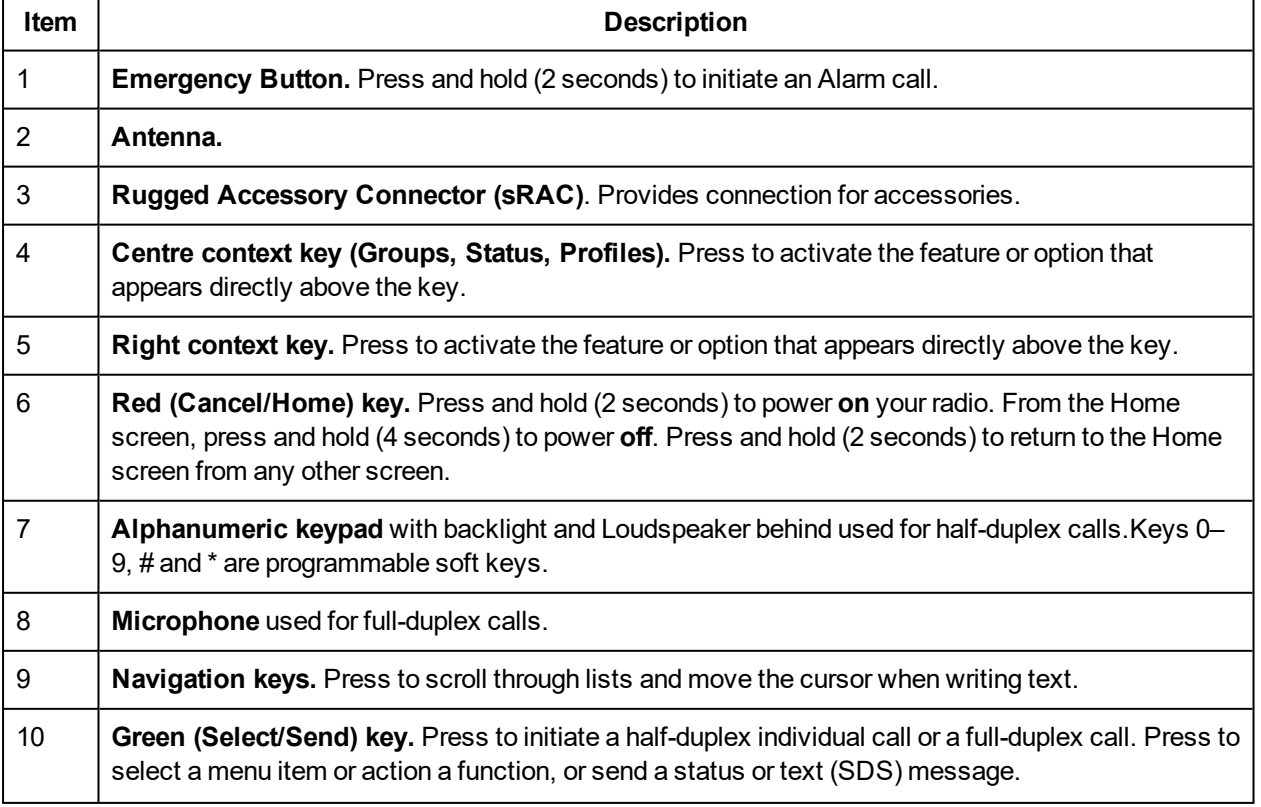

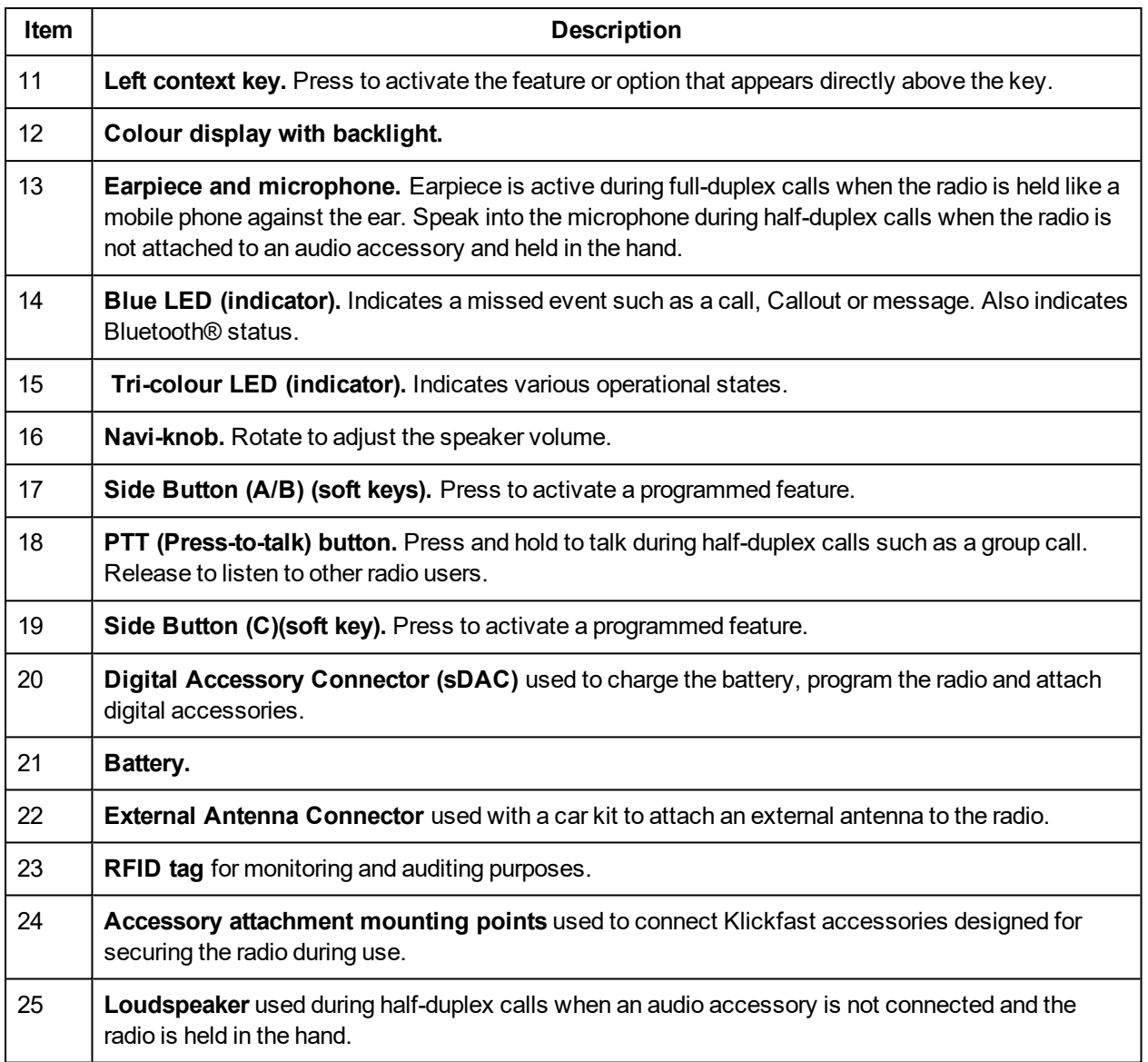

# <span id="page-10-0"></span>**Battery**

For your safety, inspect the battery regularly for any signs of damage, such as cracks or surface damage caused by an impact or the battery being dropped. Fit a new battery if there are any signs of damage.

> **Warning! Risk to personal safety.** Sepura TETRA radios have been tested and certified using Sepura approved batteries. The use of non-approved batteries may damage the product, will result in non-compliance with regulatory requirements, compromise the product safety ratings including SARS, reduce the length of operating time and will invalidate the product warranty.

### Checking the battery charge

Always check the amount of battery charge before lengthy periods of operation. A fully charged battery should provide continuous operation for a full shift, depending on a number of operational factors such as how the radio is operated, the operating environment (temperature and network signal strength) and the condition of the battery. When the radio is powered on, the amount of charge remaining may be displayed as a percentage (%) on the screen.

#### Battery charge indicators

A battery meter appears on the status line at the top of the radio display. The meter consists of 4 bars comprising 8 segments that fill and empty corresponding to the estimated amount of charge remaining.

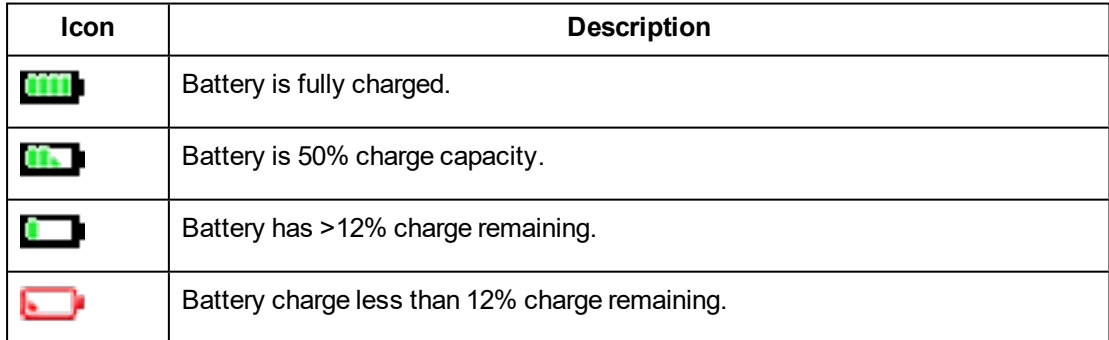

### Optimising battery life

A fully charged battery should last a full shift (approximately 12 hours) but this depends on a number of operational factors, such as how the radio is operated, the operating environment (temperature and network signal strength) and the condition of the battery.

Try the following to help you optimise battery life on a daily basis:

- Ensure that batteries are fully charged at the start of a shift.
- Decrease the amount of time the backlight stays lit between key presses (see **[Adjusting](#page-38-2) the [backlight](#page-38-2)** on page 31).
- Keep your speaker audio volume to a minimum (see **[Adjusting](#page-35-1) the volume** on page 28).
- Reduce the length of time the radio is transmitting and keep DMO or telephone type calls to a minimum because they cause higher current consumption.
- <span id="page-11-0"></span>Shorten the GPS reporting intervals if enabled (see **[Reporting](#page-112-1) options** on page 105).

## Charging the battery

Your radio is powered by a rechargeable battery. The battery may be recharged many times but it will eventually need replacing to ensure continuous maximum performance from your radio.

### First time battery charging

New batteries (Standard battery part no. 300-01852 and High Capacity battery part no. 300-01853) are supplied in 'storage mode' which means they have a minimum amount of charge for storage purposes. Before using a new battery for the first time it must be fully charged to reactivate it. If the battery is used before it is reactivated (fully charged) the radio may not power on, or may indicate a low battery status icon or low level of charge.

### Battery chargers

Only use Sepura approved battery chargers. Use of non-approved chargers may not fully charge the battery or damage it. Always read the user documentation supplied with the charger for additional safety instructions and how to use it.

#### Charging methods

The radio may be powered on or off during charging.

Attach the Charger cable to the connector at the base of the radio or place the radio with battery attached into a charging dock. During charging, the tri-coloured LED on the radio indicates the

charging progress and the  $\overline{\mathcal{V}}$  charging icon appears on the status line, providing there is sufficient charge in the battery to support this function.

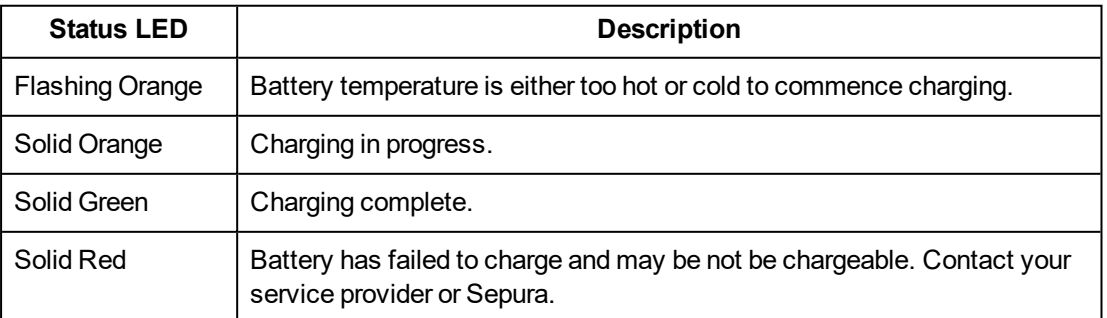

The battery may be charged separately from the radio using a battery-only charger.

<span id="page-12-0"></span>If the battery is completely 'flat' (without charge) during storage or after a long period of non-activity, it may fail to recharge or stop charging after 20 minutes. If this happens, disconnect and then reconnect the charger (or power off the charger, then power on) to reset the battery.

> **NOTE:** Do not charge a flat battery attached to the radio. During charging, the radio will attempt to power on when the battery charge reaches a certain capacity, which will continually drain the battery of its charge. Always charge a flat battery with the radio powered off or using a battery charger.

## <span id="page-12-1"></span>Fitting the battery

To fit the battery, insert the battery into the battery compartment as shown. Press the battery downwards until it clicks into position.

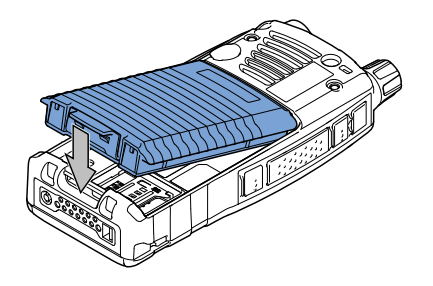

### Fitting the battery when a belt clip is attached

If a Belt clip or Shirt/Pocket clip is fitted to the radio, lift the Belt clip or Shirt/Pocket clip before attempting to fit the battery. Do not attempt to insert the battery into the battery compartment sideways under the clip. This may result in damage to the radio and the belt clip.

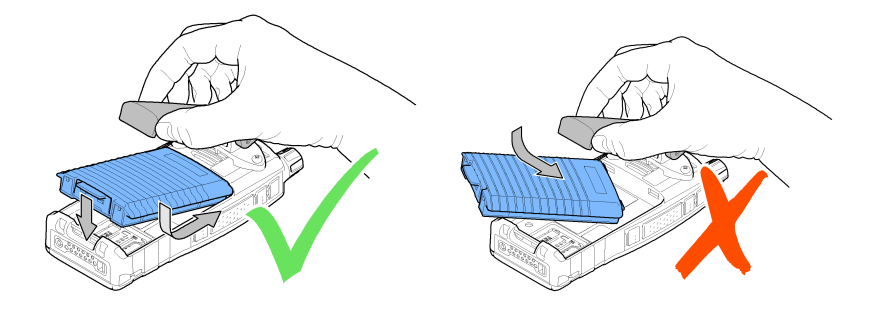

## <span id="page-12-2"></span>Removing the battery

Power off before removing the battery.

**Caution! Risk of damage to the radio.** If a Belt clip or Shirt/Pocket clip is fitted to the radio, lift the Belt clip or Shirt/Pocket clip before attempting to remove the battery. Do not attempt to remove the battery from the battery compartment sideways under the clip. This may result in damage to the radio and the belt clip.

Push the safety latch on the bottom of the battery. Lift the battery upwards and remove.

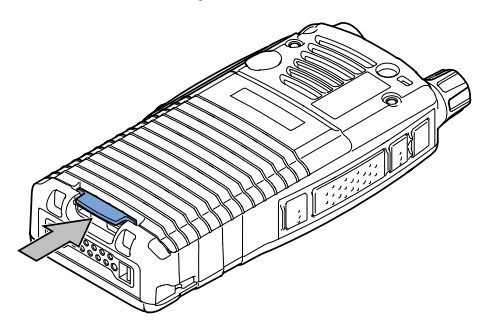

## <span id="page-13-0"></span>Using Sepura approved batteries

When the radio is powered on, it checks the authenticity of the battery. There are a number of battery management features that only work when a genuine Sepura battery is fitted to the radio, including:

- $\bullet$  the remaining battery charge appears as a percentage when your radio is powered on [customisable];
- battery meter icons, showing the remaining battery charge;
- a low battery warning appears when charge is low; and
- allowing the user to check the battery information, such as its authenticity, remaining charge and serial number [customisable].

If a non-approved battery is used, the radio displays a warning message when powered on. Press any key to clear the message.

**Caution! Risk of damage to the radio.** Non-approved batteries may not have inbuilt safety protection features, and could potentially damage the radio (invalidating any product warranty) and affect the radio's safety and IP compliance ratings.

### Getting information about your battery

You can view information about the battery attached to the radio, such as the remaining battery charge, whether the battery is authenticated (a genuine Sepura battery) and the battery serial number [customisable].

#### Select **Menu > Options > Battery Information**.

The display shows:

- **Charge**—the current remaining charge given as a percentage
- **Authenticated**/**Unauthenticated**—a Sepura/non-Sepura battery is fitted
- **serial number**—the serial number of the battery

If a non-Sepura battery is fitted, the **Charge** is reported as 0%, the battery is marked as **Unauthenticated** and the serial number is not shown.

# <span id="page-15-0"></span>**Controls & indicators**

<span id="page-15-1"></span>Your radio has a number of controls and indicators.

## Navi-knob

The Navi-knob is a continuous rotating knob that in its normal mode is used to adjust the volume. The Navi-knob can also be used to perform various other functions.

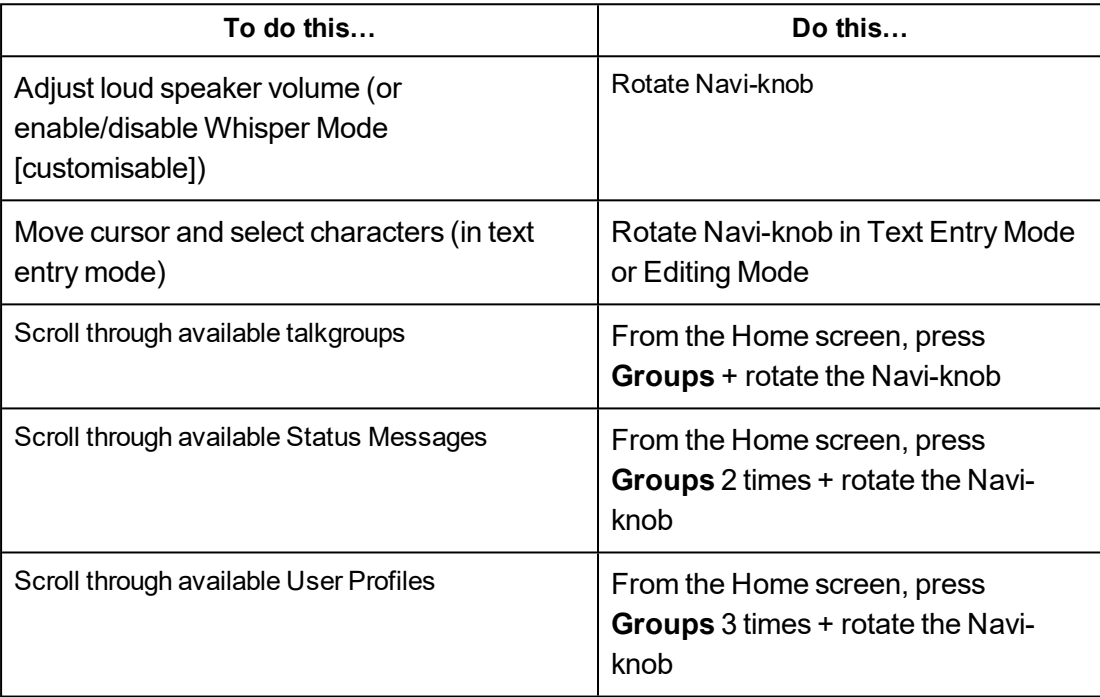

## <span id="page-15-2"></span>Navigation Keys

Your radio has four navigation keys (left/right/up/down).

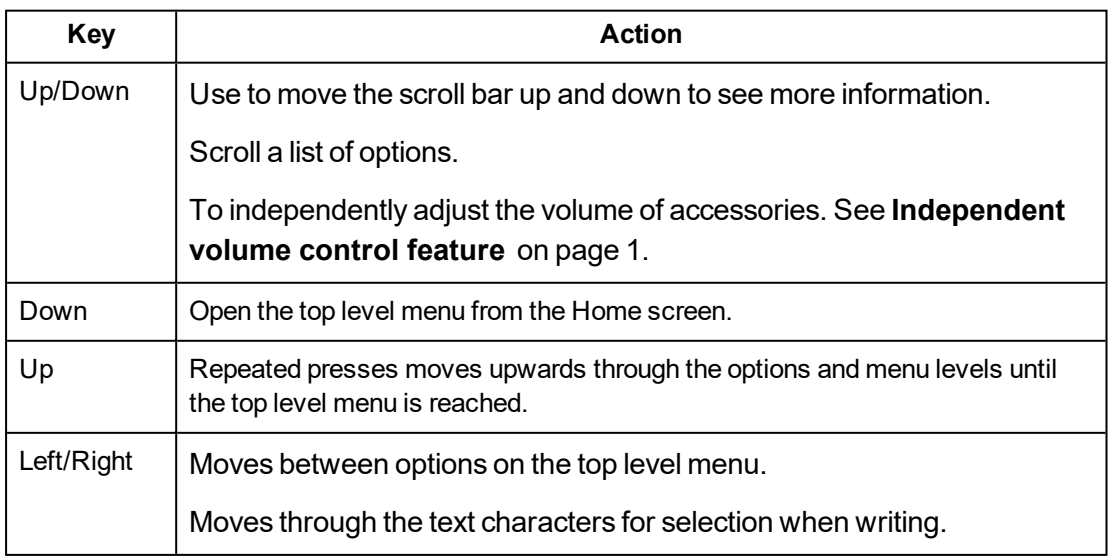

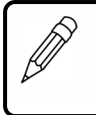

**NOTE:** When the display is inverted (flipped upside down) the left and right navigation keys work in opposite directions.

## <span id="page-16-0"></span>Soft keys

Some keys on your radio may be customised to provide one-touch access to regularly used features. These programmable keys are referred to as *soft keys*.

To activate the soft key function:

- assigned to a programmable soft key, press and release
- assigned to other keys (such as the **Cancel/Home** and **Select/Send** keys), press and hold for one second

The following keys can be customised as soft keys:

- the **Select/Send** key
- the **Cancel/Home** key
- the Emergency Button (if not assigned to Emergency operation)
- the programmable side buttons
- all radio keypad keys  $(1-9, *, 0, #)$

**NOTE:** During full-duplex PSTN/PBX calls, take care when trying to activate soft keys (designated as 0–9,\* and # keys) because they also generate DTMF tones.

There are many functions that can be assigned to a Soft key. Some functions are activated immediately, such as the keypad lock/unlock or loudspeaker on/off. There are some special functions that use a 'navigate to screen' function. This means that on activation, a screen displays and you need to take some additional action, such as activating a SmartMenu where you have to select an option.

## <span id="page-16-1"></span>Context keys

Your radio has a left, centre and right *context key* which you use to select options displayed adjacent to them.

Context labels appear at the bottom of the screen, directly above each context key. These labels show the action of the key when it is pressed; either activating a feature or performing a function such as clearing a call (Clear) or selecting an option (Select).

The labels and actions of the context keys in the Home screen are:

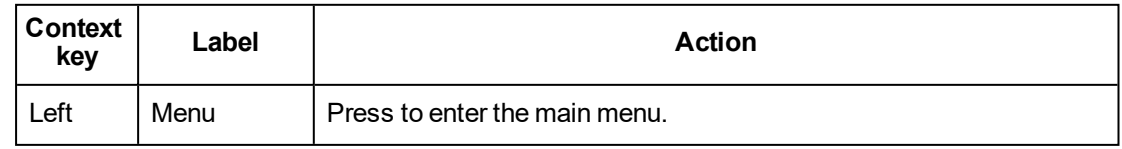

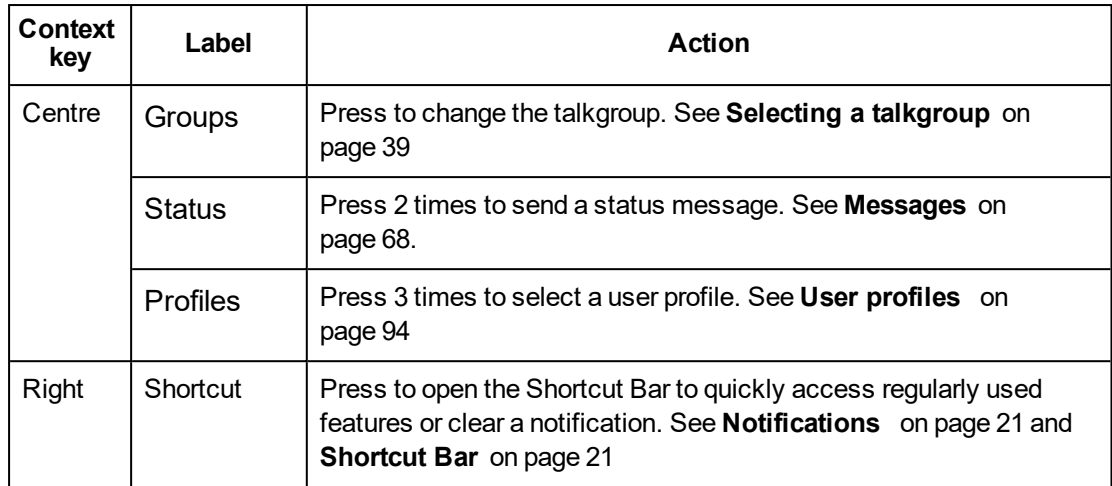

#### Set context key shortcut

The shortcuts available for selection as shortcuts are set during the customisation of your radio.

**NOTE:** You can only use the left and right context keys and soft keys on the top level screen (Home Screen).

#### **To set a context key Home Screen shortcut**

- 1. Open the Home screen.
- 2. Press and hold the context key until the **Context Key Selection** box appears.
- 3. Navigate to the shortcut in the list and press **Select**.

<span id="page-17-0"></span>The key is reconfigured and the new shortcut label appears in the Home screen.

## Status icons

Icons appear on the status line (at the top of the display) when the radio is engaged in certain activities or when certain functions are active.

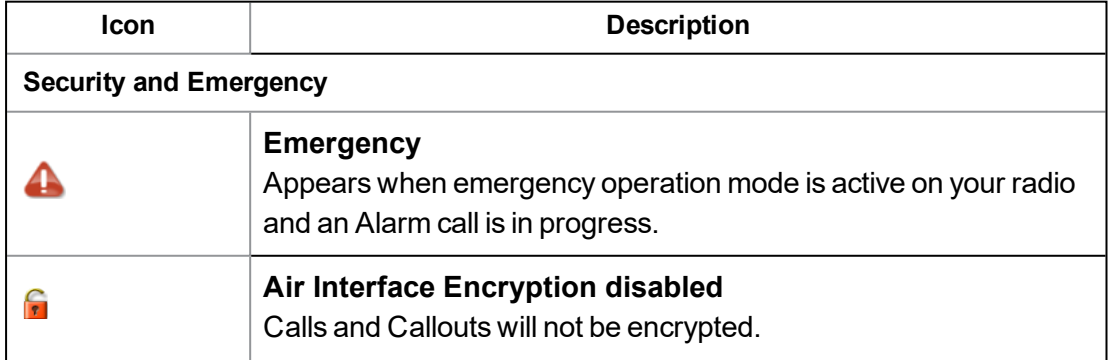

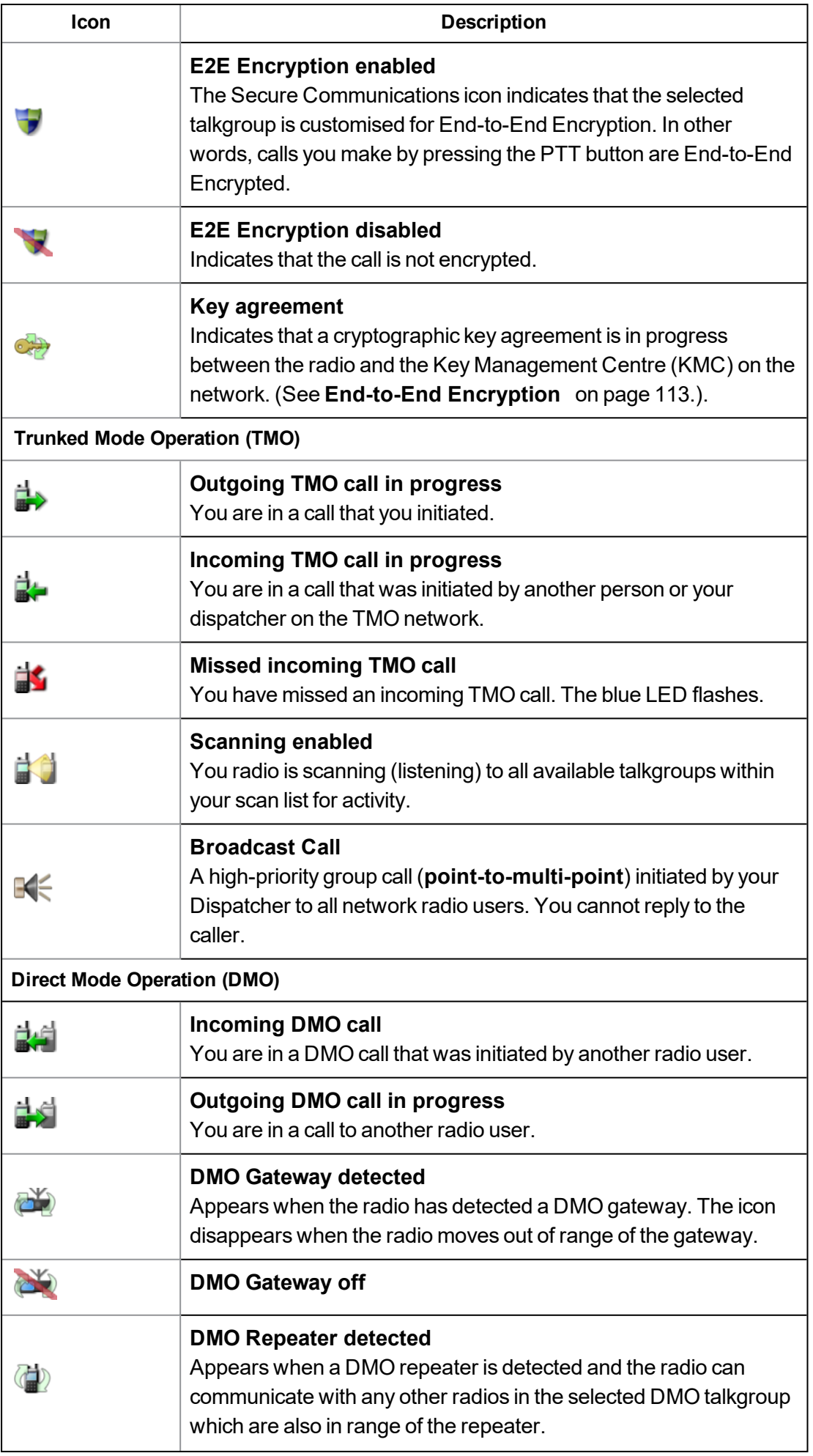

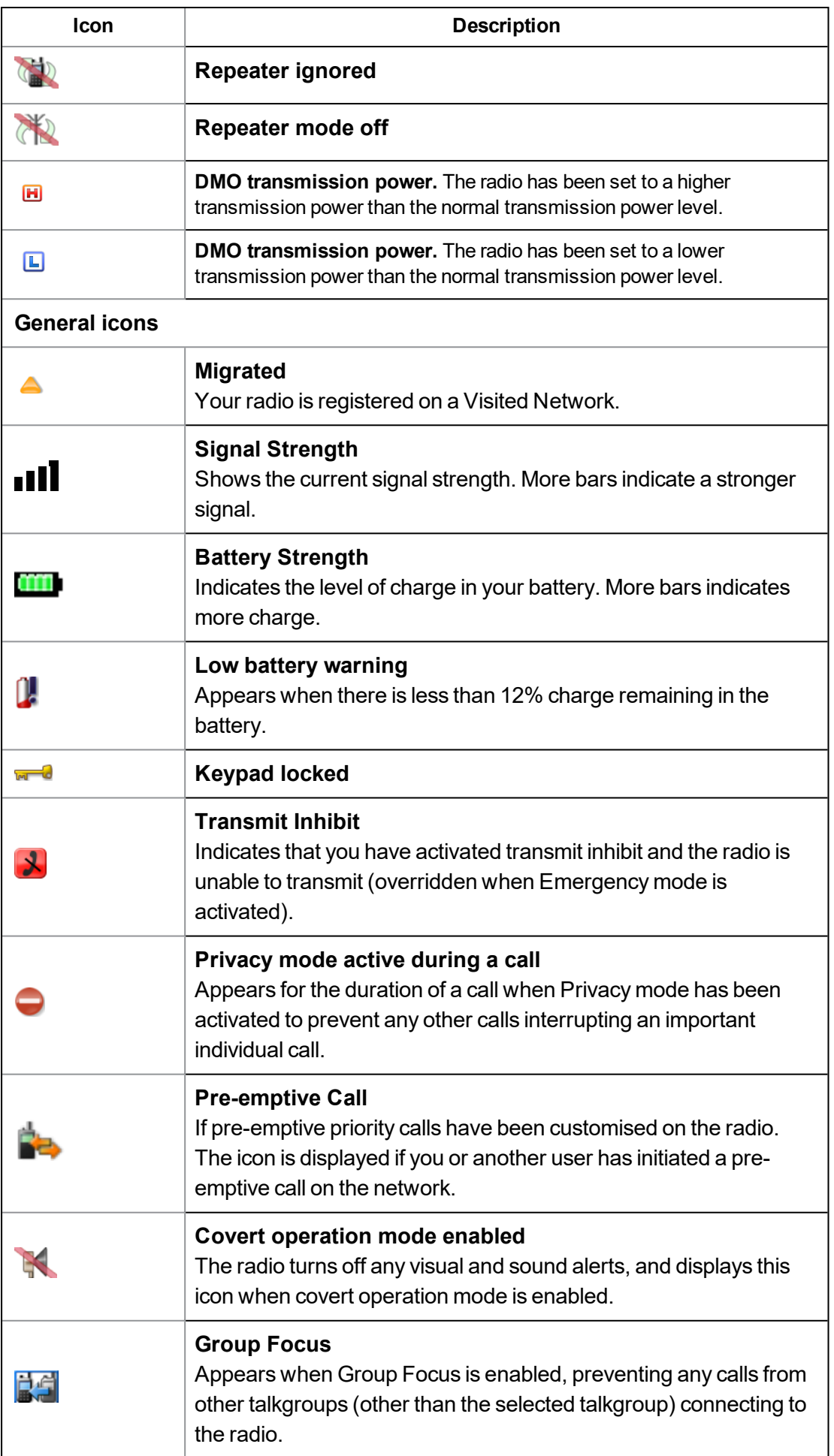

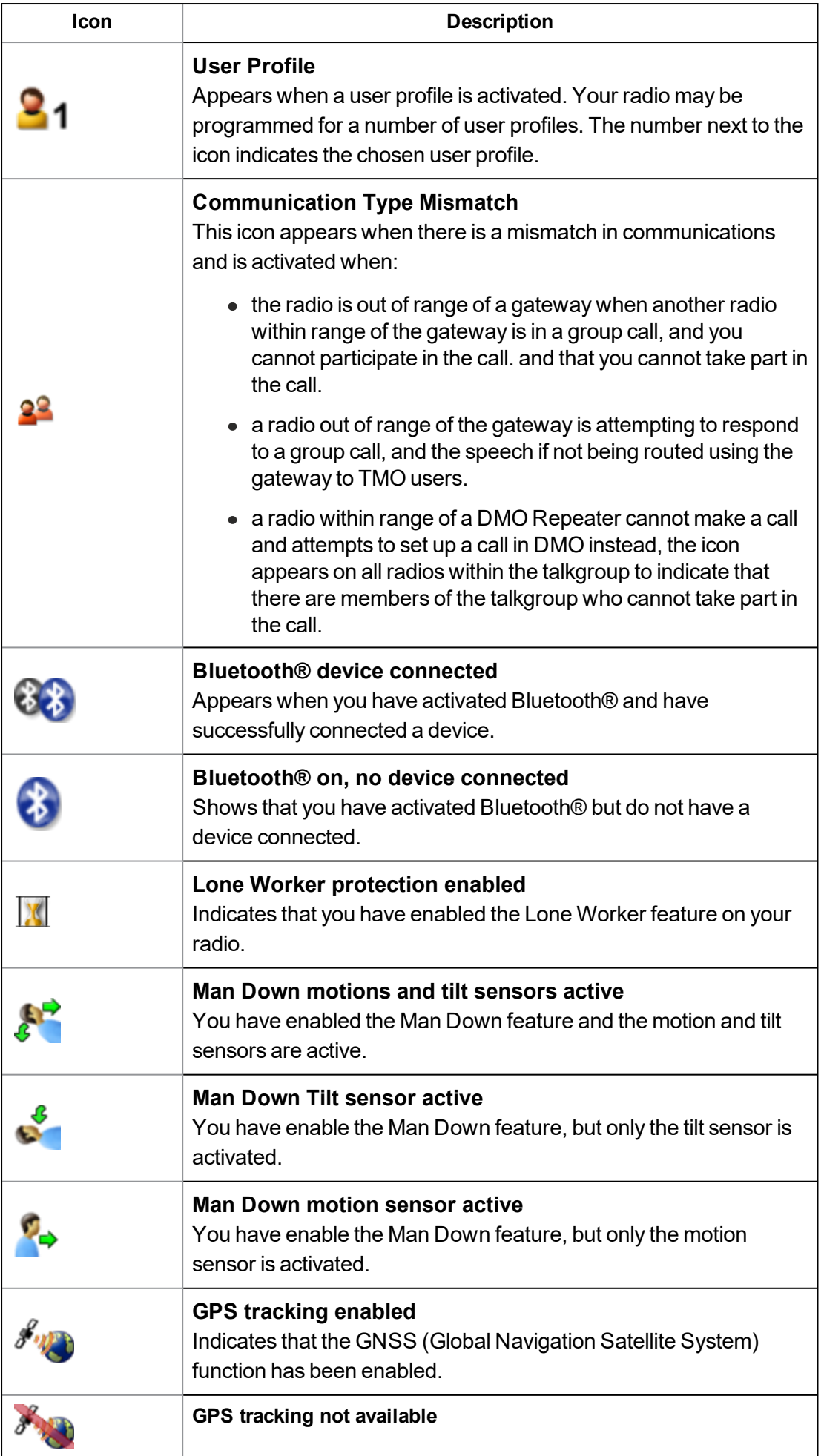

## <span id="page-21-0"></span>LED indicators

#### Blue LED

The blue LED indicates either a missed event, such as a missed call or unread message, or your Bluetooth® status (if enabled). Notifications alerting you to the missed calls, Callouts or unread messages appear in the Shortcut Bar. See **[Notifications](#page-28-1)** on page 21.

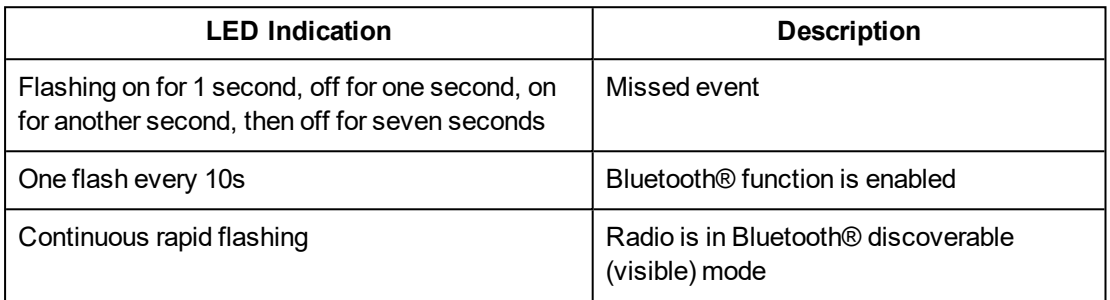

### Tri-colour LED

The tri-colour LED indicates the operational state of the radio.

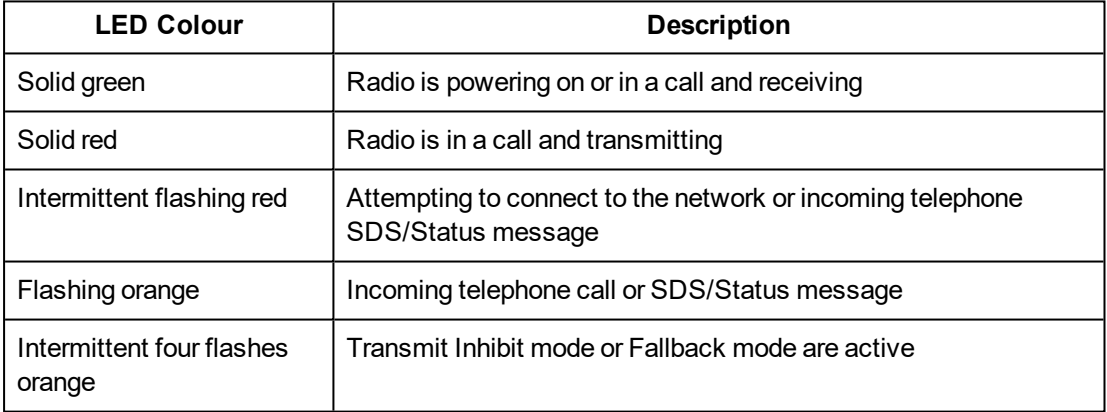

## <span id="page-21-1"></span>Emergency button

The button on your radio is typically programmed to activate an Alarm Call. See **[Emergency](#page-32-0) [operation](#page-32-0)** on page 25.

Press and hold (2 seconds) the Emergency button to initiate an Alarm Call.

If the radio is powered off, press and hold (3 seconds) to power on and initiate an Alarm Call. It may take several seconds for the radio to complete its power on process before initiating the Alarm call.

# <span id="page-22-0"></span>**Getting Started**

## <span id="page-22-1"></span>Antenna

Your radio must be fitted with an antenna at all times (unless your radio is used with an external antenna such as an RSM) during operational periods. Transmitting without an antenna attached may damage the product. Your radio is designed for use with Sepura approved antennas.

Always ensure that the seal between the antenna and the radio is maintained.

Never touch the antenna when the radio is transmitting. Ensure your radio is powered off before fitting or removing the antenna.

#### Fitting the antenna

1. Insert the base of the antenna into your radio's antenna connector.

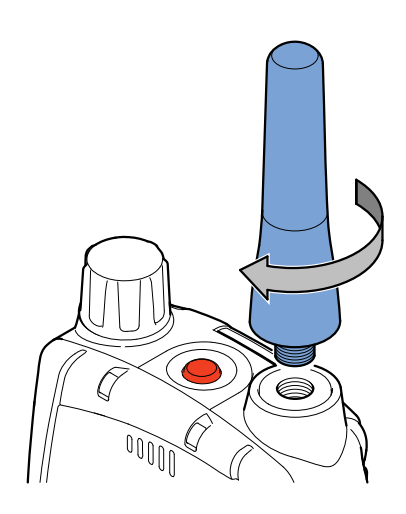

2. Rotate the antenna clockwise until it is finger tight. Then apply another 1/4 turn clockwise.

#### Removing the antenna

Rotate the antenna counter-clockwise until it can be removed from the radio.

<span id="page-23-0"></span>If required by your network operator, you may need to fit a Smartcard to your radio.

**Caution! Risk of damage to the radio.** Do not attempt to remove the card holder cover by levering along the sealed edges with tooling. The cover must be refitted correctly to retain the radio's IP rating.

**Caution! Risk of damage to the radio.** Do not over-extend the card holder in the open position as this can cause permanent damage.

Power off the radio and remove the battery.

1. Using the handle recesses, carefully lift the card holder cover away from the radio with your thumb and forefinger.

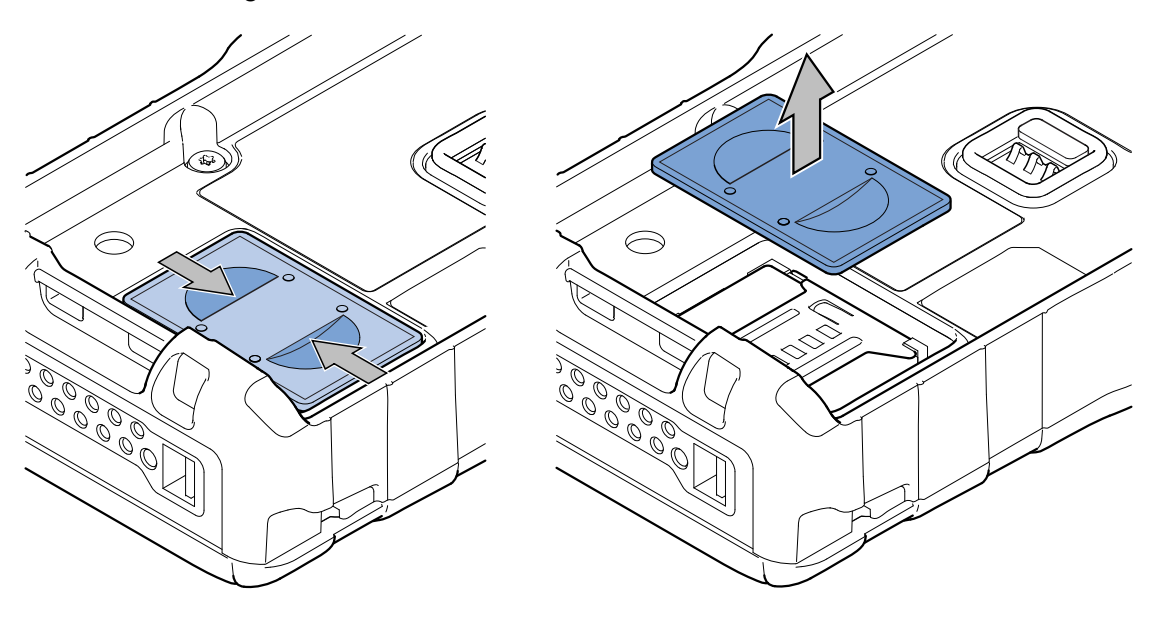

2. Slide the card holder left to unlock and then lift and pivot to open it. Insert the card.

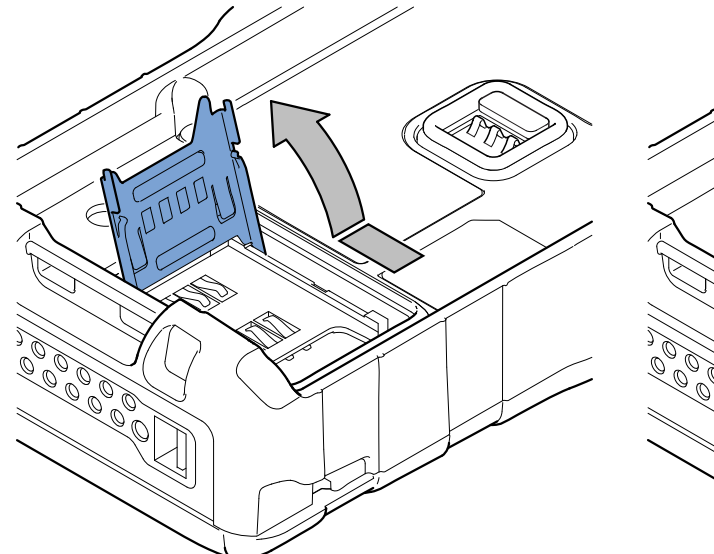

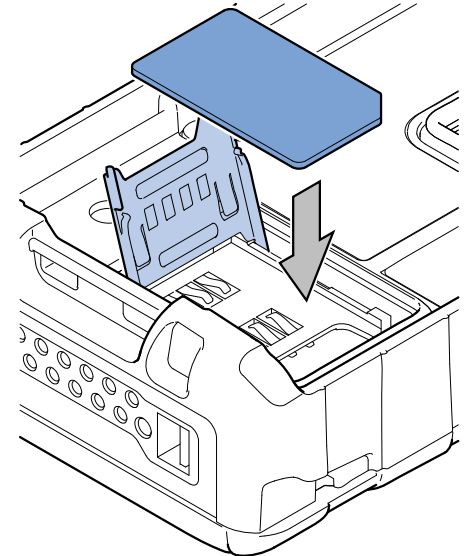

3. Close and slide the card holder right to lock.

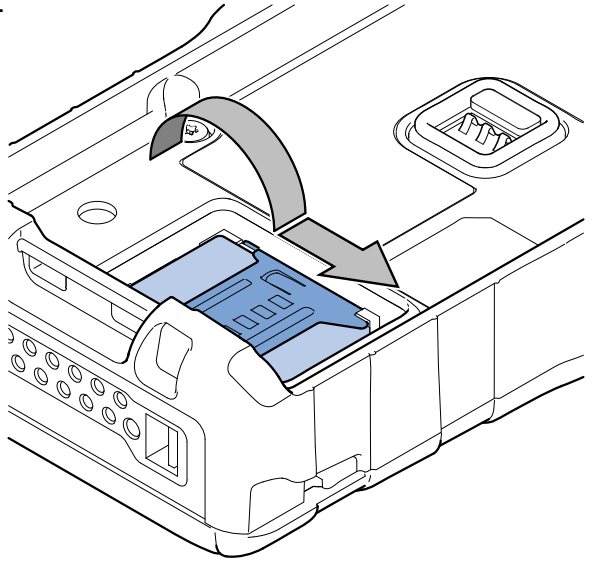

4. Refit the card holder cover. Apply even pressure to the cover to ensure it is firmly seated and seals the card compartment to retain the radio's IP rating.

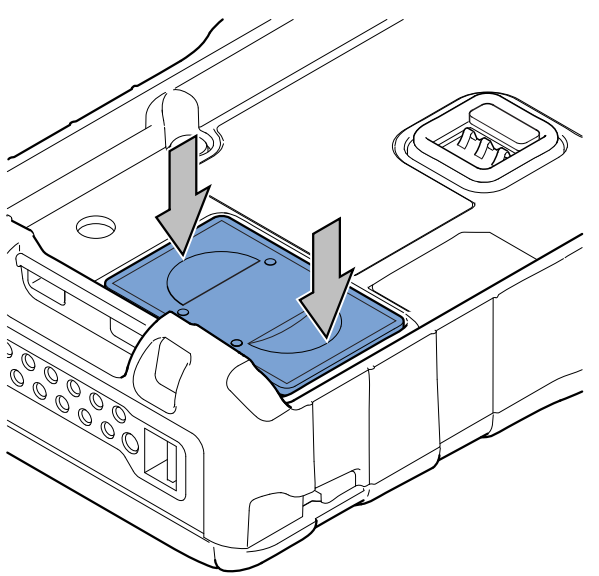

<span id="page-25-0"></span>To power on, press and hold (2 seconds) the **Cancel/Home** key.

Your radio attaches to the last selected talkgroup when it is powered off (if it is 'in service'). This is customisable.

Depending on your radio's customisation any of the following may display:

- the percentage of charge remaining, if a Sepura battery is fitted
- a company logo
- a splash screen
- a welcome screen
- a PIN entry screen

**NOTE:** A message may be displayed relating to the authenticity of your battery or attached accessory. A message may appear if your software licence has or is about to expire.

If your radio supports **Radio User Assignment** (RUA), which authenticates your radio on the network, you may be prompted to log on to your network. See **[Authentication](#page-83-1)** on page 76.

Transmitting in 3W RF is only available when using a Sepura 3W battery. During power on the radio checks the authenticity of the battery and whether it has the capacity for the radio to transmit 3W RF. A message displays and the power may be limited if the radio cannot transmit in 3W RF when licensed to do so.

If an accessory is detected when the radio is powered on, and it is the same accessory that was attached at power off, the radio will continue to operate using the selected accessory profile. See **[Accessory](#page-126-1) profiles** on page 119.

## <span id="page-25-1"></span>Power off

**Caution! Risk of damage to the radio.** Do not power off the radio by removing the battery. The radio must be powered off correctly to ensure that it performs a controlled 'powered down'.

To power off, from the Home screen press and hold (4 seconds) the **Cancel/Home** key.

Scroll to the **Shutdown** option, then press the **Select** key to power off your radio. Before powering down, alerts and messages may be sent.

If your radio is configured to provide an option to delete Callouts, navigate to **Shutdown** or **Delete Callouts** then press the **Select** key.

<span id="page-26-0"></span>To prevent accidental activity during operation, you can lock the keypad. This will also prevent access to the radio's functions if the radio is stolen. When the keypad is locked, the  $\blacksquare$  Key icon appears in the status line.

The keypad can be locked manually or set to lock automatically after a period of inactivity.

**NOTE:** If customised, your radio's keypad can be locked when an accessory is attached.

### Receiving calls with locked keypad

If you receive a telephone call when the keypad is locked your radio can be customised so that the **Select/Send** key can still be pressed to answer it. If the call is accepted the whole keypad is unlocked. Your radio can also be customised so that you can press the **Cancel/Home** key to reject the call and in this case the keypad remains locked.

#### Navi-knob with locked keypad

Your radio may be customised so that the Navi-knob is locked when the keypad is locked. In this case you cannot alter the volume by rotating the Navi-knob.

Your radio can also be customised so that the Navi-knob remains unlocked and in this case it can be used *for volume control only* while the keypad is locked.

#### Side button soft keys with locked keypad

Your radio may be customised so that the side button soft keys (A,B and C) are locked when the keypad is locked. In this case you cannot activate any programmed features by pressing the buttons.

Your radio can also be customised so that the side button soft keys (A,B and C) remain unlocked and in this case they can be used to activate any programmed features while the keypad is locked.

#### **To lock/unlock the keypad:**

Press the **\*** (star) key (or a designated soft key), then press the **OK** context key to lock/unlock the keypad.

To quickly lock and unlock the keypad, press and hold (2 seconds) the **\*** (star) key.

If you press any other key while the keypad is locked no action is taken. The Navi-knob remains unlocked when the keypad lock is enabled. A message is displayed to remind you that the keypad is locked.

Alternatively, you can:

- 1. Select **Menu > Options > Settings > Keypad Lock**.
- 2. Press **Lock** to lock the keypad.

#### Setting the radio to automatically lock the keypad

You can set the radio to automatically lock the keypad after a period of inactivity.

- 1. Select **Menu > Options > Settings > Timed Keypad Lock**.
- <span id="page-27-0"></span>2. Press **Toggle** to enable/disable auto keypad lock.

## Home screen

The top level screen, known as the **home screen**, appears when the radio powers on and when it is idle.

To quickly get back to the home Screen, press and hold (2 seconds) the Cancel/Home key.

The **status line,** at the top of the screen, displays various icons to indicate the state of operation or when certain functions such as keypad lock have been activated. It can also be configured to display the Network Name when the radio is idle.

The **context key labels** at the bottom of the screen indicate what the context key directly below the label is configured to do. These labels change according to where you are in the menu hierarchy.

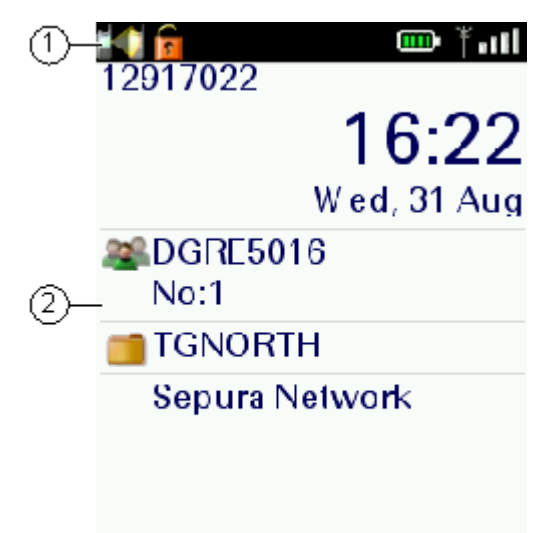

#### Menu Groups | Shortcut| (3)

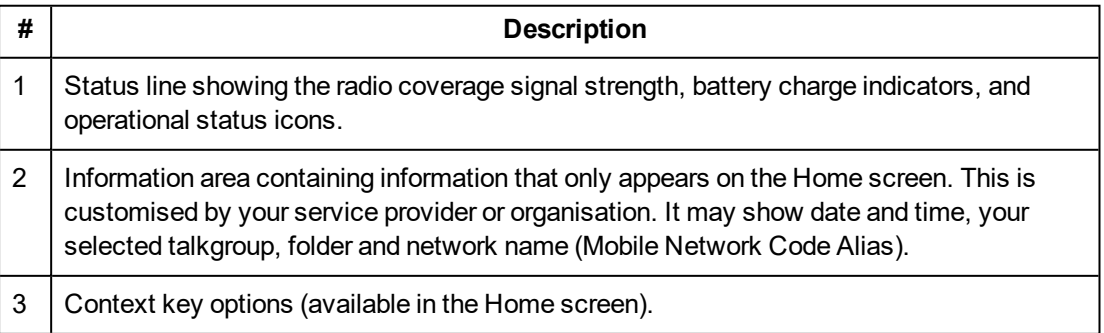

<span id="page-28-0"></span>You can easily access commonly used radio features such as your Inbox, and turn features on and off using the **Shortcut Bar**. The Shortcut Bar can contain up to 5 radio features and some of these can be paired with notifications to alert you to a missed call or a new message in your Inbox.

To open the Shortcut Bar, in the Home screen press the Shortcut context key or the Up navigation key.

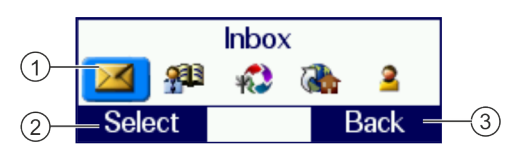

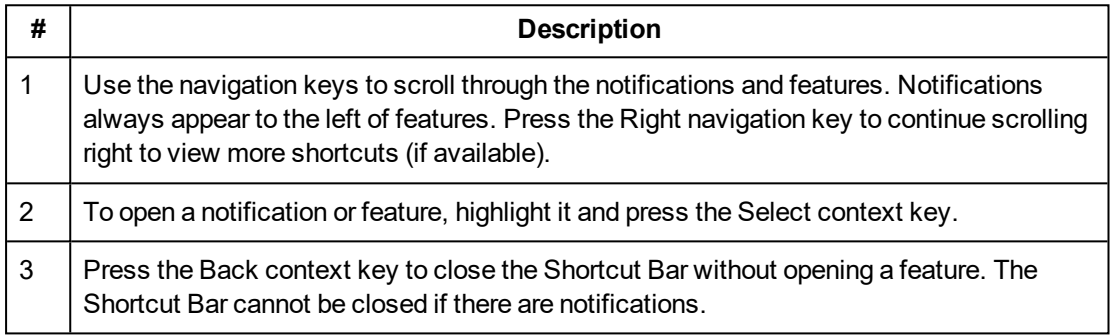

## <span id="page-28-1"></span>Notifications **o**

Like a Smartphone, your radio can display notifications to indicate a missed call or new message. They also appear when certain functions are enabled such as mute and transmit inhibit. Your radio can display up to 5 notifications, and up to 5 shortcuts for commonly used radio features.

Some features can be paired with notifications, such as your Inbox so when a message is received a notification appears in the Shortcut Bar to alert you to the unread message. When paired with a feature, the feature icon appears with a notification badge  $\blacksquare$ . Notifications paired with features appear to the left of all other feature icons.

The following notifications can be paired with a feature:

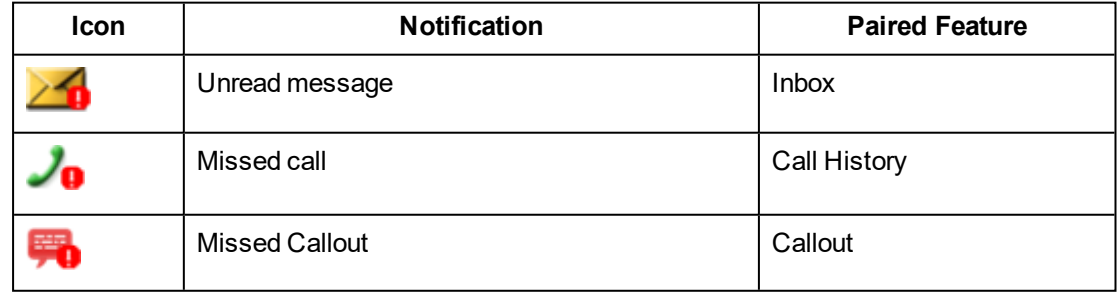

#### **To close a notification:**

From the Home screen, press the **Shortcut** context key or the Up navigation key to open the Shortcut Bar, highlight the notification then press the **Select** context key. Use the feature in the usual way, for example, read an unread message or respond to a missed call. The notification automatically closes and disappears from the Shortcut Bar.

<span id="page-29-0"></span>Your radio is customised by your service provider or organisation with a number of features that are accessed from the main menu.

- To open the main menu, in the Home screen press Menu.
- To open a sub-menu or menu option, scroll to the option (highlight it) and press Select.
- To return to a higher level menu, press Back.
- To return to the Home screen at any time within the menu hierarchy, press and hold (2 seconds) the Cancel/Home key.

#### Menu options

The following icons are used to identify the sub-menus that provide access to further options.

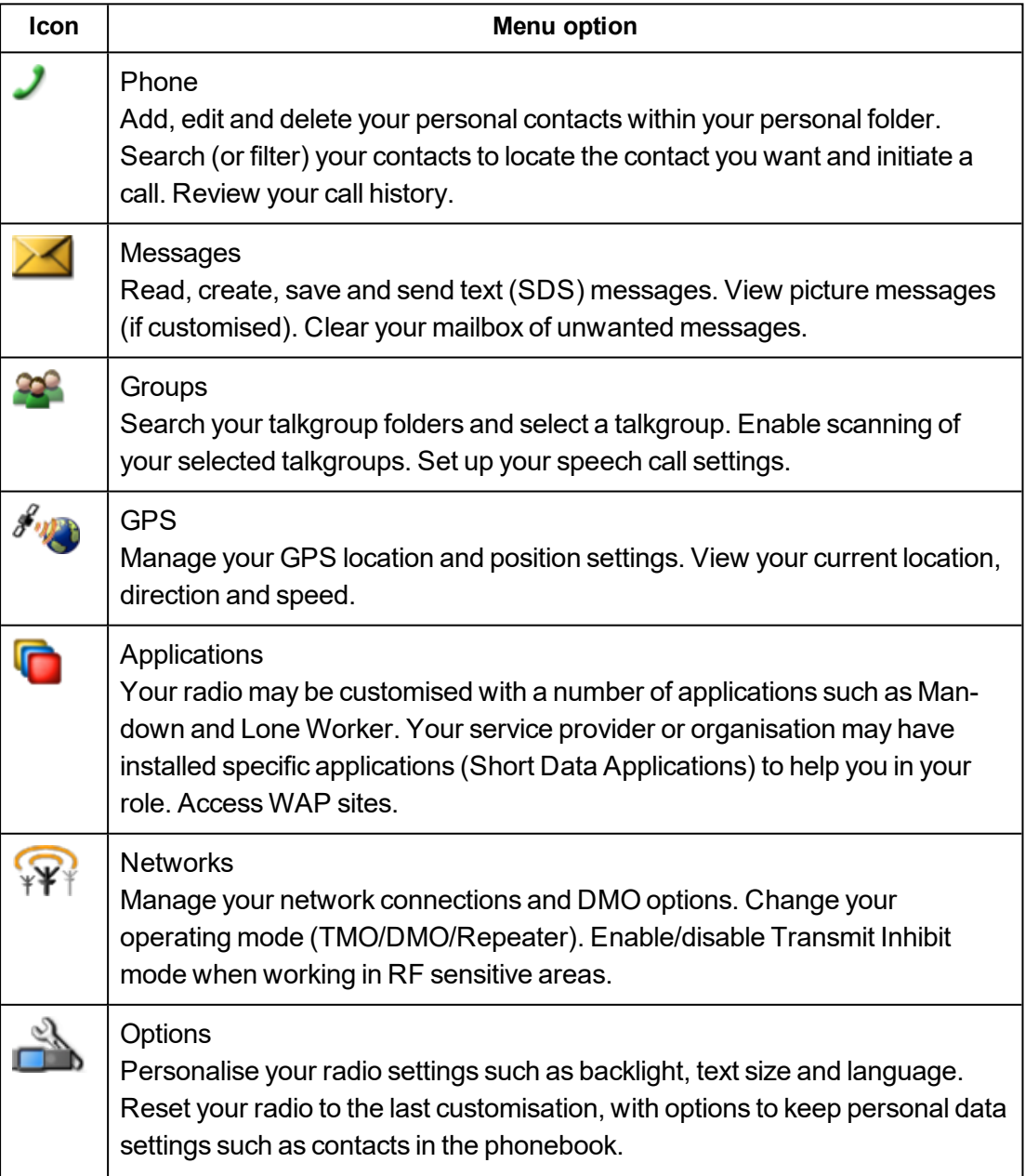

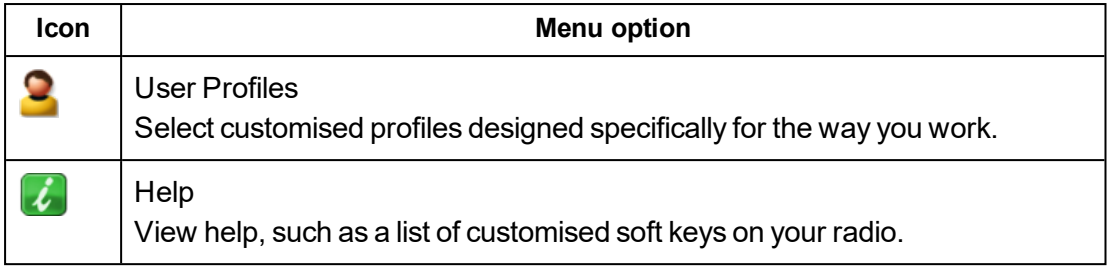

### <span id="page-30-0"></span>**SmartMenus**

SmartMenus are designed to provide quick access to regularly used radio features, usually with a common theme. Your service provider or organisation may customise your radio with a number of SmartMenus, for example you may have a SmartMenu containing all your Quick Status messages, another for user profiles and another for selecting operational modes such as toggling on/off covert mode, Transmit Inhibit, loudspeaker mute and so on.

SmartMenus are assigned to a soft key, either a Side key or one of the keys on the keypad. To open a SmartMenu, press the Side key or press and hold (1 second) the assigned key on the keypad.

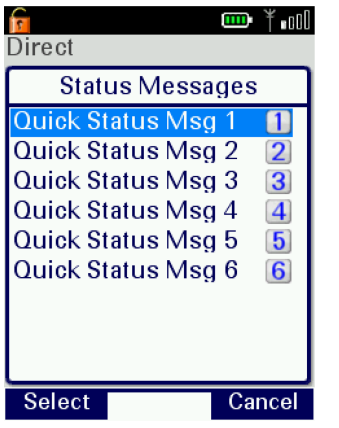

Use the navigation keys to scroll the list of options on the SmartMenu. Options are labelled with a number, shown to the right of the option. To select the option, press the key that corresponds to the number of the option, for example to select option 3, press the 3 key. Note that using this method only options numbered 1 to 12 can be selected using the keys on the keypad (press 0 for option 10, the Star (\*) key for option 11 and the Hash (#) key for option 12). For options numbered 13 onwards, scroll to the option (highlight it), and press Select.

<span id="page-30-1"></span>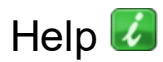

The Help menu displays a free text area which is usually customised to indicate radio soft key assignments. It may also be used to record any required help text.

#### **To access help**

Use one of the following:

- Press the Up navigation key (or Shortcut) to open the Shortcut Bar, then select Help.
- Press a dedicated soft key (default is normally key '0' zero).

Press **Menu > Help**.

## <span id="page-32-0"></span>**Emergency operation**

Emergency operation is available in TMO if the radio is in service. If your radio is operating in DMO when you make the emergency call, the radio switches to TMO before making the emergency call. If the radio cannot make the call in TMO, the radio automatically switches back to DMO to make the call.

The red button on the top of your radio can be programmed to initiate an Alarm call at any time when your radio is in operation. This button is known as the **Emergency Button**.

Your radio may be customised to perform one or more of the following:

- Initiate an Alarm call set up to one or more pre-defined users (typically to your dispatcher and other members of your talkgroup) and/or;
- Send an Emergency Status message to an individual, the dispatcher or a talkgroup and/or;
- Send a position report (GPS dependent).

If you are working in RF sensitive areas and have enabled Transmit Inhibit, prohibiting radio transmission, initiating an Alarm call will override the Transmit Inhibit feature and the Alarm call will be transmitted.

Your service provider or organisation can provide information on how your radio is customised for Alarm calls and how to operate your radio in emergency situations. If you are working in a sensitive environment your radio may be customised for Silent Alarm calls where audible and display alerts are disabled, or your radio may be customised for Live Microphone that allows you to call for assistance hands-free without pressing the PTT button.

### Silent Alarm Call

If you are working in sensitive environments where the audible and display alerts associated with an Alarm call are inappropriate, your radio can be customised to make a Silent Alarm call (without acoustic or screen alerts). Silent Alarm calls cannot be activated when operating in Lone Worker or Man Down modes.

When a Silent Alarm call is made, the radio displays the Home screen with the talkgroup associated with call. During the call you may navigate away from the Home screen.

### Live Microphone feature

Your radio may be customised with the Live Microphone feature. This feature allows you to broadcast a call for assistance hands-free for a specified period of time and without having to press the PTT button. The radio automatically cycles between transmit and receive communication during a programmed period of time (seconds). Live Microphone is cancelled when the time expires or by pressing the PTT button.

<span id="page-33-0"></span>You can still make an Alarm call if the keypad is locked.

#### **To make an Alarm call**

- 1. Press and hold (2 seconds) the Emergency button; a confirmation beep sounds.
- 2. Release the button and speak into the microphone.

During an Alarm call:

- the microphone is 'live' for a programmed period (seconds) allowing you to speak hands-free without pressing the PTT button (customisable)
- the LED illuminates solid red
- your radio sounds audible tones
- a large emergency symbol appears on the screen
- <span id="page-33-1"></span>your identity and talkgroup appears on the display of those receiving the Alarm call

## Receiving an Alarm call

An Alarm call overrides any existing calls on the talkgroup.

You know you are receiving an Alarm call when:

- your radio sounds an audible tone
- the LED flashes red
- the emergency symbol appears on the screen
- <span id="page-33-2"></span>your radio status changes to **Emergency**

## Clearing an Alarm call

You can only clear an Alarm call that you have initiated.

To cancel the Alarm call, press the **Clear** context key.

To cancel the Alarm call, press the **Call Clear** key, the **Clear** context key or the **Cancel/Home** key. Alternatively, your radio may be customised to use the Emergency button to cancel the Alarm call.

Depending on which network is being used, if the TETRA Alarm call is a group call, then—although both of the TETRA Alarm call exit functions will clear the TETRA Alarm call on the call originator's radio—it will not remove the alarm from the system. Radios alerted to the emergency may, depending upon the infrastructure configuration, remain in the TETRA Alarm call condition until the dispatcher clears the call from the system.

When the Alarm call is cancelled, your radio returns to the talkgroup that was selected before the call was initiated.

<span id="page-34-0"></span>If your radio is powered off, press and hold (3 seconds) the Emergency button to power on and initiate an Alarm call. Any customised Welcome screen is not displayed during power on. If your radio is customised for PIN entry, you will need to enter your PIN before the alarm call is initiated. It may take several seconds for the radio to complete its power on process before initiating the Alarm call.

If your radio supports **Radio User Assignment** (RUA), which authenticates your radio on the network, you may be prompted to log on to your network before the Alarm call is initiated. Contact your service provider for information. See **[Authentication](#page-83-1)** on page 76.

## <span id="page-35-0"></span>**Sound**

Your radio is equipped with a loudspeaker for use during PTT calls and an earpiece for use during telephone calls. You can adjust the volume of the speaker and increase the sensitivity of the microphone (see **[Whisper](#page-36-0) mode** on the facing page) so that you can speak more quietly. Your radio also uses sound to alert you to the various operational states.

## <span id="page-35-1"></span>Adjusting the volume

Rotate the Navi-knob to adjust the volume. A vertical volume meter displays to indicate the current volume level. The radio sounds an audible tone at the new volume level.

<span id="page-35-2"></span>Adjusting the volume of an audio accessory is achieved using Accessory Profiles. See **[Accessory](#page-126-1) profiles** on [page 119.](#page-126-1)

## Loudspeaker on/off

A soft key may be customised to toggle the speaker on and off.

Alternatively:

- 1. Select **Menu > Options > Settings > Loudspeaker ON/OFF**.
- <span id="page-35-3"></span>2. Press **Toggle** or press the **Select/Send** key.

### Loudspeaker high/low audio mode

A soft key may be customised to toggle the audio output between the radio's speaker (high audio mode) and earpiece (low audio mode) as required.

An icon is displayed on the status line to indicate the current mode:

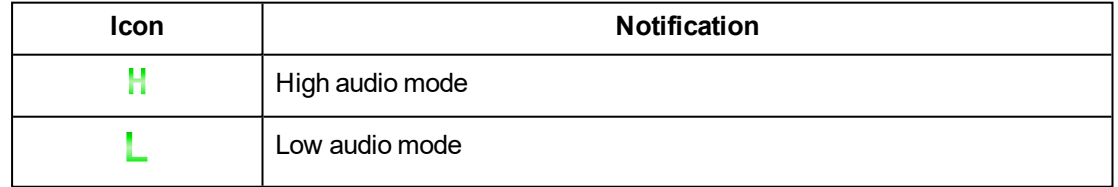

When the radio is in the loudspeaker high/low audio mode:

- If an RSM is connected, audio is routed to the RSM speaker in high audio mode and to the radio's earpiece in low audio mode.
- If an earpiece accessory is connected, audio is routed to the accessory in both modes.
- When the radio is inserted in a car kit cradle, audio is routed to the car kit speaker in high audio mode and to the handset earpiece in low audio mode.
- During incoming or outgoing emergency calls, audio is always routed to the radio's speaker.
- A full duplex call is always routed to the radio's earpiece.

# Whisper mode

Whisper mode allows you to talk more quietly than normal but still be heard and understood by the person you are calling. It can be useful to switch to Whisper mode when providing confidential information.

If you select a User Profile which already increases the sensitivity of the microphone, depending on your radio's customisation Whisper mode may not increase the sensitivity further.

#### **To enable Whisper mode**

Depending on customisation, to enable Whisper mode, you can:

- press a programmed soft key
- rotate the Navi-knob to decrease the volume to below its lowest level

The radio sounds a low-high level alert when Whisper mode is enabled.

#### **To disable Whisper mode:**

Depending on customisation, to disable Whisper mode, you can:

- press a programmed soft key
- increase the volume until the volume level meter displays at least the minimum level
- increase the volume to its loudest level then attempt to increase the volume further

The radio sounds a low-high level alert when Whisper mode is disabled.

# Audible tone alerts

Certain events on your radio initiate audible tone alerts. These alerts are attenuated when you select a user profile which uses covert mode (see **User [profiles](#page-101-0)** on page 94).

- 1. To toggle audible alerts
- 2. Select **Menu > Options > Alerts > Audio Alerts**.
- 3. Press **Toggle** (or the **Select/Send** key) to toggle alerts on/off.

If your radio is powered off with Audio Alerts disabled, they remain disabled when the radio is next powered on.

# Vibration alerts (Haptics)

Your radio can provide vibration alerts and **haptic** feedback to help you recognise certain events, such as when a key is pressed, for example in a dark environment, or when you are wearing gloves.

#### **To toggle vibration alerts**

- 1. Select one or more of the following options:
	- **Vibrator (Voice)**—vibrate on incoming individual half-duplex or full-duplex calls
	- **Vibrator (Data)**—vibrate on incoming SDS or Status messages
	- **Vibrator (Alarm Key)**—vibrate when Emergency Button is pressed
	- **Vibrator (Key Press)**—vibrate when any key (except Emergency Button and PTT) is pressed
- 2. Press **Toggle** or the **Send/Select** key to enable/disable it as required.
- 3. To return to the Display Settings menu press **Back** or the **Cancel/Home** key.

To stop the radio vibrating when a voice call is received, press a Context key or the **Select/Send** or **Cancel/Home** key.

# **Personalising your radio**

You can personalise your display settings (such as text size, backlight, inverting the screen and change languages) and create a personal phone book containing your own contacts.

# Invert the display

When you are wearing the radio on your shoulder, attached to a belt or to a body vest, you may want to flip the display upside down to make it easier to read. The Invert Display option rotates all screen elements by 180 degrees.

This feature is commonly assigned to a soft key or SmartMenu.

#### **To invert the display:**

- 1. Select **Menu > Options > Settings > Display Settings > Invert Display**.
- 2. Press the **Toggle** context key. When a tick appears in the check box, the display is flipped, and when the check box is empty the display is set to normal.

When the display is inverted, the navigation keys work in opposite to their normal function. Press the Up key to scroll **down** and the Down key to scroll **up**. The Right key to scroll **left** and the Left key to scroll**right**.

# Adjusting the backlight

When a call or message is received, and when you press any key, the backlight lights up the display and keypad. The length of time the backlight illuminates is set during customisation.

#### **To adjust the backlight:**

You can toggle the backlight on/off by using a soft key or from a **[SmartMenus](#page-30-0)** on page 23 (if customised).

Alternatively:

- 1. Select **Menu > Options > Settings > Display Settings > Backlight**.
- 2. Press the **Toggle** context key.

#### **To adjust brightness:**

- 1. Select **Menu > Options > Settings > Display Settings** > **Day/Night Mode**.
- 2. Select **Backlight Level**.
- 3. Rotate the **Navi-knob** to adjust the intensity of the backlight and the keypad illumination on a scale of 1–7 (max.).

# Day/Night mode

When a call or message is received, and when you press any key, the backlight lights up the display and keypad. A bright display can be a potential distraction, particularly when driving at night or in poor lighting conditions. Day/Night mode lets you adjust the intensity of the backlight and keypad illumination to suit your working conditions. Night mode reduces the glare from the display, making it ideally suited for night time use.

When the preferences for day and night mode have been set, switching between the modes automatically adjusts the backlight and display settings.

A soft key may be customised to switch between Day/Night mode.

#### **To change Day/Night mode settings**

- 1. Select **Menu** > **Options** > **Settings** > **Display Settings** > **Day/Night Mode**.
- 2. Scroll to each option (highlight it) to make your adjustments:
	- **Day Mode**—to toggle between Day Mode and Night Mode press the **Toggle** context key.
	- **Backlight Enabled**—to toggle the backlight on/off press the **Toggle** context key. When a tick appears in the box, the backlight is on, and when the box is empty, the backlight is off.
	- **Backlight Level**—to adjust the intensity of the backlight and the key pad illumination on a scale of 1 to 7 .

# Adjusting text and icon size

Your radio uses the default size for the text and icons set during customisation, however it also supports a number of different size modes that control how text and icons are displayed, which can make them easier to see from a distance.

> **NOTE:** When selecting larger modes, some prompts or icons may not appear on the radio display.

Your radio supports the following modes:

**Normal Mode** allows the maximum amount of information available to be displayed in a compact character size.

**Large Mode** displays screen information in a large character size.

**Very Large Mode** displays the talkgroup number or talkgroup name, as customised, in an extra large size on the Home screen with all other screens in Large mode.

**Custom** displays the Home screen, menu and WAP browser in predefined text sizes set during customisation. Only the Home screen supports Very Large mode, with other screens set to either Normal or Large mode.

**NOTE:** Depending on the customisation of the Home screen, if the date is shown on the Home screen it may be truncated in Very Large Mode. If the date format YYYY.MM.DD is used, then the day does not display.

#### **To change text mode:**

- 1. Select **Menu > Options > Settings > Display Settings** > **Text Size**.
- 2. Use the **Up and Down** Navigation keys to highlight the mode and then press the **Select** context key.

The radio displays the Home screen, with the text and icons appearing in the chosen mode.

# Setting the display language

Your radio operates in the language chosen during customisation and can support two display languages. The display uses the default language if the radio is only customised for a single language, or the currently selected language if two languages are programmed.

Your radio may be customised with a soft key or provide an option on a SmartMenu to change the display language. See **[SmartMenus](#page-30-0)** on page 23.

#### **To change the language:**

- 1. Select **Menu > Options > Settings > Language**.
- 2. Scroll to the language option, and then press the **Select** context key.

The Home screen appears and the display shows the selected language.

# Menu style

You can display the menu in **Grid**, **List** or **Compatibility** style.

- 1. Select **Menu > Options > Settings > Display Settings > Menu Style**.
- 2. Select one option:
	- **Grid**—set **Grid** menu style
	- **List**—set **List** menu style
	- **Card**—set **Card** (Compatibility) menu style

# Grid style

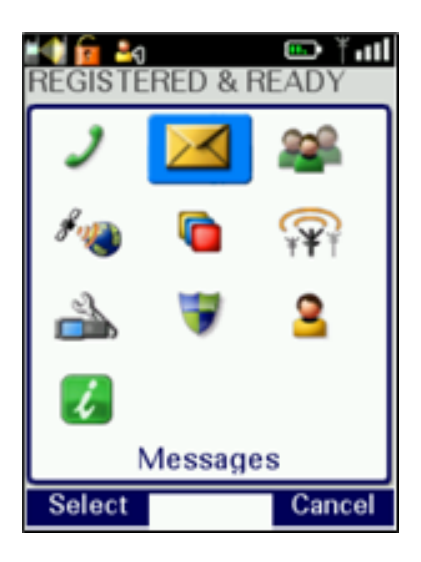

- highlight items using the four navigation keys
- to open an item press **Select**
- to return to the top level screen press **Cancel** or **Cancel/Home** key.

## List style

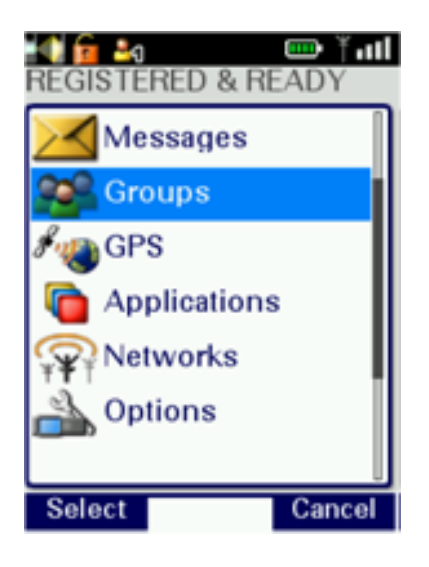

- highlight items using the **Down** and **Up** navigation keys.
- to open an item press **Select**
- to return to the top level screen press **Cancel** or the **Cancel/Home** key.

# Compatibility style (card)

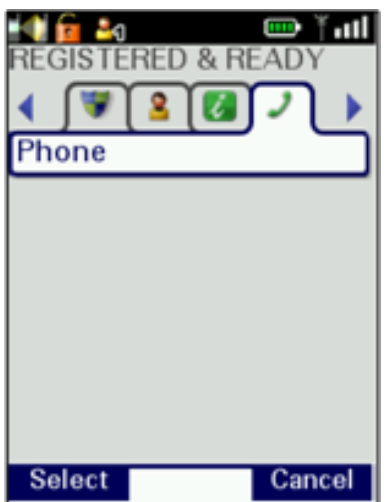

- highlight items using the Left and Right navigation keys
- to open an item press **Select**
- to return to the top level screen press **Cancel** or **Cancel/Home** key.

# Time and Date

Your radio can be customised to display the current time and date on the Home screen. The time is shown in 24 hour format. The day and month appear in alphanumeric characters, for example Wednesday, 20 May. Your radio may be customised to use shortened forms for the day (Wed.).

#### **To view and edit the time and date**

- 1. Select **Menu** > **Options** > **Settings** > **Time and Date**.
- 2. Press **Edit** or press the **Select/Send** key.
- 3. Enter the digits required (see **Text entry** on [page 66](#page-73-0)).
- 4. Press **OK** or the **Select/Send** key to save your changes; press **Cancel** or the **Cancel/Home** key to abandon your changes.

# <span id="page-43-0"></span>**Talkgroups and folders**

Talkgroups are pre-programmed onto your radio. Each talkgroup typically contains users who have a similar role or who are within a distinct location or who provide a service that you would use. They are organised into folders to help you quickly select one that is applicable to your environment or situation.

A folder can contain both DMO and TMO talkgroups, but only those talkgroups applicable to the current operating mode, either DMO or TMO, appear when a folder is opened. In TMO, only those talkgroups available on the current network are displayed. The folders available depend on the customisation of your radio; various 'special' folders are also programmed into your radio (see **[Special](#page-44-0) folders** on the facing page).

> **NOTE:** If you want to change from a DMO talkgroup to a TMO one, you need to change the operating mode first (see **[Operating](#page-86-0) Modes** on page 79).

A top level folder can have a number of sub-folders, similar to a folder structure on a computer, and a folder can contain both folders and talkgroups. If a folder contains sub-folders and talkgroups, two

tabs appear—one for sub-folders and the other for **the talkgroups. You can use the Left or** Right navigation keys to switch between the tabs.

Your radio may be customised for **[Talkgroup](#page-45-0) Selection Mode** or **Folder [Selection](#page-51-0) Mode**. How you select a talkgroup depends on which mode your radio is customised to use. When you select a talkgroup, the radio attaches to that talkgroup. Your radio can only participate in calls with talkgroups it is attached to via the network. When ongoing calls are detected on any talkgroup your radio is scanning you can join in by pressing the PTT.

Your radio may be customised so that folders can have a subscriber class attribute. The radio will then use cells with a matching subscriber class if a talkgroup is selected from the folder.

When the radio is attached to a talkgroup, the talkgroup and folder appear on the Home screen (see **Home screen** on [page 20](#page-27-0)). If a talkgroup and folder are not shown:

- the radio may not have attached to the last used talkgroup at power on, or
- it was attached to a DGNA talkgroup which has been deassigned, or
- it may be attached to hidden background talkgroups, or
- a folder has not been selected (Folder Selection Mode only), or
- a change of network may have occurred and the last used talkgroup may not be usable on the current network.

When your radio is powered on, if possible it re-selects either the default talkgroup or connects to your last selected talkgroup.

<span id="page-44-0"></span>In addition to the 'standard' folders created to contain your talkgroups, your radio can be customised with Special folders. Special folders can only contain talkgroups (they cannot contain folders). Some Special folders are continuously scanned, and when ongoing calls are detected you can join in by pressing the PTT.

The following special folders may be programmed into your radio during customisation:

- Favourites—frequently used talkgroups that can be added to the folder during customisation or added by the user.
- All—contains every talkgroup programmed into your radio including those in special folders. Only available on radios customised for Talkgroup Selection mode.
- DGNA—contains up to 50 dynamically assigned groups. The contents are automatically maintained by the radio and are not customisable in Talkgroup Selection Mode. You can select a DGNA talkgroup. In Folder Selection Mode, the scan state (scanning enabled or disabled) of a talkgroup can be changed and the folder can be emptied using the **Folder Restore** option.
- UDSL—user-defined scan list(s), see **User [Defined](#page-49-0) Scan Lists** on page 42. A list of talkgroups which you can modify yourself. If you select a UDSL **instead of a specific talkgroup** your radio scans all the talkgroups in that UDSL. Until a UDSL is selected its talkgroups are not scanned for activity. For more information see **User [Defined](#page-49-0) Scan Lists** on [page 42.](#page-49-0) Only available on radios customised for Talkgroup Selection mode.
- Always attached—talkgroups which the radio scans continuously for activity. A talkgroup in this folder can be selected as the requested talkgroup in Talkgroup Selection Mode.
- Background—talkgroups which the radio scans continuously for activity. You cannot select a background talkgroup in this folder as your requested talkgroup.

<span id="page-45-0"></span>When the radio is customised for Talkgroup Selection Mode, the selected talkgroup becomes the requested talkgroup to which you make calls.

You can insert frequently used talkgroups in the **Favourites** folder, making it quicker and easier to change your talkgroup. Additionally your radio may be customised for **Quick [Groups](#page-49-1)** that allow you to change to a frequently used talkgroup using a soft key.

You can create your own **user defined scan lists** that are saved into the **UDSL** special folder. The UDSL folder 'greys out' (disables) talkgroups that are invalid for the current network. The scan list allows you to set scanning priorities on the talkgroups, so the radio can prioritise calls between the scanned talkgroups. See **User [Defined](#page-49-0) Scan Lists** on page 42.

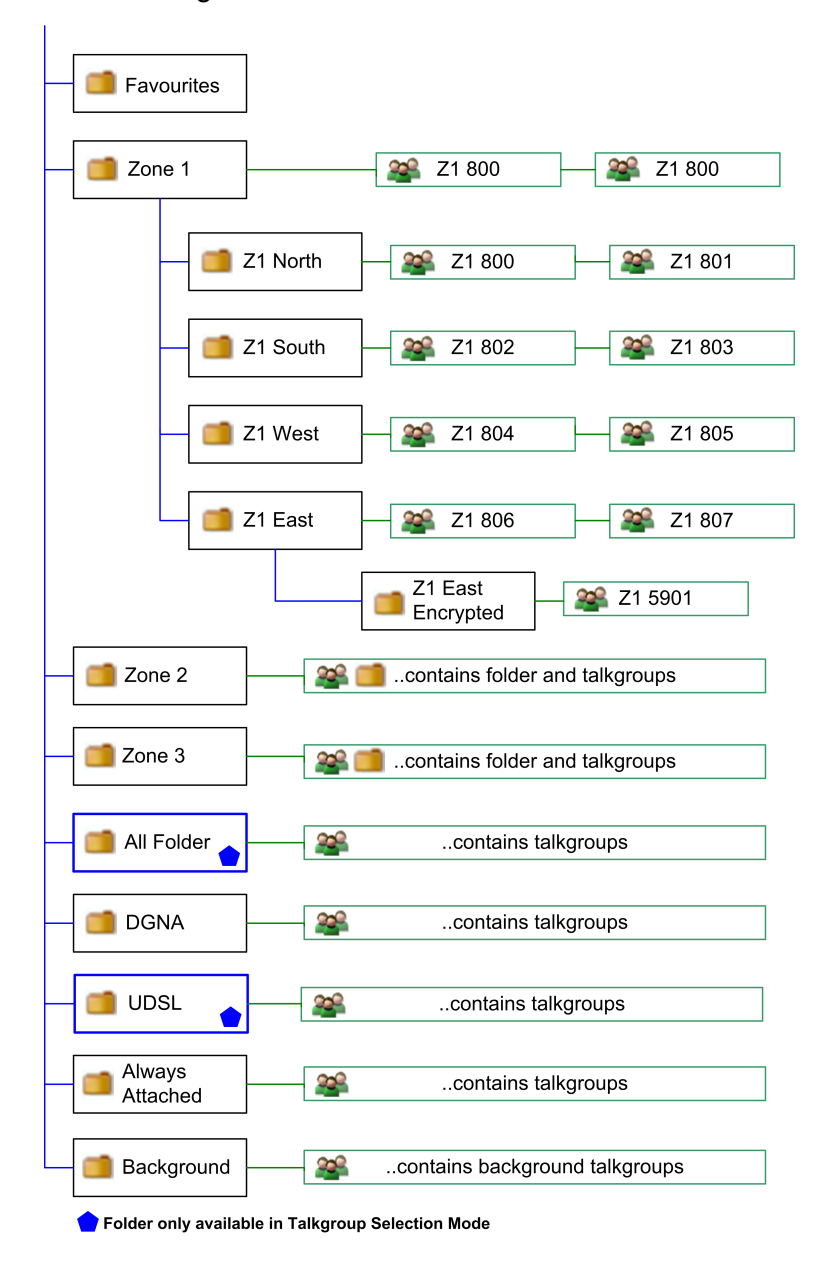

The following illustration shows how the folders can be used to organise talkgroups:

# <span id="page-46-0"></span>Selecting a talkgroup

You can use one of the following methods to select a talkgroup:

- From the Home screen, press **Groups**.
- From the **Menu** navigate to the **Groups** menu.
- Use a soft key to return to your Quick Group.

**NOTE:** Talkgroups in the **Smart Call Folder-1** or **Smart Call Folder-2** folders can only be accessed when the appropriate Smart Call mode has been selected from the Speech Call Settings screen or by using a soft key. (See **Smart Calls** on [page 62](#page-69-0).)

## Standard talkgroup selection

1. From the Home Screen, press the **Groups** key. The current selected folder and talkgroup appear in the talkgroup selection box.

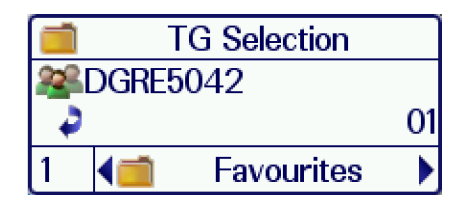

- 2. If you want to change to another talkgroup within the same folder, simply enter the number of the talkgroup, or select the All Folder which contains all the talkgroups and enter the number of the talkgroup.
- 3. Use the **Left and Right** navigation keys to move between folders at the same level. Use the **Up and Down** navigation keys to move between the folder levels (sub-folders).

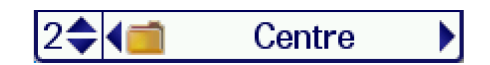

4. Rotate the **Navi-knob** to scroll through the talkgroups within the currently selected folder. The directional arrows under the talkgroup name indicate the rotational direction of the **Naviknob**.

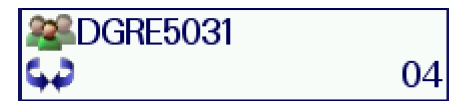

5. Press the **Select** context key to attach to the talkgroup.

## Customised talkgroup selection

When the radio is customised to use the **Left and Right** navigation keys for talkgroup selection:

1. From the Home Screen, press the **Left or Right** navigation keys. The current selected folder and previous/next talkgroup folders appear in the talkgroup selection box. If customised you can scroll through the talkgroups continuously.

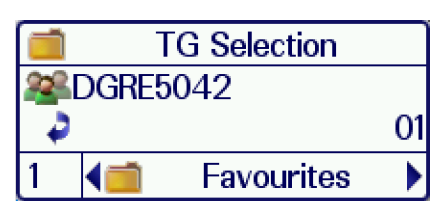

2. Use the **Navi-knob** to move between the folder levels (sub-folders).

Þ

Centre

3. Press the **Select** context key to attach to the talkgroup.

## Opening a folder

- 1. Select **Menu** > **Groups > Folders**.
- 2. Highlight a folder and press **Open**.

To navigate back 'up' the folders list, press **Back**.

## Searching for folders and talkgroups

You can search for talkgroups or folders by filtering on a text string. Items which do not match the string are temporarily 'filtered out' of the list.

You can use either:

- **Search card**—to filter the current talkgroup/folder folder.
- **Search all**—to filter across all talkgroups and folders
- 1. To search inside a specific folder, open that folder.
- 2. Press **Options** then select **Search card** or **Search all**.
- 3. Enter characters you wish to filter against (see **Text entry** on [page 66\)](#page-73-0).

The list of matching names is dynamically filtered as characters are entered. Only matching talkgroups or folders remain in the list.

4. To cancel the filter operation select the **Stop search** option.

#### Inserting a talkgroup into a folder

If a folder is editable you can use the **Insert** option to insert a talkgroup into it.

## Deleting a talkgroup from a folder

If a folder is editable you can use the **Delete** option to remove a talkgroup from it. The talkgroup can still be selected from the All folder if customised, or by entering the talkgroup number directly in the Talkgroup Selection box.

## Create a 'favourite' talkgroup folder

To quickly access frequently used talkgroups, you can add them to the **Favourites** folder.

- 1. Select **Menu > Groups > Folders > Favourites**.
- 2. Press **Options**, then select **Open**.
- 3. Navigate to the **New Group** option then press **Options**.
- 4. Press **Insert**.
- 5. Select the talkgroup you want to add (from any folder).
- 6. Press **Select** to insert the talkgroup into the Favourites folder.

If the **New Group** option is not available, you do not have 'edit' permissions on the Favourites folder. The Favourites folder must be set to 'Edit' at customisation.

## <span id="page-49-1"></span>Quick Groups

You can quickly change to a different talkgroup by pressing a customised **Quick Group** soft key specified for that talkgroup.

#### **To select the Quick Group talkgroup**

Press the customised **Quick Group** soft key. Alternatively, view the Quick Group using the menu then press **Select**.

#### <span id="page-49-2"></span>**To view your Quick Groups**

You can view the talkgroups and folders associated with your assigned Quick Groups.

- 1. Select **Menu > Groups > Quick Groups**.
- 2. Use the **Up and Down** navigation keys to highlight a Quick Group then press **Select**.

#### **To change the talkgroup associated with a Quick Group**

Your radio can be customised to allow you to change the talkgroup associated with a Quick Group.

These changes may be overwritten when your radio is reprogrammed.

Select and view a Quick Group (described in **To view your Quick [Groups](#page-49-2)** above) then:

Select **Options > Change > Current**.

Your current talkgroup is now associated with the selected Quick Group.

## <span id="page-49-0"></span>User Defined Scan Lists

A User Defined Scan List (UDSL) is a list of talkgroups which are either fixed, or user-definable. Any talkgroups in the UDSL that are invalid for the current network are disabled and are shown 'greyed out' in the talkgroup list.

Until a UDSL is selected the talkgroups it contains are not scanned and your radio cannot receive calls from them. Your radio can have a maximum of 20 UDSLs, and up to 10 talkgroups can reside within each UDSL.

If you select a UDSL (in the same way as you select a talkgroup):

- the talkgroups it contains are scanned, allowing your radio to receive calls from any of the talkgroups in the UDSL
- $\bullet$  the  $\Box$  UDSL icon is displayed in the right hand corner of the radio display
- calls are made to the talkgroup designated as the 'selected talkgroup'. If there is no selected talkgroup in the UDSL, calls are made to the talkgroup with the highest priority.

Each talkgroup in a UDSL can have up to three different levels of user-definable group **scan priorities** which are used by your radio when deciding which call to follow when a call on one talkgroup is active and a call on another talkgroup is received. The scan priority of each talkgroup in a UDSL is shown at the right hand side of the screen as  $\triangle$  (High),  $\triangleright$  (Normal) or  $\blacktriangledown$  (Low). You can designate a selected talkgroup in each UDSL. You can add and remove talkgroups from a UDSL.

#### **View and edit scan list**

- 1. Select **Menu > Groups > Scan Lists**.
- 2. Use the **Up and Down** navigation keys to select one of the UDSLs and press **Open**.
- 3. Press **Edit**.

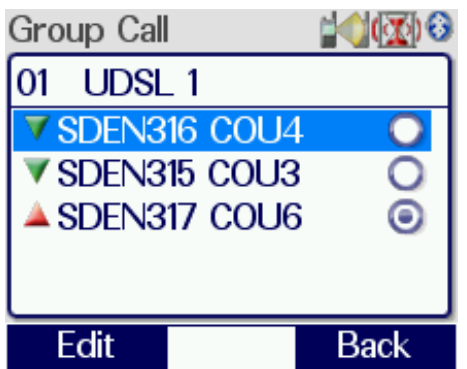

#### **Change default (selected) talkgroup**

- 1. Use the **Up and Down** navigation keys to select one of the talkgroups in the UDSL.
- 2. Select **Edit > Options > Select**.
- 3. Select **Edit > Options > Save**.

#### **Add a talkgroup**

- 1. Press **Options > Add**.
- 2. The talkgroup selection box is activated. Select a talkgroup as described in **[Selecting](#page-46-0) a [talkgroup](#page-46-0)** on page 39 then press **Select.**
- 3. Select **Edit > Options > Save**.

#### **Remove a talkgroup**

Select the talkgroup you wish to remove then:

- 1. Select **Edit > Options > Delete**.
- 2. Select **Edit > Options > Save**.

#### **Changing group scanning priority**

- 1. Select **Edit > Options > Change Priority**.
- 2. Select scan priority ▲ (High), ▶ (Normal) or ▼ (Low) then press Select.
- 3. Select **Edit > Options > Save**.

## Scanning ON/OFF

Scanning of talkgroups can be enabled and disabled. If scanning is disabled, the radio will ignore incoming calls on these talkgroups. Your current talkgroup is always scanned.

Background talkgroups are always scanned and will continue to be scanned when scanning is disabled.

- 1. Select **Menu > Groups > Scanning ON/OFF**.
- <span id="page-51-0"></span>2. Press **Toggle** (or the **Select/Send** key) to enable/disable scanning.

# Folder Selection Mode

If you radio is customised for **Folder Selection Mode**, you will need to select a folder, which is typically configured with zero or one selected TMO talkgroup and/or one selected DMO talkgroup, which the radio uses to make calls.

When a folder is selected and a talkgroup within that folder is selected as the requested talkgroup, they appear on the Home screen. If a folder is not selected when the radio powers on, the message '**No Folder**' appears on the Home screen. When a folder is selected that does not have a selected talkgroup, the message **'No Selected Group'** appears.

Depending on the customisation of your radio, when you press the Groups key from the Home screen, one of the following is activated:

- **Folder list**. The current selected folder opens. You can change the talkgroup within the selected folder or use the Back key to display the Folder list (a list of selectable and nonselectable programmed into your radio) and choose a new folder. The selected folder within the Folder list and the selected talkgroup within a folder are indicated by the  $\odot$  icon.
- **Talkgroup Selection box**. The selected talkgroup and the selected folder are displayed within a selection box. Only those talkgroups that are selectable within the selected folder appear in the selection box and you can scroll through the talkgroups using the Navi-knob. An icon appears to the left of a TMO talkgroup, indicating the scanning priority and whether or not the talkgroup is scan-enabled. You can select another folder by scrolling through the folders at the same level as the current folder or those at a higher level or sub-folders within the hierarchy.

**NOTE:** Only those talkgroups and folders that are selectable appear in the Talkgroup Selection box. Non-selectable folders and talkgroups, such as the Always Attached and the Background folders, do not appear for selection. The exception is the DGNA folder where a talkgroup from the folder can be selected, but the selected folder remains unchanged.

All the TMO talkgroups within the selected folder that are scan-enabled<sup>1</sup> and valid for the current network contribute to the scan list that the radio uses to prioritise calls. If a talkgroup is editable<sup>2</sup> you can change its scan state (to enable or disable scanning), change its scanning priority (see **Scanning [talkgroups](#page-55-0)** on page 48) and select or deselect it.

A talkgroup can be copied from a folder to another editable folder<sup>3</sup>, for example you can copy talkgroups from Special folders such as the **Always Attached** folder into a generic folder and copy frequently used talkgroups to the **Favourites** folder, making it quicker and easier to change your talkgroup.

Your radio may be customised for **Quick [Folders](#page-57-0)**, which allow you to quickly change to a frequently used folder using a soft key.

## Opening the current folder

Use one of the following methods to open the current folder:

- From the Home screen, press **Groups** and depending on the customisation of your radio, either the current selected folder opens displaying all talkgroups within the folder, or the Talkgroup Selection box opens displaying the selected talkgroup and folder.
- From the **Menu** select **Groups > Folders** to open the current selected folder.

#### Selecting a folder

Use one of the following methods to select the current folder:

- From the Home screen, press **Menu** then select **Groups > Folders** to display the current selected folder containing the selected talkgroup.
- From the Home screen, press **Groups**. Depending on the customisation of your radio, either the current selected folder opens displaying all talkgroups within the folder, or the Talkgroup Selection box opens displaying the selected talkgroup and folder.

Additionally, you can select a folder by pressing a soft key to select a Quick Folder or select a folder by entering its Folder ID (see **[Selecting](#page-53-0) a folder using the folder ID** on the next page) if customised.

You cannot select the **DGNA**, **Always Attached**, **Background** or **Smart Call** folder as your selected folder.

A talkgroup within the folder must be selected before you can make calls. See **[Selecting](#page-53-1) a [talkgroup](#page-53-1)** on the next page.

#### **To select a folder using the folder list:**

- 1. From the Home screen, press **Menu**, then select **Groups > Folders** to open the current folder.
- 2. Press **Back** to navigate back 'up' the folders list.

<sup>1</sup>In Radio Manager folder properties, the talkgroup option In Scan List is selected.

2In Radio Manager folder properties, the talkgroup option Editable is selected.

3In Radio Manager folder properties, the Subject Content option is set to Edit.

3. Scroll to the folder (highlight it) and press **Options**, then scroll to the **Select** option and press **Select**.

Only talkgroups which are valid for the current network are listed in the folder.

#### **To select a folder and talkgroup using the Talkgroup Selection box:**

1. From the Home screen, press **Groups**. The current selected folder and talkgroup are displayed in the Talkgroup Selection box. Note that the selected talkgroup appears in bold typeface and an icon indicating the scanning priority and whether or not the talkgroup is scanenabled (no icon appears for DMO talkgroups).

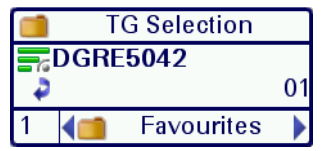

If you want to change to another talkgroup within the same folder, simply enter the number of the talkgroup.

- 2. Use the **Left and Right** navigation keys to move between folders at the same level. Use the **Up and Down** navigation keys to move between the folder levels (sub-folders).
- 3. Rotate the **Navi-knob** to scroll through the talkgroups within the currently selected folder. The directional arrows under the talkgroup name indicate the rotational direction of the **Naviknob**.

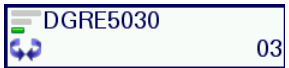

4. Press **Select** to select the folder and attach to the talkgroup.

## <span id="page-53-0"></span>Selecting a folder using the folder ID

Every folder has a unique identification number (ID) and you can use this ID to quickly select the folder.

Press the assigned soft key to open the Folder ID box. Enter the number of the folder (the name of the folder appears) and press Select. The folder is now your selected folder and the selected talkgroup within the folder is your requested talkgroup.

If the folder name does not appear when you entered the folder ID, the folder ID is incorrect.

#### <span id="page-53-1"></span>Selecting a talkgroup

The selected talkgroup within each folder only becomes your requested talkgroup when the folder is selected. Depending on the customisation of your radio, you will use one of the following methods to change the talkgroup.

You can only select a talkgroup that is editable.

#### **To select a talkgroup from the folder:**

1. From the **Home** screen, press **Groups** to open the current folder. The selected talkgroup within the folder is indicated by the  $\bullet$  icon.

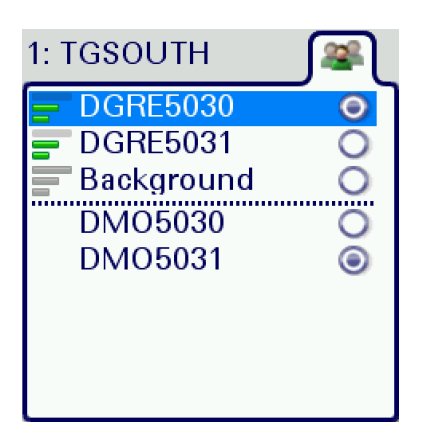

2. Scroll to the talkgroup you want as your requested talkgroup and press **Select**. Selection is indicated by the  $\bullet$  icon.

#### **To select a talkgroup using the Talkgroup Selection box:**

- 1. From the **Home** screen, press **Groups**. The selected talkgroup and folder appear in the Talkgroup Selection box. The current talkgroup appears in bold typeface.
- 2. Rotate the **Navi-knob** to scroll through the talkgroups within the currently selected folder. The directional arrows under the talkgroup name indicate the rotational direction of the **Navi-knob**.

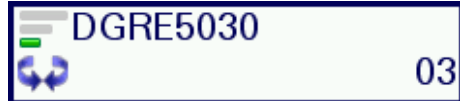

3. Press **Select** to attach to the talkgroup. The talkgroup appears in bold typeface. If you have selected a TMO talkgroup, an icon appears to the left of the talkgroup name indicating the scanning priority and whether or not the talkgroup is scan-enabled (no icon appears for DMO talkgroups).

## Copy a talkgroup to another folder

Sometimes you may want to copy a talkgroup to another folder, for example you may want to copy your frequently used talkgroups into the **Favourites** folder. You can copy talkgroups from any folder but only place them into a folder that is editable.

You cannot copy a talkgroup from the **Background** or **DGNA** folder, or background/always scanned talkgroups within any folder. If all editable folders contain the maximum number of talkgroups, the **Copy** option is disabled because all of the destination folders are full. A talkgroup cannot be copied into a folder that already contains that talkgroup.

When a talkgroup is copied, it does not retain its properties (scan state, scan priority and selection). For example, if you copied a talkgroup that has scanning enabled, a scanning priority of High and it is the selected talkgroup, when it is copied into the destination folder the scan state is disabled (not scanned), the scanning priority remains the same and it is not the selected talkgroup.

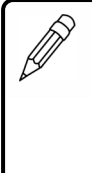

**NOTE:** You can copy a talkgroup from the **Always Attached** folder for the purpose of making it your selected talkgroup. Any changes to the talkgroup's properties, such as the scanning priority and scan state, will be overridden by the properties set in the **Always Attached** folder.

#### **To copy a talkgroup:**

- 1. From the Home screen, press **Menu** then select **Groups > Folders** to open the current folder. If you want to open another folder press **Back** to navigate 'up' the folder list, select the folder and then press **Open**.
- 2. Select (highlight) the talkgroup you want to copy.
- 3. Press **Options**, scroll to the **Copy** option and press **Select**.
- 4. A list of available folders appears. Scroll to the folder you want to insert the talkgroup in to, and press **Select**. A green tick is displayed if the talkgroup has successfully been copied to the folder.

## Delete a talkgroup

You can only delete a talkgroup from a folder if the folder is editable.

- 1. Select the talkgroup (highlight it) and press **Options**.
- 2. Scroll to the **Delete** option and press **Select**.
- 3. Press **OK** to delete the talkgroup from the folder.

## <span id="page-55-0"></span>Scanning talkgroups

The talkgroups that are scanned and the priority scanning order within a folder are set during customisation. If the talkgroup is editable, you can change the scan priority and the scan state (enable or disable scanning).

There are three scan priorities which are used by the radio when deciding which call to follow when in a call and another call is received.

> **NOTE:** You cannot edit the properties (scan state and scan priority) of the talkgroups in the **Always Attached**, **Background** or **Smart Call** folders.

The scan priority appears on the left of the talkgroup as a series of bars (more bars indicate higher priority). If the scan state is enabled the  $\epsilon$  icon appears in the right-hand corner of the scan priority icon.

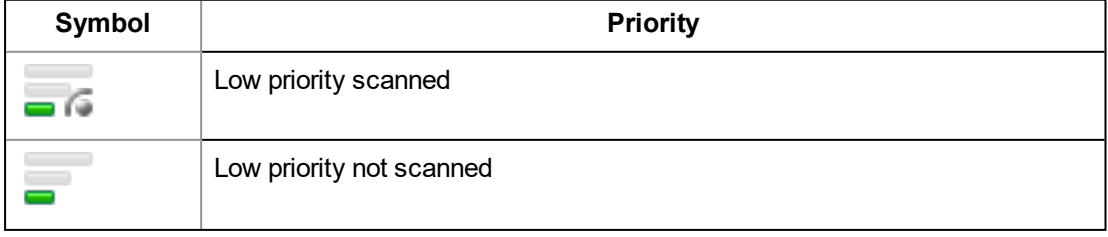

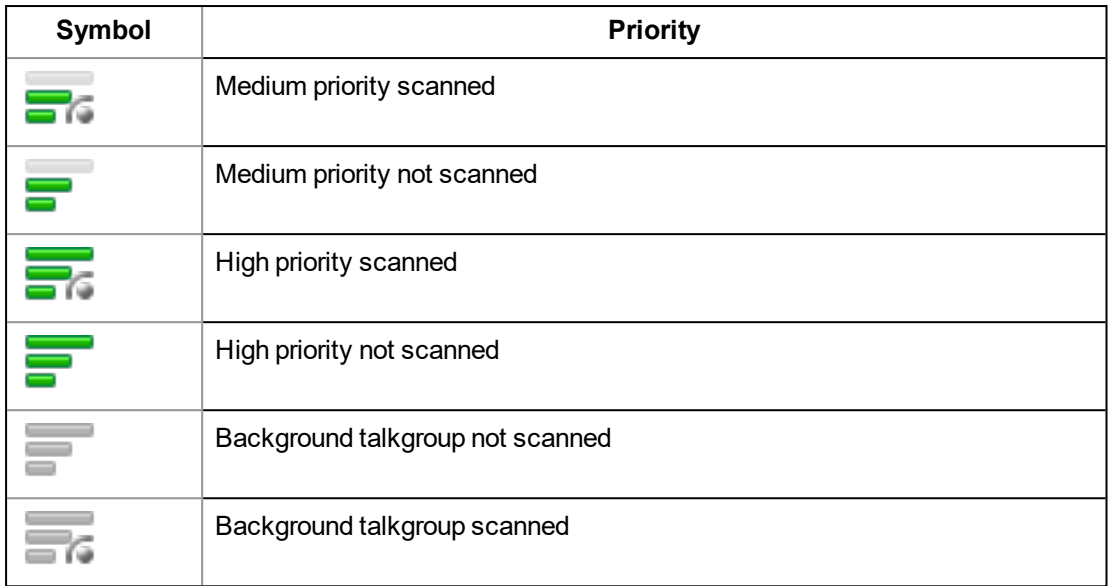

#### **To scan a talkgroup:**

- 1. From the Home screen, press **Menu** then select **Groups > Folders** to open the current folder. If you want to open another folder, press **Back** to navigate 'up' the folder list, select the folder and press **Open**.
- 2. Select the talkgroup you want to scan and press **Options**, then select the **Scanned** option and press **Select**. The scanning G icon appears in the right-hand corner of the scan priority icon.

To stop scanning a talkgroup, select the talkgroup and press **Options**, scroll to the **Not Scanned** option and press **Select**.

#### **To change the priority of a talkgroup:**

- 1. From the Home screen, press **Menu** then select **Groups > Folders** to open the current folder. If you want to open another folder, press **Back** to navigate 'up' the folder list, select the folder and press **Open**.
- 2. Select the talkgroup and press **Options**. Scroll to the **Set Priority** option and press **Select**.
- 3. Scroll to the priority setting (High, Medium or low) and press **Select**. The scan priority icon to the left of the talkgroup changes to the new priority.

## Restore folders

The selected folder or all folders can be restored to their original settings. Only editable generic folders, the Favourites and DGNA folders can be restored.

When you restore a folder or all the folders, the following occurs:

- any talkgroups added to a folder will be removed,
- any deleted talkgroups will be restored,
- talkgroup properties (scan state and scan priority) are restored, and
- the selected talkgroup for each mode (TMO and DMO) is reset.

You cannot restore the **Always Attached**, **Background** or **Smart Call** folders.

#### **To restore a folder:**

- 1. Select the folder and press **Options**.
- 2. Scroll to the **Restore Defaults** option and press **Select** and then select the **Restore Folder Defs.** and press **Select**.

#### **To restore all folders:**

When all the folders are restored, the **DGNA** folder is emptied of talkgroups, and the radio will reboot on completion of restoring the folders.

- 1. From the folder list press **Options**, then scroll to the **Restore Defaults** option and press **Select**.
- 2. Scroll to the **Restore All Defaults** option and press **Select**. Press **Select** to confirm the request to reset all folders.

## Viewing attached groups

You can quickly view all the talkgroups that the radio is currently attached to (scanning). Only those talkgroups in the generic, **Background**, **DGNA**, **Always Attached** and **Smart Call** folders are displayed.

- 1. From the Home screen, press **Menu** then select **Groups > Folders** to open the current folder. Press **Back** to navigate back 'up' the folder list.
- 2. With the folder selected (highlighted) press **Options**, then select the **Attached Groups** option and press **Select**.

Use the **Up and Down** navigation keys to scroll through the list of attached talkgroups.

## <span id="page-57-0"></span>Quick Folders

You can quickly change to a different folder by pressing a customised **Quick Folder** soft key. Your radio may be customised for up to 5 Quick Folders (Folders 1-5) for each operating mode (TMO and DMO). Each Quick Folder is assigned to a soft key on the keypad.

You can choose which frequently used folders to assign to your Quick Folders (if customised). You can view the folders that are assigned as Quick Folders, however no talkgroup information is displayed (you will need to open the folder to view the talkgroup information).

#### **To assign a folder as a Quick Folder:**

- 1. From the Home screen, press **Menu** then select **Groups > Folders** to open the current folder, then press **Back** to navigate back 'up' the folders list.
- 2. Select the folder you want to assign to a Quick Folder. Press **Options**, scroll to the **Set Quick Folder** option and press **Select**.
- 3. Scroll to the Quick Folder (Folders 1 to 5) you want to assign this folder to and press **Select**.

#### **To view your Quick Folders:**

1. Select **Menu > Groups > Quick Folders**. Select the Folder (1 to 5 depending on customisation) and press **Select** to view the folder assigned as this Quick Folder.

## Scanning ON/OFF

Scanning of talkgroups (those that are always scanned or are background talkgroups) in the current selected folder and the **Background** folder can be enabled and disabled. If scanning is disabled, the radio will ignore incoming calls on these talkgroups. Your current talkgroup is always scanned.

- 1. Select **Menu > Groups > Scanning ON/OFF**.
- 2. Press **Toggle** (or the **Select/Send** key) to enable/disable scanning.

# **Contacts**

Details of regularly used contacts are stored in a phone book. The phone book has a series of folders labelled **Menu**, **Search**, **All** and **Personal**. Your radio may have additional folders containing contacts programmed into your radio during customisation.

The **Personal** folder contains contacts you create (personal contacts). This folder only appears when you create your first personal contact. The **All** folder contains both personal contacts and contacts programmed into your radio.

Each contact can have up to six associated numbers. A maximum of 6000 numbers can be held in

the phone book. The icon next to each contact indicates the dial mode, a radio **Figure 1.1** or to a telephone, of the first number associated with it.

Contacts are arranged in a series of up to 64 folders including the following:

- **All** contains all contacts in the Phone book
- **Menu** contains options to create and delete contacts in your Personal folder
- **Search** allows you to search the entire Phone book for contacts and numbers. Initially lists the names of all the folders in the phone book and the number of contacts in each folder.
- **Personal** contains contacts you create. This is the only folder you can edit.

**NOTE:** The **Personal** folder is hidden until you create your first personal contact.

**NOTE:** If customised you can also press the **>Shortcut** context key in the Home screen to open the Shortcut Bar, then select the **>Phone book**.

To open the Phone book, from the Home screen, press the **Menu** context key, then select **Phone > Contacts**.

# Searching and filtering contacts

You can search the entire phone book for contact names and numbers, or filter the contacts within a folder by entering a search string into the **Search Bar** at the top of any folder (except Menu):

When the search is complete:

- the **Search** folder lists folders containing at least one entry containing the search string, and the number of entries in those folders. You can open any of the listed folders.
- all other folders are filtered to show their matching entries above a dotted line. All nonmatching entries are listed below the dotted line.

Spaces in a search string 'split' it into separate strings. Search attempts to match each string in sequence.

#### **To search for contacts and numbers within the phone book:**

- 1. Select **Menu > Phone > Contacts**. Navigate to the **Search** folder.
- 2. Press the **Up** navigation key to open the Search Bar.
- 3. Enter a search string (see **Text entry** on [page 66\)](#page-73-0) and press the **Search** context key.
- 4. When the search is complete, any folder containing a possible match to your search (and the number of possible matches within that folder) appear in the **Search** folder. To open a folder, select it and then press the **Open** context key.
- 5. To clear the search string, press the **Delete** context key to delete each character in the search string, then press the **Cancel** context key, then the **OK** context key.

#### **To filter contacts within a folder:**

- 1. Open the folder.
- 2. Press the **Up** navigation key to open the Search Bar.
- 3. Enter a search string (see **Text entry** on [page 66\)](#page-73-0), then press the **Filter** context key.
- 4. Any contact in the folder that is a possible match to your search criteria appears at the top of the contact list. To view the contact's details, select the contact and press the **Open** context key.
- 5. To clear the search string, press the **Delete** context key to delete each character in the search string, then press the **Cancel** context key, then the **OK** context key.

# View contact details

- 1. Select **Menu > Phone > Contacts**.
- 2. Navigate to the contact you want to view details of then press the **>>Open** key.

The contact numbers associated with the selected name are displayed. The icon next to each

number indicates its dial mode (for example, to a radio  $\Box$  or to a  $\Box$  telephone).

To return to the original folder, press **Cancel** or the **Cancel/Home** key.

# Creating contacts

Contacts you create are added to your **Personal** folder.

#### **To create a contact:**

- 1. Select **Menu > Phone > Contacts**.
- 2. Navigate to the **Menu** card and select **Create Contact**.
- 3. Enter the contact name (see **Text entry** on [page 66\)](#page-73-0) then press the **Save** context key.
- 4. Select a dial mode for this contact, either TETRA Network (default) or telephone/mobile

network.

To change the dial mode, press the **Up** navigation key to select the dial mode line then use the **Left** or **Right** navigation keys to switch dial modes. Press the **Down** navigation key to continue entering the number.

If the message **Wrong number type** appears, change the dial mode or check that the length of the number is between 5 and 8 numbers.

- 5. Enter the number (see **Text entry** on [page 66](#page-73-0)) then press the **Save** context key.
- 6. To add more phone numbers for the contact select **Add Next Number** and repeat the previous step.

To add further contact numbers to a saved contact, open the contact and select **Add New Number** at the end of its numbers list.

<span id="page-61-0"></span>7. To return to the Personal folder press the **Cancel** context key or press the **Cancel/Home** key.

# Editing contacts

You can edit (and delete) contacts in the **Personal** folder of the Phone book.

#### **To edit personal contacts:**

- 1. Select **Menu > Phone > Contacts** and then select the **Personal** folder.
- 2. Navigate to the contact you want to edit, then press **Open**.

#### **To edit the name:**

- 1. Select the name and then press **Edit**.
- 2. Make changes as required, then press **Save**.

#### **To edit a number:**

- 1. Select the number and then press **Options**. Select **Edit** and press **Select**.
- 2. Make changes: to add additional digits press the number keys; to delete digits press the **Left** navigation key.
- 3. After making changes press **Save**.

#### **To delete a contact:**

- 1. Select the contact and press **Open**.
- 2. Press **Options**.
- 3. Select **Edit > Delete contact**, then press **Select**.

You can delete all contacts in your Personal folder.

You can also delete individual contacts or numbers associated with them, see **Editing [contacts](#page-61-0)** on the [previous](#page-61-0) page.

#### **To delete all contacts**

- 1. Select **Menu > Phone > Contacts**.
- 2. Navigate to the **Menu** card then select **Delete User Contacts**.

# **Calls**

The various types of voice and data calls that are supported by your radio, and the acoustic and visual alerts that accompany a call, depend on your radio's customisation.

# Call types

Sepura radios support the following voice- and data call types:

# Voice call types

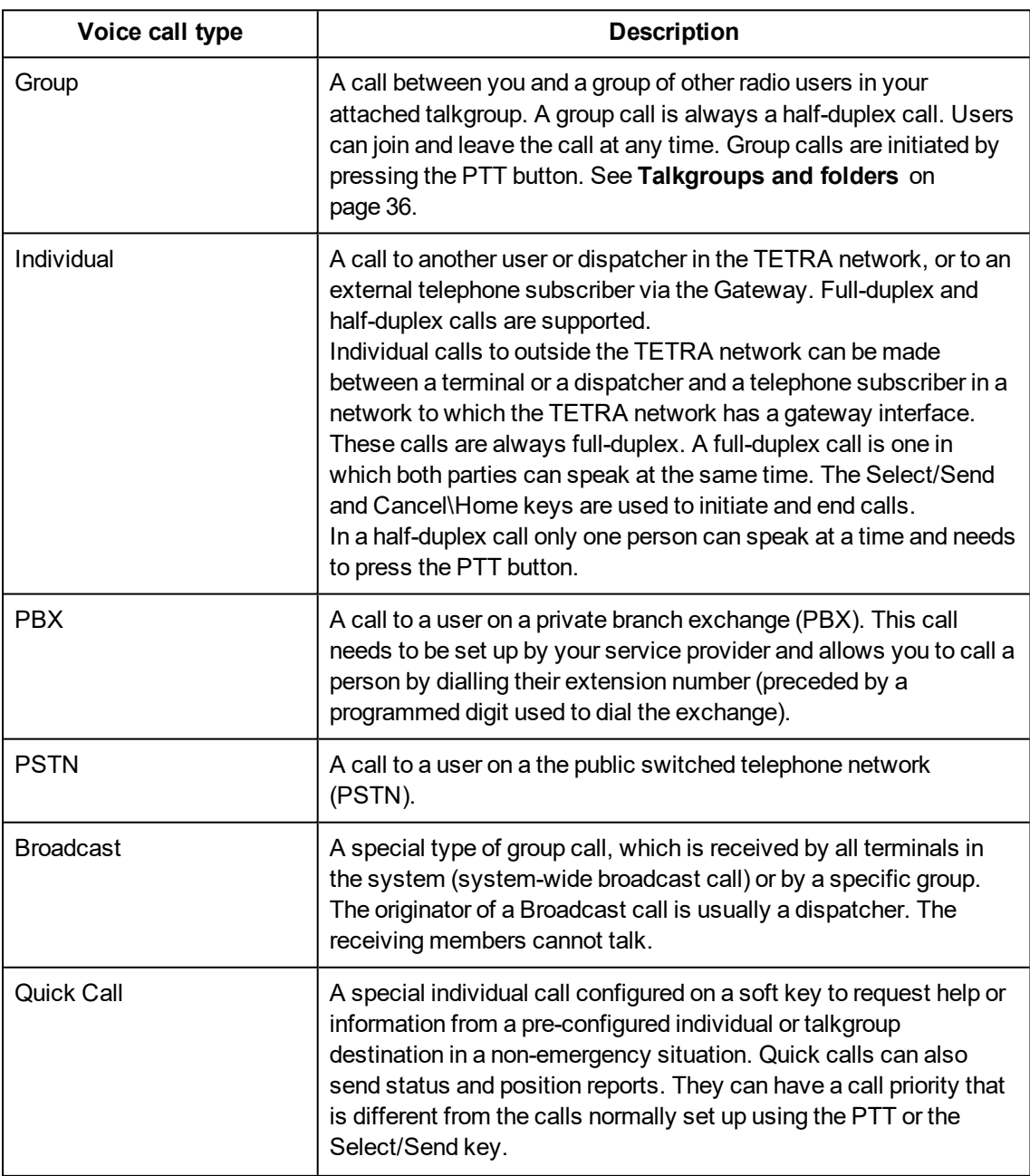

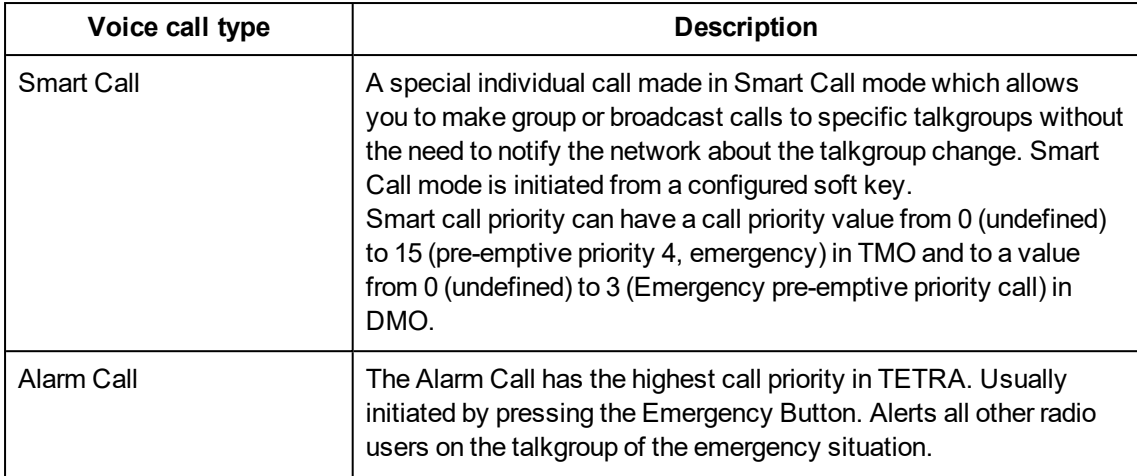

# Data call types

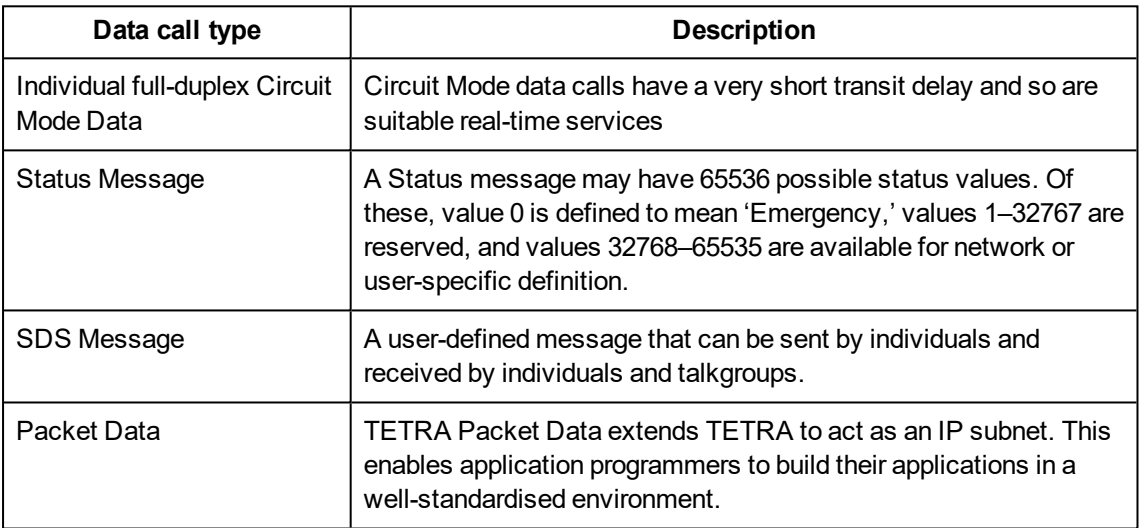

<span id="page-64-0"></span>Call History **量** 

The Call History records up to 20 recent individual calls. It can be customised to display Incoming Calls or Outgoing Calls or both sets of call types in a list.

The following icons are used to distinguish different types of TETRA and TETRA and PBX/PSTN call events:

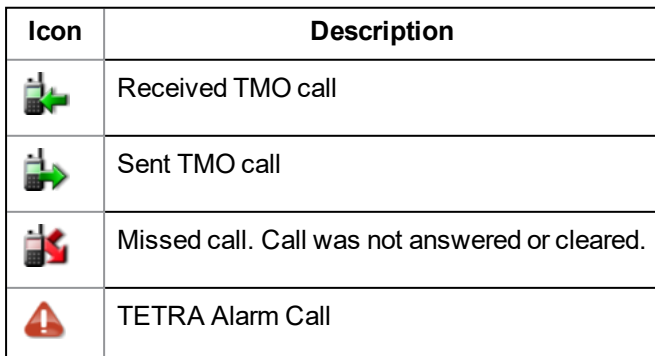

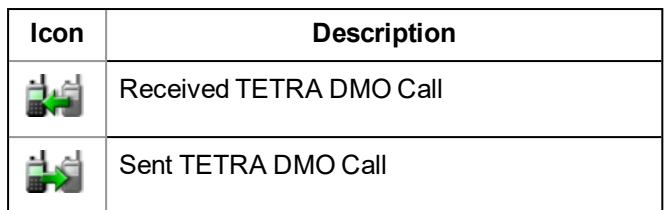

The call history is deleted if you do not switch off your radio correctly (using the **Cancel/Home** key).

## To display the call history

Select **Menu > Phone > Call History**.

To display the call information

Select a call in the call history list then press **Open**.

To make a call from call history

See **[Individual](#page-66-0) calls** on the facing page.

# Group calls

Group (**point-to-multipoint**) calls are calls where you talk to other users within a nominated group of radio users (a talkgroup). In a group call only one person can talk at any one time (known as **halfduplex** mode).

During group calls the microphone at the top of your radio is active and all received audio is routed to the loudspeaker.

## Making a group call

1. Press and hold the **PTT** button and speak into the top microphone.

The LED changes to solid red to indicate that your radio is transmitting, and an audible tone is heard and your radio status text changes to 'Talk'.

2. When you have finished talking, release the **PTT** button and listen to audio received, through the loudspeaker.

The LED changes to solid green whilst the group call is active and your radio status text changes to 'Group Call'.

3. When you have finished your call, press the Clear context key.

You can also clear the group call by pressing:

- Clear Call soft key (if customised)
- Cancel/Home key

# Receiving a group call

When a group call is received, the LED flashes red and your radio status changes to 'Group Call'. The name of the talkgroup, talkgroup folder and the caller's ID are displayed. When the LED changes to solid green (after a few seconds) you can respond to the call.

# <span id="page-66-0"></span>Individual calls

Individual calls (**point-to-point**) are private calls between you and one other person. You can make individual calls in two modes:

- individual calls (half-duplex mode)—where only one person can talk at a time using the PTT button.
- individual 'phone' calls (full-duplex mode)—where both parties can talk simultaneously. Use the Select/Send and Cancel/Home keys to initiate and end the call.

During phone calls the bottom microphone (behind the keypad) and the earpiece are active, allowing you to hold your radio against your head like a telephone handset or a GSM telephone.

When an individual call is received, your radio sounds an audible alert and displays the identity of the caller (if the contact is stored in your phone book) or the ISSI of the caller.

# **Privacy mode**

You can press a customised Privacy Mode soft key before dialling or during a call to prevent interruptions from other calls during important or sensitive call. When you have Privacy Mode enabled, calls made to your radio are marked as missed calls (see **Call History** on [page 57\)](#page-64-0).

## Making individual calls (half-duplex mode)

#### **Calling a contact:**

- 1. Select **Menu > Phone > Contacts** to open the contacts menu.
- 2. Navigate to a contacts folder (such as the *All* folder) and select your contact. Press the **Open** context key, then choose the phone number.
- 3. Press the **PTT** button to initiate the call (or press **Options**, select **Dial** then press **Select**.

When the call is connected (the tri-colour LED illuminates green and a confirmation tone sounds).

- 4. To speak, press the **PTT** button; release the PTT button to listen.
- 5. To end the call, press the **Clear** context key or the **Cancel/Home** key.

If your radio has been customised with a single dial mode for TETRA, PBX and PSTN numbers, the dial mode icon cannot be changed.

## **Calling by dialling:**

- 1. From the Home Screen, dial the number of the person you are calling.
- 2. Press the **PTT** button to initiate the call (or press the **Call** context key).
- 3. To speak press the **PTT** button; release the PTT button to listen to the other radio users.
- 4. To end the call, press the **Clear** context or the **Cancel/Home** key.

#### **Calling a contact directly:**

When the radio is customised with this feature, a call can be made to a contact without having to select a specific number, by pressing the PTT button.

- 1. Navigate to a contacts folder (such as the *All* folder) and select your contact as normal.
- 2. Press the **PTT** button to initiate the call:
	- The radio uses the first valid TETRA ID for the contact to make the call.
	- If no TETRA ID exists for the contact, an error message will be displayed.
- 3. To speak press the **PTT** button; release the **PTT** button to listen to the other radio users.
- 4. To end the call, press the **Clear** context or the **Cancel/Home** key.

## Receiving individual calls (half-duplex)

1. Press the **PTT** button to answer the call or the **Clear** context key to reject the call.

## <span id="page-67-0"></span>Making individual phone calls (full-duplex mode)

#### **Calling a contact:**

- 1. Select **Menu > Phone > Contacts** to open the contacts menu.
- 2. Navigate to a contacts folder (such as the *All* folder) and select your contact. Press the **Open** context key, then choose the phone number.
- 3. To initiate the 'phone' call press the **Dial** context key.
- 4. To end the call, press the **Clear** context key or the **Cancel/Home** key.

If your radio has been customised with a single dial mode for TETRA, PBX and PSTN numbers, the dial mode icon cannot be changed.

#### **Calling by dialling:**

- 1. From Home Screen, dial the number of the person you are calling.
- 2. Press **Send** or press the **Select/Send** key to initiate the call.
- 3. To end the call, press **Clear**.

If your radio has been customised with a single dial mode for TETRA, PBX and PSTN numbers, the dial mode icon cannot be changed.

#### **Calling a contact directly:**

When the radio is customised with this feature, a call can be made to a contact without having to select a specific number, by pressing the **Select/Send** key.

- 1. Navigate to a contacts folder (such as the *All* folder) and select your contact as normal.
- 2. Press the **Select/Send** key to initiate the call:
	- The radio uses the first valid TETRA ID for the contact to make the call.
	- If the TETRA call is not successful, the radio uses the first valid PSTN ID to make the call.
	- If no TETRA ID exists for the contact, an error message will be displayed.
- 3. To end the call, press the **Clear** context or the **Cancel/Home** key.

#### **Hands-free mode**

If you are using a full-duplex audio accessory, simply press the **Select/Send** key and continue fully hands free.

## Receiving a phone call

When an incoming phone call is received, your radio sounds an audible alert and displays the identity of the caller (if the contact or number is stored in your phone book).

- 1. Press the **Accept** context key or the **Select/Send** key to answer the call. Press the **Reject** context key or the **Cancel/Home** key to reject the call.
- 2. To end the call, press the **Clear** context key or the **Cancel/Home** key.

Your radio can be customised to answer calls automatically after a set time period, exactly as if the **Accept** context key or the **Select/Send** key had been pressed. If the time period is set to zero the call may be answered before any alerts are audible.

## Answering phone calls in half-duplex mode

You can answer an incoming full-duplex (phone) call as a half-duplex call. This is useful, for example, where a full-duplex call could pick up too much background noise for clear communications.

- 1. Press the **PTT** button to answer the call in half-duplex mode.
- 2. Continue as for Group calls and individual half-duplex calls:
	- To speak press and hold the **PTT** button and speak into the microphone.
	- To listen release the **PTT** button and listen to audio received through the speaker.
- 3. To end the call, press the **Clear** context key or the **Cancel/Home** key.

# Broadcast calls

Sometimes it may be necessary for your Dispatcher to make a high-priority broadcast (also known as a Site Wide Call) to all network users. These calls take priority over any lower priority on-going calls, and you cannot respond to them: pressing the PTT key has no effect during a broadcast call.

During a broadcast call the display changes to 'Broadcast Call' and the **Broadcast Call icon is** displayed.

# Quick Calls

A Quick Call allows you to request help or information in a non-emergency situation.

#### **To initiate a Quick Call**

- 1. Press a pre-configured soft key.
- 2. Press the PTT to transmit.

Depending on the configuration this causes all or some of the following to happen:

- if your radio is in Smart Call Mode it reverts to Group or Individual Mode (see **[Smart](#page-69-0) Calls** [below\)](#page-69-0).
- your radio sets up a voice call to a programmed recipient which can be individual or talkgroup
- your radio sends up to two Status messages
- your radio sends a position report

Quick Calls cannot be made from a radio which is making or receiving an emergency call or if your radio is in Transmit Inhibit mode. See **[Emergency](#page-32-0) operation** on page 25 and **[Transmit](#page-84-0) Inhibit** on [page 77.](#page-84-0)

# <span id="page-69-0"></span>Smart Calls

A **Smart Call** is a high priority group or broadcast call to a specific talkgroup. This can be useful, for example, where you need to make an announcement to everyone in the vicinity of an incident, not just those in your selected talkgroup.

The radio supports two separate **Smart Call Modes** (A and B) associated special folders **Smart Call 1** and **Smart Call 2** respectively. Each Smart Call Folder can be pre-configured with up to 75 talkgroups.

You initiate a Smart Call by switching to Smart Call mode, then you press the **PTT** to transmit to a chosen talkgroup in the Smart Call Folder.

Broadcast calls cannot be made from a radio which is in DMO. Attempting to make a Smart Call in DMO initiates a group call to the attached talkgroup.

## Make a Smart Call

- 1. Open the Smart Call menu either of the following:
	- Press a preconfigured soft key.
	- Use the **Speech Call Settings** menu (see **Speech call [settings](#page-70-0)** below.
- 2. Select mode **Smart Call A** or **Smart Call B.**

Your radio goes into Smart Call Mode. The tri-colour LED flashes amber and the active Smart Call folder is displayed.

- 3. Select the required talkgroup in the current Smart Group Folder by .
- 4. Use the **PTT** (or press the **Select** context key or the **Select/Send** key) to transmit to the chosen talkgroup.

#### To leave Smart Call Mode

- 1. Open the Smart Call menu either of the following:
	- $\bullet$  Press a preconfigured soft key.
	- Use the **Speech Call Settings** menu (see **Speech call [settings](#page-70-0)** below.
- 2. Select **Group** or **Individual**:
	- **Group**—returns you to your previous talkgroup
	- **Individual**—allow you to make an individual call by dialling

## <span id="page-70-0"></span>Speech call settings

The Speech Call Settings option is not available if your radio is in **[Transmit](#page-84-0) Inhibit** on page 77.

- 1. Select **Menu > Groups > Speech Call Settings**.
- 2. Select one of the options.

# Modifying your call setup

Under certain circumstances, the type of a call which is being initiated by your radio may be modified by the network or by the recipient of the call. For example, you might make a group call, but the actual call being established might be converted to an individual call to a dispatcher.

This feature is typically used by network administrators to provide centralised control over certain services (e.g. customising all the radios so that Alarm Calls are all the same type and destination, allowing the network to decide what type of call is made and the destination whenever an Alarm Call is initiated).

When your call is modified you are alerted with specific visual and acoustic alert indications, to make you aware that a new type of call is being connected. The call continues as per any normal call of the new type, and the icons and information elements displayed inform you about the type of the ongoing call.

Once the call is established, the characteristics of the new call are the same as those of any call of that type. For example, if the new call is half-duplex, you need to press PTT before starting to speak, releasing the PTT allows other parties to take the speech item, and the top microphone and halfduplex loudspeakers are used.

When a radio is worn attached to your body, a half-duplex to full-duplex call modification can be difficult to handle (since the latter is a telephone-type call). To overcome this, your radio can treat the full-duplex calls (resulting from a half-duplex call modification) as if they are half-duplex calls, i.e. using PTT before speaking and releasing it to hear the other party. (**Making [individual](#page-67-0) phone calls [\(full-duplex](#page-67-0) mode)** on page 60.)

# Changing the behaviour of the PTT during TMO group calls

Your radio may be customised to allow you to talk back on your TMO selected group even if you are currently receiving a group call from another talkgroup being scanned by your radio.

When enabled, pressing the PTT when in a received group call will start a new call on the radio's selected talkgroup, allowing you to participate in that call whilst monitoring your current scanlist activity.

There are two options:

- **To selected group**—when the PTT is pressed in a received group call to a scanned group (not the selected talkgroup), the radio leaves the existing call and starts a new call to the scanned talkgroup.
- **To received group**—when the PTT is pressed during a received group call, the radio transmits in the current call.

If the PTT behaviour to set to the '**to selected group**' option, and the radio is in a group call from a

scanned talkgroup that is not the currently selected talkgroup, an icon  $\mathbb{R}$  appears in the Call Information Box. When the radio leaves the scanned group, to start a call to the selected talkgroup, the icon is not displayed.

The behaviour of the PTT button can be set for all group calls using the **PTT Behaviour** option available from the **Options** menu. Alternatively, you can override the default setting during a group call by pressing the **PTT** context key (which toggles the two options) and select the PTT behaviour that allows you to respond to the call. Your radio provides a notification message to show the change of PTT behaviour (either '**to selected group**' or '**to received group**'). When the call is terminated, the behaviour of the PTT button reverts to that selected using the menu option.

If your radio is operating in Gateway mode, the radio can only respond to group calls in the selected talkgroup (**to selected group**).

## **To set the PTT behaviour using the menu:**

- 1. Select **Menu > Options > Settings > PTT Behaviour**.
- 2. Select the PTT behaviour (**To received group** or **To selected group**), then press the **Select** context key.
#### **To change the PTT behaviour during a group call:**

1. When the group call is in progress, press the **PTT** context key. Select the PTT behaviour and press the **Select** context key.

Alternatively, you can change the PTT behaviour during a group call by pressing the **Options** context key, then selecting the **PTT Behaviour** option. Press the **Select** context key to change the behaviour of the PTT, for example if your default behaviour is set to the '**to selected group**' option, the option to change to the received group appears for selection.

# <span id="page-73-0"></span>**Text entry**

Writing and editing text on your radio is similar to most Smartphones. **Text edit** mode is automatically activated when you select certain functions, such as creating a message or adding a contact to your phone book.

#### **To enter characters:**

Press a key repeatedly to highlight a character in its Character Selection Box at the bottom of the screen, then press the **Select** context key (or wait for the character to be auto-inserted).

#### **To delete a character:**

To delete the character to the left of the cursor press the **Delete** context key.

#### **To enter special characters:**

To insert punctuation (**full stop,** comma, or **semi-colon**) press zero (**0**) repeatedly until the symbol is highlighted in the Character Selection Box, then press the **Select** context key (or wait for the character to be auto-inserted).

To insert a **space** press **1** (on the keypad).

To insert symbols press the hash(**#**) key repeatedly until the symbol is highlighted in the Character Selection Box, then press the **Select** context key (or wait for the character to be auto-inserted).

#### **To change the character set:**

Press the Star (**\***) key during text entry.

## Cursor movement

When you enter text the cursor advances automatically. You can also move the cursor character by character or to the start or end of a sentence using the navigation keys.

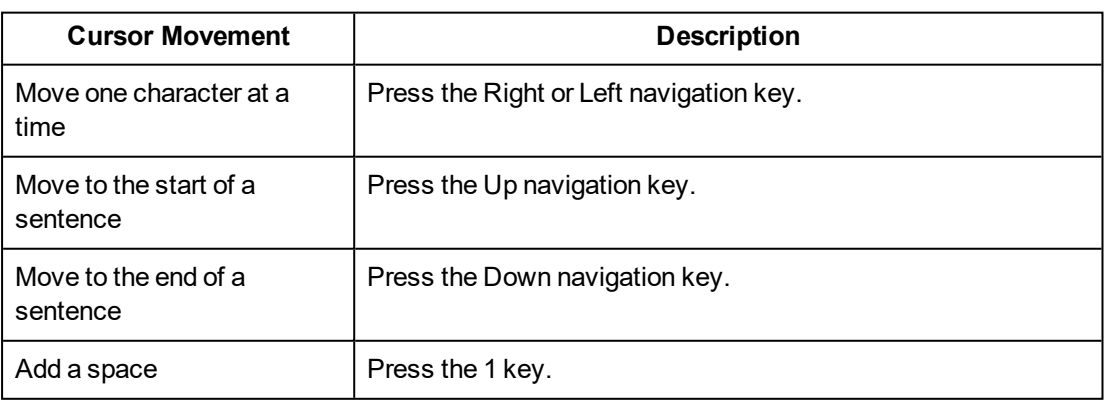

You can use character sets to change the style of the text, and to enter numbers and special characters. The character set can be changed as often as required when entering text. The following character sets are supported:

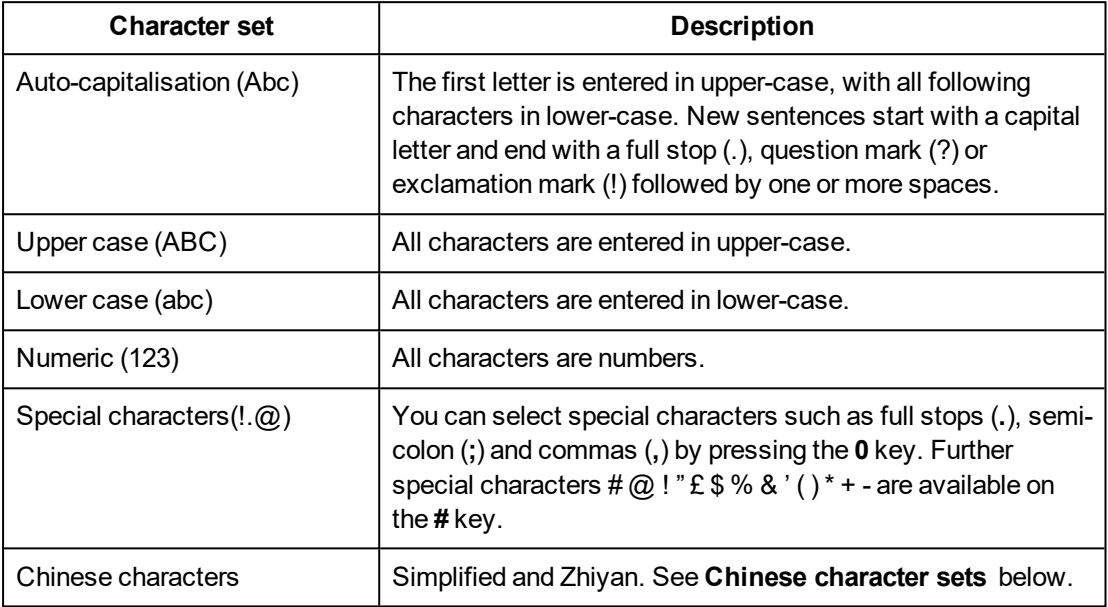

<span id="page-74-0"></span>The selected character set is indicated on the status line at the top of the display.

# Chinese character sets

## Simplified Chinese

You can build up Simplified Chinese characters by pressing the appropriate keys on the keypad to input strokes. As strokes are entered they display in the top left of the character selection box and the set of possible matching characters is displayed above the Context keys.

You can also use pinyin to enter a phonetic version of a Simplified Chinese character (e.g. 'Lu') which is displayed in the top left of the character selection box—in the same place as the strokes described above—and the set of possible matching characters is displayed above the Context keys.

When the right and/or left arrow icons are displayed in the character selection box, use the **Left** and **Right** navigation keys to select from the characters displayed. To see further characters press the **Down** navigation key, and press the **Up** navigation key to return to characters already viewed. The characters are displayed in sets of seven.

**To enter the highlighted character**—press **Insert** or press the **Select/Send** key.

### Zhiyan Chinese

Zhiyan Chinese characters are composed and entered in a similar way to Simplified Chinese characters, however when the keys are pressed to input the strokes that build up the character you must then press the **Select/Send** key to display the set of possible matching characters.

# **Messages**

Your radio supports **status** messages, **text** (SDS) messages and **picture** messages. All message types are available from the **Messages** menu.

# <span id="page-75-1"></span>Message Inbox

Incoming messages are displayed in the **Inbox** with the most recently received messages at the top. Unread messages appear in **Bold**. The Inbox can store up to 50 messages. When the Inbox is full, unsaved older messages are automatically deleted when new messages are received. If you want to keep a message, you must save it.

If your radio is configured to show messages in tabs, the most recent message appears on the last numbered tab, for example if there are 5 messages in your Inbox a new message will appear on tab number 6. If you want to read older messages use the navigation keys to scroll through the message tabs. Unread message appear on black labelled tabs.

To keep the Inbox to a manageable size it is recommended that messages are deleted or saved after reading them. See **Saved [messages](#page-78-0)** on page 71.

#### When a new message arrives

- **the <b>X** New Message icon appears to show there is a new message in the Inbox.
- the radio vibrates
- the tri-colour LED flashes amber
- the blue LED flashes periodically ('missed event')
- the display flashes periodically ('missed event')
- if specified in the message, the text of the message (SDS message) or image (Picture message) is displayed on the screen as soon as it is received

#### <span id="page-75-0"></span>**To open the Inbox:**

Choose one of the following methods:

- Press a customised soft key
- Open the Shortcut Bar (in the Home screen press the **Shortcut** context key or the **Up** navigation key) then navigate to the **Inbox** shortcut and press the **Select** context key.

#### Message icons

Various icons are used to identify the type of message received:

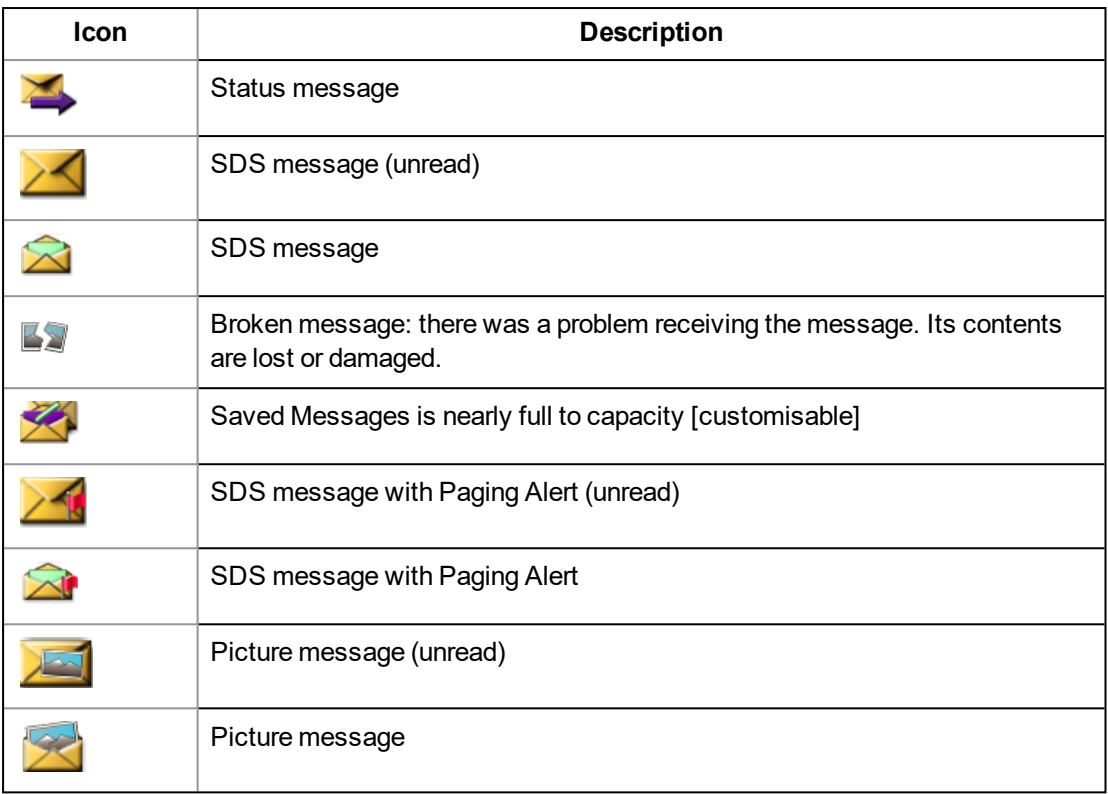

### Inbox operations

You can perform a number of functions from the Inbox. With a message selected, press the **Options** context key to perform one of the following functions:

- Open the message
- View the message details (See **View [message](#page-76-0) details** below.)
- Reply to the message (not picture messages)
- Forward the message to a contact (not picture messages)
- Save the message (See **Saved [messages](#page-78-0)** on page 71.)
- Delete the message

## Opening messages

#### **To open a message:**

- 1. Open your Inbox (see **To open the Inbox:** on the [previous](#page-75-0) page).
- <span id="page-76-0"></span>2. Scroll to the message and then press the **Open** context key.

## View message details

You can view the details of received messages.

#### **To view message details:**

- 1. Open your Inbox (see **To open the Inbox:** on [page 68\)](#page-75-0).
- 2. Select a message then use **Options > Details**.
- 3. To exit the Details screen press **Cancel**.

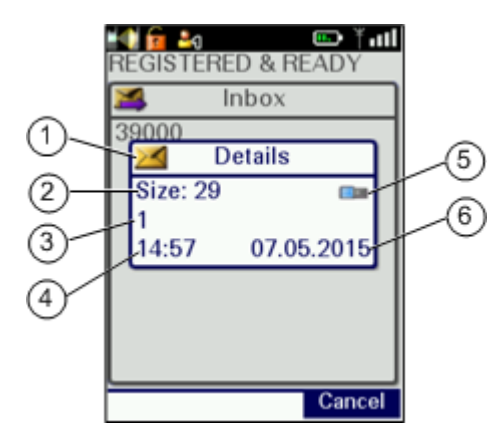

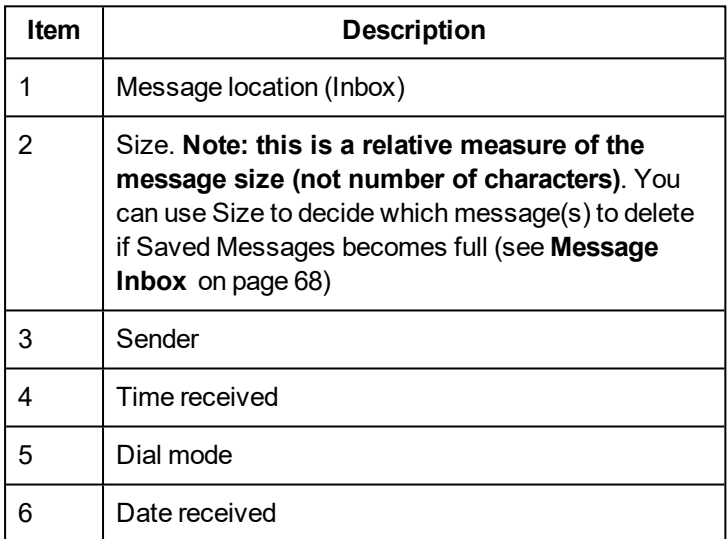

## Reply to a message

#### **To reply to a message:**

- 1. From an open message, select **Reply**.
- 2. From Inbox, select a message then select **Options > Reply**.
- 3. Create your response (see **Text entry** on [page 66.](#page-73-0))
- 4. When you have finished, press **Send**.
- 5. Select a recipient:
	- a. **Send to Default**—send to message sender
	- b. **Send to Group**—send to your current talkgroup
	- c. **Phonebook**—send to a contact in your phonebook
- 6. Press **Send**.

## <span id="page-78-2"></span>Open a URL in a message

Open the message then select **Options > Open URL**.

A text message may contain a URL which you can open in the WAP Browser.

<span id="page-78-0"></span>If your radio has been customised to do so, URLs in text messages can open automatically in the WAP Browser when they are received.

# Saved messages

You can save up to 50 messages in your Saved messages folder. When the remaining space is insufficient to save a particular message, an error is displayed which indicates the amount of space required to store the current message. Delete one or more messages to clear some space for new ones to be saved.

Saved Messages can be lost if the radio is not correctly switched off when powering down (see **Power off** on [page 18](#page-25-0)).

#### **To save a message:**

- 1. Open the message (or select it in the Inbox).
- 2. Select **Options > Save**.

A message indicating that the message has been stored is displayed.

#### <span id="page-78-1"></span>**To view saved messages:**

Select **Menu > Messages > Saved Messages**. Use the navigation keys to scroll through the list of messages.

#### **To delete saved messages:**

- 1. View Saved Messages (see **To view saved [messages:](#page-78-1)** above).
- 2. Select **Options > Delete**.
- 3. Select a delete option:
	- To delete the selected saved message select **Delete Message**
	- To delete all saved messages select **Delete All**

#### Create a text message

- 1. Select **Menu > Messages > Create Message**. An empty message box appears.
- 2. Enter your message text (see **Text entry** on [page 66\)](#page-73-0).
- 3. EITHER:
	- send the message immediately
	- save the updated message

To return to the top level menu screen, either wait for the inactivity timer to expire, or press and hold the **Cancel/Home** key, or press and hold the 'clear' soft key.

#### **To send the message immediately**

See *Sending messages* below.

You can set an option to confirm that the message has been delivered, see **SDS report [request](#page-81-0)** on [page 74](#page-81-0).

#### **To save the message**

Select **Options > Save**.

#### To edit a saved text message

- 1. View Saved Messages and select the saved message.
- 2. Select **Options > Edit**.
- 3. Edit the message as required. (See **Text entry** on [page 66](#page-73-0).)
- 4. EITHER:
	- send the message immediately
	- save the updated message

#### **To send the message immediately**

See *Sending messages* below.

#### **To save the updated message**

Select **Options > Save**.

#### Sending messages

You can send text (SDS) and status messages to:

- the currently selected talkgroup
- the default destination customised in your radio (for example, the message sender)
- a Phonebook entry
- a destination you key in

For setting default destination see **Set default destination** on page 70.

- 1. Choose one of the following methods:
	- Select a saved text message
	- Select a status message from the Send Status List
	- Create a text message
- 2. Select **Send** or **Options > Send**.
- 3. Select a destination (see below):

#### **Send to default destination**

Select **Send to Default** then select **Send**. The message is sent and the radio returns to the message screen.

#### **Send to current talkgroup**

- 1. Select **Send to Group.** The current talkgroup is shown.
- 2. Select **Send**.

#### **Send to a Phonebook entry**

- 1. Select **Phonebook**. Your Phonebook opens.
- 2. Select your contact and press **Open**.
- 3. Select the phone number. (Contacts can have multiple phone numbers).
- 4. Press **Send** to send the message.

While you are selecting the address for a message you cannot make outgoing calls to Phonebook.

#### **Send to a dialled destination**

- 1. Select **Dial**.
- 2. Key in an individual address (ISSI, Individual Short Subscriber Identity) in the dial box.
- 3. Press **Send** to send the message.

#### Send a status message

To send a status message, choose one of the following methods:

#### **Shortcut Bar**

Press **Shortcut** to open the Shortcut Bar, then select **Quick Status** (if customised).

#### **From the Home screen**

- 1. In the Home screen, double-press the **Groups** key.
- 2. Press the **Left and Right** navigation keys to scroll through the status messages.
- 3. To send the message, press **Send**, then select **Send to default** (or choose another destination such as your talkgroup, contact in your phone book or dial the number).

#### **Soft key (Quick Status message)**

Press a soft key. Messages sent from soft keys are called **Quick Status messages**.

During a Group Call with the call dialogue screen displayed, you cannot send Quick Status messages using the **Select/Send** key or the **Cancel/Home** key. Instead, first press the **Down** navigation key to clear the call dialogue screen, or exit the call.

#### **Menu**

- 1. Select **Menu > Messages > Send Status**.
- 2. Use the **Up and Down** navigation keys to highlight the status and then select **Options** > **Send**.
- 3. **Select** a destination.

## Edit status messages before sending

You can edit the text label of a status message prior to sending it. When the message is edited, it is sent as a text message, rather than as a status message code.

With the status message selected, press **Options** and then select **Edit** . Enter your text before sending the message.

<span id="page-81-0"></span>The **Edit** option is only available when you open a status message from the menu.

# SDS report request

You can request a Delivery Report and/or a Read Report when you send an SDS (text) message. These cause a pop-up box to open when sent messages are successfully delivered and read respectively.

- 1. Select **Menu > Messages > SDS Report Status**.
- 2. Navigate to a report type and press **Toggle** to toggle the report on (ticked) and off.

## Set default destination

You can enter and update the default destination address that your radio offers when you send a status or SDS message. This can be either a talkgroup or an individual.

- 1. Select **Menu** > **Messages > Status Destination**.
- 2. Select **Options** (or press the **Select/Send** key) then select **Edit**.
- 3. Select Dial or Phonebook:
	- select **Phonebook** to open the Phonebook and choose a contact (**[Contacts](#page-59-0)** on [page 52](#page-59-0))
	- select **Dial** to enter the required number directly from the radio keypad.
- 4. Press **Save** or the **Select/Send** key to save the number (or press **Cancel** or the Cancel/Home key to cancel it and return to the previous number).

#### Picture messages

Your radio can receive picture messages which may have accompanying text. You may also be alerted by an alarm (if specified in the message) and vibration and LED alerts (if customised). (You cannot reply to or forward a picture messages.)

You can press any key to stop the audible alarm.

#### Open picture message

- 1. Select a picture message then click **Open**.
- 2. To view the image full screen, use **Options > View Image**.

The image and any text associated with it are displayed.

If the image data has been corrupted the  $B$  Broken Picture icon is displayed.

# Paging alerts 24

The Paging Alerts feature allows the radio to act as a pager when it is in normal operating mode or when you select a **user profile** which results in the radio appearing to be switched off. (See **[User](#page-101-0) [profiles](#page-101-0)** on page 94.) The Paging Alerts feature is triggered by receipt of a Status message which is automatically displayed.

If there is also an associated SDS message to explain the reason for the Paging Alert this is automatically displayed on the radio. If a call is in progress the Paging Alert interrupts it. The SDS

message is marked with an icon  $\overline{\sum_{i=1}^K}$  to indicate that it is associated with a Paging Alert.

When the Paging Alert is triggered you hear a discordant two tone alarm and the tri-colour LED flashes amber to indicate that a Status message has been received. To stop the two tone alert press any key.

Your radio can be customised so that a Paging Alert automatically makes it fully operational on receipt of the Status message which triggered the Paging Alert.

# **Networks**

# Authentication

## Remote User Assignment (aliasing)

If your radio supports Remote User Assignment (RUA) using TETRA Interoperability Profile (TIP) defined procedures and transactions, your presence on the network requires authentication.

RUA allows you to be authenticated onto the network by entering a user identity and optionally a PIN (maximum 7 digit). Once accepted by the system, you can be addressed by your user identity, if aliasing is supported by the system.

At the start of a shift, you can take a pool radio and, after you log in, other radio users on the network can identify you by you user name. TETRA services including individual voice and data (Status and SDS) communication can be set up using your user name (provided your user name and your corresponding user ISSI are in the Phonebook).

If you power on your radio using the Emergency button you must log on to the network before an Alarm call can be initiated.

Network log on/off may be initiated by your dispatcher.

#### **To log on/off:**

Your radio may be customised to request PIN entry log on to the network when powered on. Alternatively select **Menu > Networks > Log ON/OFF**.

A screen appears:

**Log On**—enter you user ID and password then press **Confirm**.

**Log Off**—press **Confirm**.

**Details**—indicates the current log on state of the radio. and displays the user's network identity.

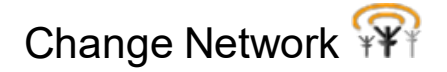

If your radio is customised to use other networks, you can manually select a network from a list of configured networks, or allow your radio to automatically use a suitable network when you move into its coverage area.

If your radio is customises for End to End Encryption, the radio may change the End-to-End Encryption status when the selected network is changed. It may also provide a selection of talkgroups on other networks. If a talkgroup is selected that does not belong to the current network, your radio will change network accordingly.

After switching to a different network, make sure that your selected talkgroup is valid for that network. For details of talkgroup selection see **[Talkgroups](#page-43-0) and folders** on page 36.

Your radio can be configured to display the Network Name continuously on the Radio Status Line (RSL), subject to space, when it is idle.

If your radio registers on a **Visited Network** network the **Migrated** icon is displayed in the Radio Status Line (RSL).

#### **To manually change network**

- 1. Select **Menu > Networks > Change Network**.
- 2. Navigate to the required network then press **Select** or the **Select/Send** key.

When you manually select a network it remains selected regardless of whether your radio is able to obtain service on that network.

#### **To automatically change network**

- 1. Select **Menu > Networks > Change Network**.
- 2. Navigate to **Automatic** then press **Select** or the **Select/Send** key.

<span id="page-84-0"></span>The Network Name of the automatically selected network is displayed below the **Automatic** option in the list when the radio is able to obtain service.

# **Transmit Inhibit**

Sometimes you may be working in areas that are sensitive to Radio Frequency (RF) signals such as healthcare facilities. To continue operating your radio in these areas, you can set your radio to Transmit Inhibit mode to prevent any RF transmission.

When Transmit Inhibit is activated or deactivated, a status message can be sent confirming the operational state of your radio. You cannot activate Transmit Inhibit when you are in a call.

Alarm Calls initiated in Transmit Inhibit mode are still transmitted.

You cannot select Transmit Inhibit if user profile **Do Not Disturb** is selected. See **User [profiles](#page-101-0)** on [page 94](#page-101-0).

Your radio automatically leaves Transmit Inhibit mode when you power it off; when powered on again Transmit Inhibit is not activated.

#### **To activate or deactivate Transmit Inhibit mode**

- 1. Select **Menu > Networks > Transmit Inhibit**.
- 2. Select **Toggle** to toggle Transmit Inhibit on/off.

When Transmit Inhibit mode is activated:

- The Transmit Inhibit icon appears in the Shortcut Bar as a notification or the status line on the Home screen
- The Tri-colour LED flashes orange four times approximately every 2 seconds.

There may be a soft key programmed to toggle Transmit Inhibit on/off. For a list of programmed soft keys refer to the radio's Help (**Menu > Help**).

When you are operating in DMO, Repeater or Gateway modes, you can change the transmission power level that your radio operates at on the network.

The radio operates at a normal transmission level which is predefined. If you change the power level to a setting that is higher than the normal operating transmission level, the icon  $\blacksquare$  appears on the status line. Likewise if you change the power level to a lower transmission level, the icon  $\Box$  appears on the status line.

#### **To change the transmission power level:**

- 1. Select **Menu > Networks > DMO Options** then select either the **DMO Tx Power** option if you are working in DMO on the network or the **Rep/GW Tx Power** option if you are working in Repeater or Gateway modes.
- 2. Select the power level option, and press the key.

# Fallback Mode

If a base station is customised to operate in fallback mode, when network communication is lost any radios using the base station will continue to operate, but with a reduced service. This is known as **Fallback Mode**. The base station broadcasts the loss of communication to all radios which are using it.

In Fallback Mode your radio can only communicate with other radios that are registered on the same site: no inter-site communication is available.

#### **When your radio enters Fallback Mode:**

- $\bullet$  the radio status bar indicates Fallback Mode and the  $\bullet\bullet$  vellow warning triangle is displayed momentarily
- the Fallback Mode text box pops up in the centre of the screen for a few seconds showing a customisable text message
- the **T** RSSI antenna icon flashes continuously
- the tri-colour LED flashes amber intermittently (indicating limited service mode)
- the radio generates a warning tone

#### **When your radio leaves Fallback Mode:**

- the radio status bar returns to normal (Ready... or similar)
- the **RSSI** antenna icon stops flashing
- the tri-colour LED stops flashing
- a text box pops up indicating normal operation.
- the radio generates a warning tone.

# <span id="page-86-1"></span>**Operating Modes**

Your radio supports the following operating modes:

- In **Trunked Mode Operation** (TMO Mode) your radio operates on the network infrastructure supplied by your service provider.
- In **Direct Mode Operation** (DMO Mode) your radio can transmit directly to another radio (antenna to antenna). In DMO mode radio coverage depends on the position of the caller and the receiving radio. When you switch to DMO your radio leaves the network and tunes to the selected DMO talkgroup. See also **DMO Mode** [below.](#page-86-0)
- In **Repeater** mode your radio enables two or more radios operating in DMO mode to communicate over an extended range, automatically relaying voice and messages by operating as a repeater. See also **[Repeater](#page-88-0) Mode** on page 81.

#### **To change operating mode from the Home screen**

Press the **Menu** context key, then select **Networks > Operating Mode**. Scroll to the mode (highlight it) and press **Select**.

Alternatively, a soft key may be programmed as a shortcut to this function or a shortcut may be added to the Shortcut Bar. Open the Shortcut Bar (in the Home screen press the **Shortcut** context key), scroll to the **Operating Modes** shortcut and then press the **Select** context key. You can then select the operating mode.

# <span id="page-86-0"></span>DMO Mode

In Direct Mode Operation (DMO), radios communicate directly with other TETRA radios without using a network. The radios must all switch to DMO and select the same talkgroup, and that talkgroup must use the same channel (frequency). Communications to other users on the network are impossible unless they also switch to DMO and select the same talkgroup.

This means that in DMO, communications to the dispatcher is impossible unless they also switch to DMO and select the same talkgroup, or if they communicate through a **DMO gateway** (see *DMO gateway operation*).

#### **Group calls**

DMO supports group calls (see **Group calls** on [page 58\)](#page-65-0) which are made and received in the same way as radios operating in TMO. In DMO TETRA Alarm Calls are either sent to the currently selected DMO talkgroup or (if customised) may switch to TMO to make the call. If TMO is unavailable Alarm Calls are made using DMO. See **[Emergency](#page-32-0) operation** on page 25.

#### **Individual calls**

Your radio can be customised to allow you to make individual calls to other radios working in DMO which are attached to the same talkgroup. In this case individual calls are initiated by pressing the PTT key.

Your radio can also be customised to allow you to select a **channel only** talkgroup. If you select a channel only talkgroup **your radio cannot make or receive group calls**: it can only make or receive individual calls.

You can enable **Presence Checking** so that your radio checks whether the receiving radio is available to receive when you attempt an Individual call. See **DMO [options](#page-88-1)** on the facing page.

## Using a DMO gateway

A DMO gateway (or gateway) is a device which allows users working in Direct Mode to communicate with users in Trunked Mode effectively extending the working range of a radio. When

your radio is in DMO Mode and it is in range of a DMO gateway the  $\Box$  gateway icon appears and, if customised, an audible alert is generated. You can now make and receive group calls to TMO radios (and to the dispatcher) via the gateway. See **DMO gateway operation**on page 1.

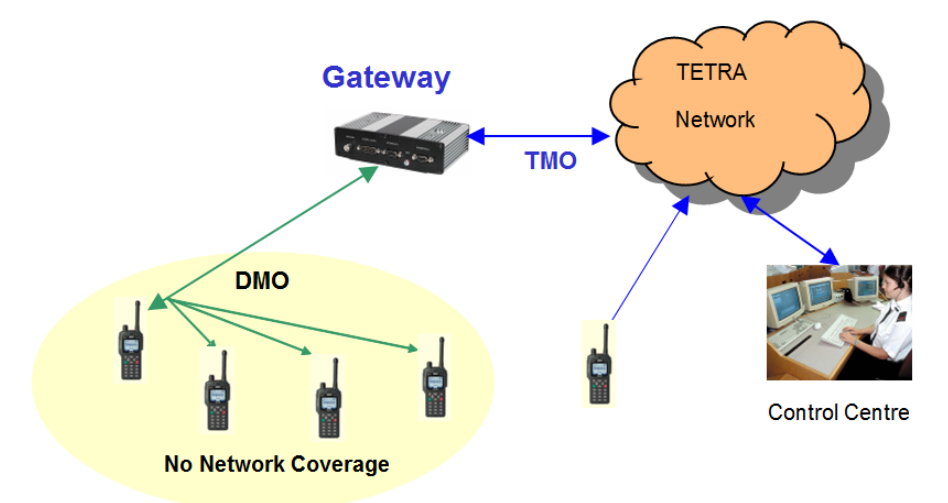

If your radio is outside the range of a gateway, you may still be able to hear the speech of another user who is in range of a gateway and who is involved in a group call via the gateway. In this case the

**Communication Mismatch** icon is displayed to indicate that you cannot take part fully in the call. If you attempt to respond to the overheard speech, any radios within gateway range which can hear you also display a Communication Mismatch icon to tell them that the speech is not being routed via the gateway to TMO users.

### Using a DMO repeater

You can extend DMO Mode range by using a DMO repeater (repeater). If your radio detects a repeater the **DMO Repeater** icon is displayed and your radio can communicate with any other radios in the selected DMO talkgroup which are also within the range of the repeater. See **[Repeater](#page-88-0) [Mode](#page-88-0)** on the facing page.

If a radio is within range of a repeater but for some reason a call cannot be set up through it your radio attempts to set up the call in DMO Mode and the  $\frac{2}{3}$  Communication Mismatch icon is displayed to all members of the talkgroup to indicate that there may be members of the talkgroup who cannot take part in the call.

## <span id="page-88-1"></span>DMO options

You can select the following DMO options:

#### **Presence Check**

Specify whether Presence Checking is performed before DMO Individual calls are made. When Presence Checking is On your radio checks whether the intended receiving radio is available and in radio contact before it attempts to set up the call.

#### **GW/Rep Filter**

Specify whether your radio uses or ignores any gateway and/or repeater it detects.

In the Gateway/Repeater Filter screen select one of the following options:

**No GW/Rep**—do not use any gateways and repeaters detected by your radio

**Use Repeater**—Use repeaters detected

**Use Gateway**—Use gateways detected

If the radio selects a gateway, a  $\overline{\mathbb{CP}}$  gateway icon is displayed on the status line. If the gateway stops sending a presence signal it will no longer be detected by your radio.

# <span id="page-88-0"></span>Repeater Mode

A radio acting as a **repeater** provides a service to other radio users. It extends the range and enhances the reliability of Direct Mode communication compared with basic direct communication between radios.

You can use a repeater to enable communication between radios which are out of range of each other. The following diagram shows radios A, B and C and a repeater which are on the same DMO talkgroup. A, B and C are in range of the repeater. Because of its location, the repeater can pass communications between A, B and C even though they are out of range of each other.

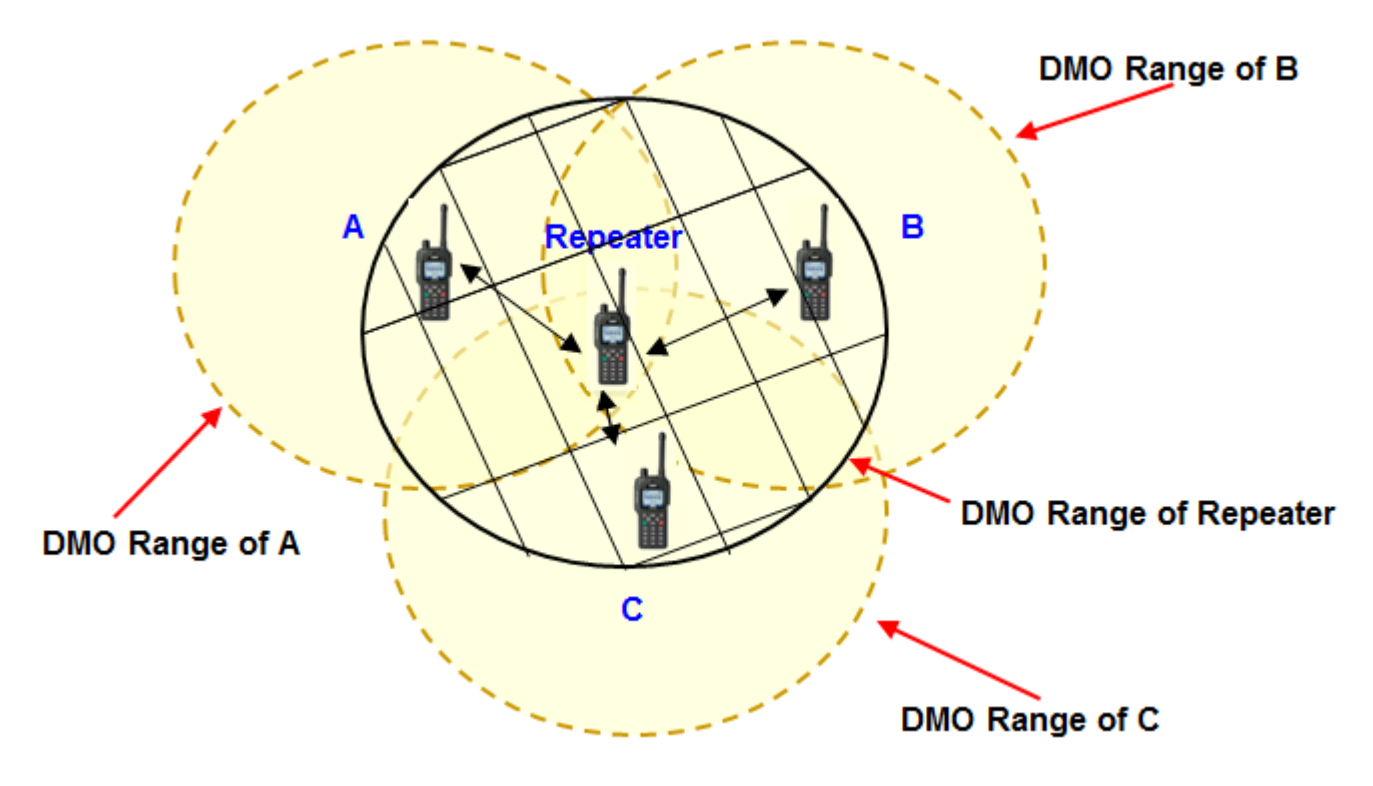

You can also use a repeater to enable communication between two radios which cannot communicate directly, perhaps because their users are do not have line of sight with each other.

The following diagram shows radios A and B and a repeater which are on the same DMO talkgroup. A and B are in range of the repeater. Because of its location, the repeater can pass communications between A and B even though they cannot communicate directly.

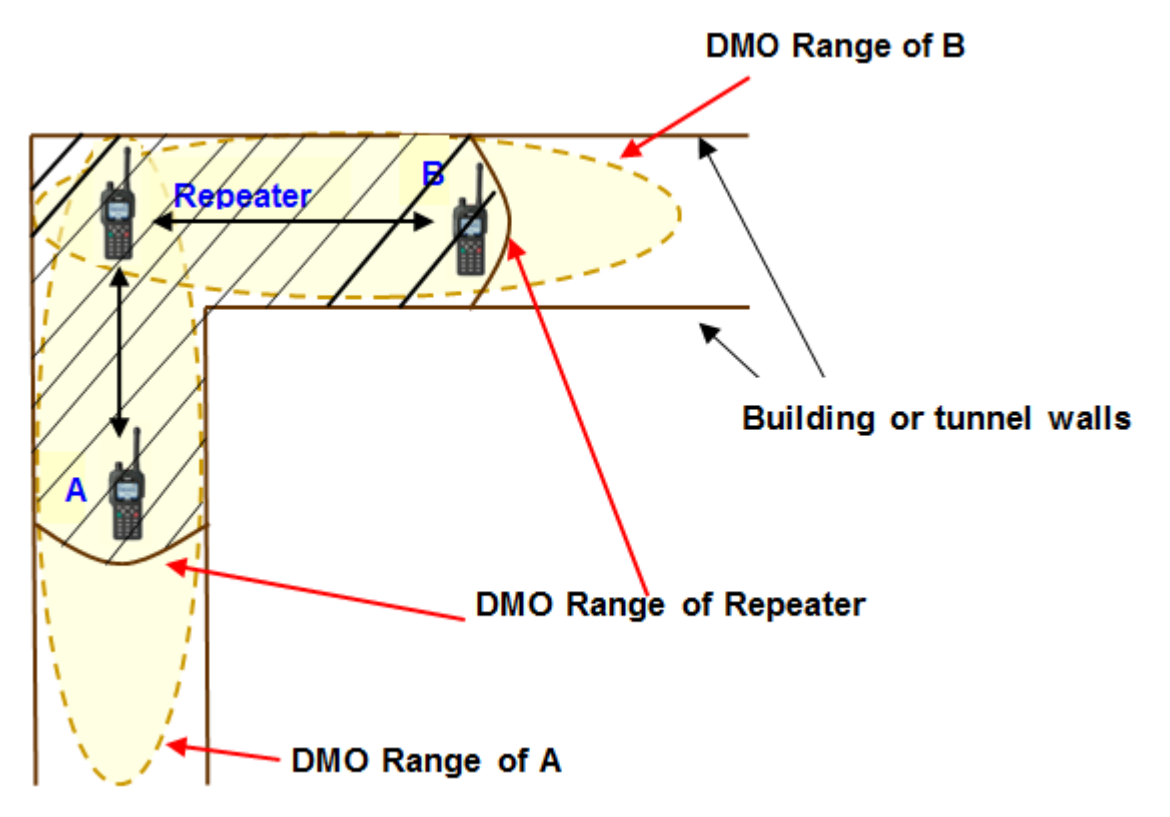

#### What repeaters cannot do

In Repeater Mode the radio cannot:

- make individual calls
- take part in another group call
- send status or SDS messages
- use the Quick Status feature
- edit text
- use the phonebook
- view the library of pre-defined Status messages

#### Participating in repeated calls

A radio in Repeater Mode may (depending on its customisation) operate either as a **Standard Repeater** or as a **Repeater with Call Participation**.

#### **Standard Repeater**

If your radio is configured to operate as a Standard Repeater you cannot take part in calls which are being relayed through it.

#### **Repeater with call participation**

If your radio is configured to operate in Repeater Mode with Call Participation you can take part in the calls which are being relayed through it if the call participants are on the same DMO talkgroup as you. To stop participating in a call, press the **Clear** context key; you radio continues to act as a Repeater.

You cannot switch to Repeater Mode if the radio is in **[Transmit](#page-84-0) Inhibit** on page 77 or if the radio has initiated an alarm call (see **[Emergency](#page-32-0) operation** on page 25) which has not been cleared.

If you select Transmit Inhibit Mode while your radio is operating in Repeater Mode, the radio leaves Repeater Mode and it stops functioning as a Repeater.

If you are going to leave a repeater unattended for long periods of time, or as a permanent installation in a remote location, we recommend that you configure it as required (select and attach the required Direct Mode talkgroup) and then power the radio off. This will save the configuration; each time the radio is powered on again, it will re-start with the saved configuration. This will ensure that the radio is always running with the correct repeater configuration even if it turns on unexpectedly after circumstances such as power failures.

#### Switching to Repeater Mode

To switch to Repeater Mode see **[Operating](#page-86-1) Modes** on page 79.

Before you can use the radio as a repeater you must select a Direct Mode talkgroup.

#### Changing talkgroups in Repeater Mode

You can change talkgroups while your radio is operating in Repeater Mode in the usual way (see **[Talkgroups](#page-43-0) and folders** on page 36.)

If you change to a different DMO talkgroup it may (depending on the customisation) terminate any calls active through the repeater.

## Using the Emergency Button in Repeater Mode

If you use the Emergency Button when your radio is operating in Repeater Mode, any calls that are currently active through the repeater will cease. When the Alarm Call is subsequently cleared, the radio may not necessarily remain in Repeater Mode.

### Repeater states

A radio acting as a repeater can enter several states of operation, depending upon the status of calls through the repeater and whether it has detected other users of the direct mode channel. These states are reported as the following top level screen messages:

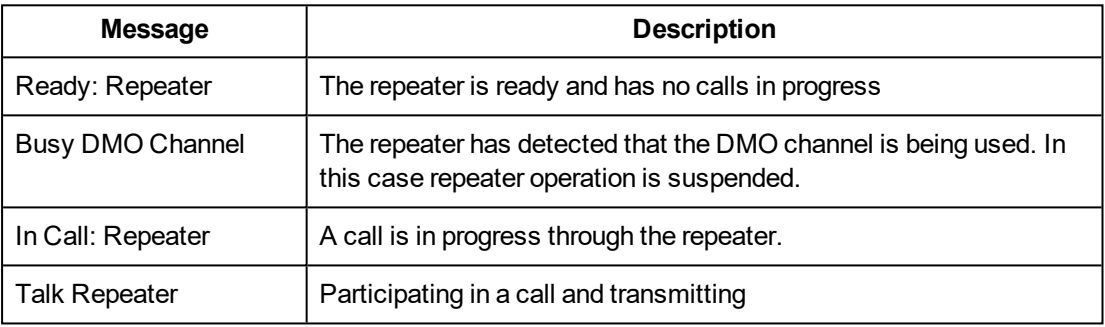

# **Callout alerts**

Your radio can receive Callout Alerts sent over the network to inform you of incidents. When a Callout Alert arrives the radio sounds an audible alarm and a Callout message is displayed on the screen. To silence this alarm press any key. A voice call may also be initiated. Your radio may also be customised to alert you of Callouts in other ways (such as vibrator alert and/or a flashing LED alerts).

When it receives a Callout Alert your radio goes into **Protected Callout Mode** (in which many features are disabled) for a set time period or until you respond to or acknowledge the Callout message. This mode is designed to stop you getting distracted and to focus your attention on an incident.

#### **To view Callout messages**

#### Press **Menu** then select **Phone > Callout**.

Alternatively, press the **Up** navigation key (or **Shortcut**) to open the Shortcut Bar, then select **Callout**.

If Callout messages have been received they are listed with **Callout icons**.

#### To see the options for a Callout

- Highlight a Callout and press **Options** OR
- **press the Select/Send** key to activate the first option in the Options menu. (The Select/Send Key Shortcut icon between the Context keys indicates that this shortcut is available.)

**Open** – view the Callout message plus more information associated with the message dialogue

**Accept –** indicate you are accepting the Callout

**Reject** – indicate you are rejecting the Callout

**User Response** – compose a free-form text message to send to the Callout originator [customisable]

**Delete –** delete one or more Callouts

**Details** – view the details of the Callout message

**Status** – send or update your current Availability status. The Callout screen indicates that an Availability Status message has been sent. [customisable]

# Responding to Callouts

When you respond to a Callout your radio may automatically send a message (if programmed in the radio) or you can select a message from a list or select **User Response** (if customised) to compose and send a free-form text message.

Some Callouts require a response. The following responses are possible:

#### **Accept**

Press **Accept** to indicate that you intend to act on the Callout (or select **Accept** from the pop-up menu displayed from the Left or Right navigation key. If only one acceptance message is programmed in your radio an informative message is displayed to show that it has been sent to the originator of the Callout. If multiple messages have been programmed, select one of them and press **Select** to send it. Alternatively (if customised) you can compose and send a free-form text message.

Depending how the Callout has been configured it may either exit once the acceptance message has been sent or it enter an Information Phase during which information may be sent to and received from the originator of the Callout. This could include a pre-set message, a free-form text message or a Callout group call.

#### **Reject**

Press **Reject** to indicate you do not intend to act on the Callout (or select **Reject** from the pop-up menu displayed from the Left or Right navigation key. Your radio exits from the Callout and Protected Callout Mode and the top level screen is displayed.

#### **Standby**

Select **Standby** to acknowledge receipt of the Callout and to indicate that you are "standing by" for further information before accepting or rejecting. During standby the Callout goes into its Information Phase during which information may be sent to and received from the originator of the Callout. During standby you can also accept or reject the Callout and—if use of the PTT is permitted—make group calls to the Callout group.

During Standby you can view the following Callout message details :

- the 'Response required' icon
- the Callout group
- time and date when the message was received
- the severity of the Callout Alert
- the Callout ID
- icons to show:

whether the Callout is to a group or an individual

whether the Callout is incoming or outgoing

whether or not the Callout is End-to-End Encrypted

#### **User Response**

Allows you to compose and send a free-form text message to the originator of the Callout. [customisable]

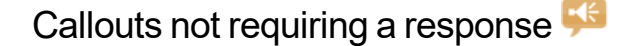

Some Callouts do not require a response. You can respond to or ignore then as follows:

#### **Exit**

Press the **Exit** context key to exit the Callout and exit, and return to the top level screen. No response message is sent.

#### **Respond**

Press the **Respond** context key to display the Information screen offering the various pre-set messages to send from the radio to the originator of the Callout and vice versa. To send one of the pre-set messages select it and press the **Select** context key.

#### **User Response**

You can compose and send a free-form text message to the originator of the Callout. When your message is ready to send press the **Confirm** context key. You can continue to respond and send messages as described here until the Callout ends and the top level screen is displayed. [customisable]

#### **Details**

You can view the following Callout message details:

- the 'Response required' icon
- $\bullet$  the Callout group
- time and date when the message was received
- the severity of the Callout Alert
- the Callout ID
- icons to show:

whether the Callout is to a group or an individual

whether the Callout is incoming or outgoing

whether or not the Callout is End-to-End Encrypted

## Callout Test alert

If you receive a Callout Test Message either respond or cancel the alert:

- to cancel the Callout Test alert press the **Cancel** context key. The Callout exits and the radio displays the top level screen. You can still view the details from **Messages > Callouts**.
- to indicate that you are ready to respond to Callout alerts press **Respond** (or the Left or Right navigation key). The following response options are displayed:

#### **Respond**

Press the **Respond** context key to display the Response screen. Press the Right or Left navigation key to view additional options. To send a Test OK message to the Callout originator select it and press the **Select** context key. The Callout Test exits and the top level screen is displayed.

#### **User Response**

(If customised) allows you to compose and send a free-form text message to the originator of the Callout. When the message has been sent the Callout Test exits and the top level screen is displayed.

#### **Details**

The Details screen is displayed showing:

- the Callout Test icon
- an indication that the Callout Test has been sent to an individual
- the originator of the Callout Test message
- time and date when the message was received
- the severity of the Alert
- the Message ID
- icons to show :

whether the Callout is to a group or an individual

whether the Callout is incoming or outgoing

whether or not the Callout is encrypted

Press the **Back** context key to display the previous screen.

#### When a Callout ends

When a Callout times out or is cleared by the Callout originator the Callout ends, your radio displays the top level screen and the functionality which had been suspended is restored.

#### Protected Callout Mode

When it receives a Callout alert your radio goes into **Protected Callout Mode** (and many features are disabled) for a set time period or until you respond to or acknowledge the Callout message. This mode is designed to stop you getting distracted and to focus your attention on an incident.

During Protected Callout Mode you can only do the following:

- Read the current alerting message
- Acknowledge the Callout alert
- Make an Alarm Call
- Switch Transmit Inhibit on/off
- Make a Quick Call (if customised as a higher priority than Callout)
- Switch on Man Down
- React to the Lone Worker prompts. The Lone Worker alarm operates if you do not react.
- Switch the radio off using the Mode key

No calls—apart from group calls allowed by some Callouts—received while your radio is in Protected Callout Mode are connected but their details are saved. To view them after the Callout has ended select the Missed Event menu.

If you receive a new Callout while your radio is already in Protected Callout Mode, the new Callout takes priority and is displayed immediately. The existing Callout is treated as a missed Callout: to view its details after the Callout has ended select **Messages** > **Callout**. The blue LED flashes and the Missed Call and/or Missed Callout icons display after the new Callout has ended.

## **Missed Callouts**

To view information about the missed Callout select **Menu > Messages > Callout**.

Your radio ignores Callouts received when any of the following functions are active:

- Ongoing Alarm Call (a highest priority call)
- Alarm Call
- Quick Call (when customised as a higher priority than Callout)
- Smart Call 1 (when customised as a higher priority than Callout)
- Smart Call 2 (when customised as a higher priority than Callout)
- Group Focus
- Privacy Mode
- Man Down
- Lone Worker

When the higher priority function ends, the radio notifies you of the missed Callout by sounding an audible alert, flashing a blue LED (missed event) and displaying a **Wight** Missed Callout icon.

# Callout display

A typical Callout screen looks as follows:

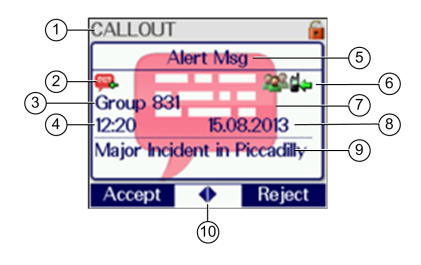

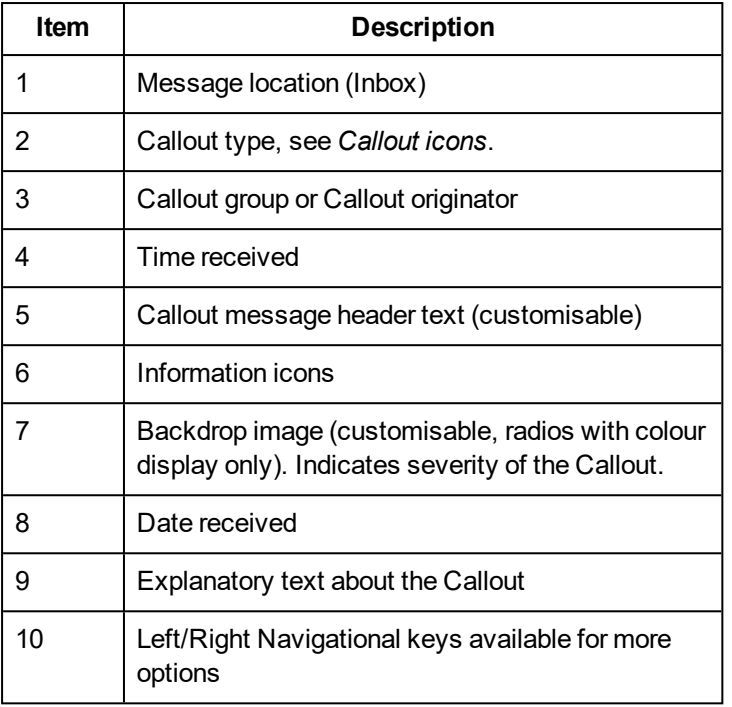

## Callout icons

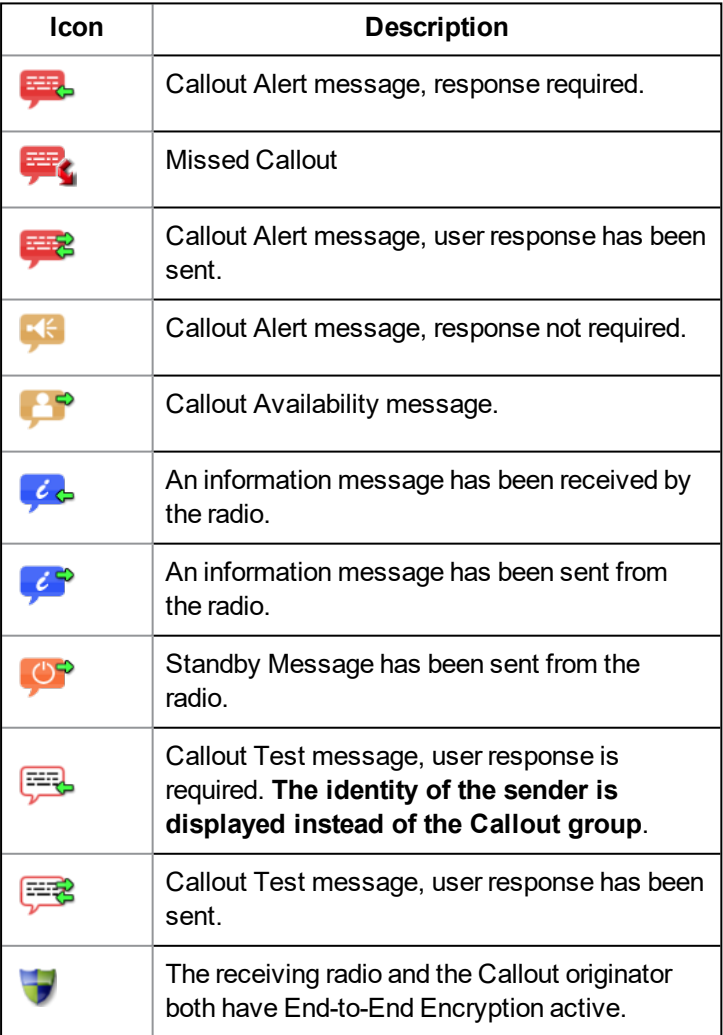

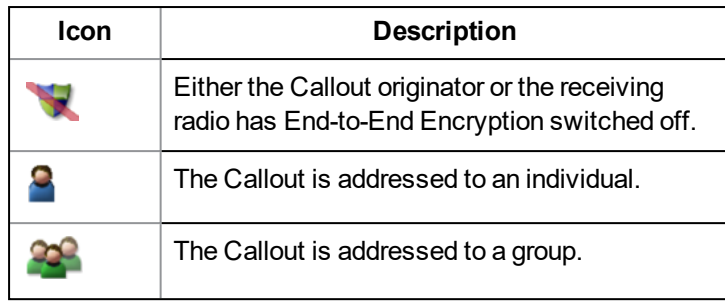

### Left and Right navigation keys

The left and right arrow icons are displayed between the Context keys during Protected Callout Mode when there are more options than are shown on the Context keys.

EITHER:

- $\bullet$  Press the Left or Right navigational keys to display a menu of the additional options available OR
- press the **Select/Send** key to action the first item in the menu of options. The **Select/Send** Key Shortcut icon is displayed between the context keys to indicate that this shortcut is available.

# Group calls to Callout group

While your radio is in Protected Callout Mode the only calls you can make are TETRA Alarm Calls, Quick Calls (if customised as a higher priority than Callout), and, if allowed, group calls to the Callout group. You can only make group calls if PTT use is permitted during the Callout.

For some Callouts your radio can make and/or receive group calls to a specially configured **Callout group** when it is in Protected Callout Mode. This group may be the group the radio is attached to when the Callout is received, or a different group which the radio is configured to connect to on receipt of the Callout or when an acceptance message is sent.

While the PTT is pressed and the radio is transmitting the text "Talk" is displayed in place of "CALLOUT" on the Radio Status Line at the top left of the screen and no backdrop is displayed. When the radio is receiving a group call the ISSI (or shortened ISSI) or identity of the transmitting party is displayed in place of "CALLOUT" on the Radio Status Line at the top left of the screen.

When the Callout has exited, depending on the customisation, the radio either reattaches to the group it was attached to before receiving the Callout, or remains attached to the new group.

# Information Phase

Some Callouts do not exit after the initial acknowledgement is sent, but enter an Information Phase when information may be  $\sim$  sent to and  $\sim$  received from the originator of the Callout. Information can include a pre-set message, a free-form text message or a Callout group call. Your radio can also be customised to display a backdrop graphic to indicate it is in Information Phase.

When information is sent (for example "Will Respond") it is displayed and the  $\mathcal{L}^{\bullet}$  information sent icon displays.

Press the **Exit** context key to exit from the Callout or the **Respond** context key to use an option on the Information screen or press a Left or Right navigational key to display a menu of further options.

For some Callouts, group calls can be made by the radio to the Callout group during the Information Phase if use of the PTT is permitted during the Callout.

The options available during the Information Phase are Information, Accept, Reject, User Response and Details.

#### **Information**

Send a pre-set information message. If only one Information message is programmed in the radio you are notified by an informative message confirming that the pre-programmed Information message has been sent to the originator of the Callout.

Alternatively you can select from a list of preconfigured messages. Select **View Response** to check the complete message text before sending it.

#### **Accept**

Sends an acceptance message to the originator of the Callout.

#### **Reject**

Send a rejection message. You are notified by an informative message confirming that the rejection message has been sent to the originator of the Callout, and your radio exits from the Callout and Protected Callout Mode and the top level screen is displayed.

#### **User Response**

Send a free-form text message.

#### **Details**

See the following Callout details:

- the 'Response required' icon
- the Callout group
- time and date when the message was received
- the severity of the Callout Alert
- the Callout ID
- icons to show:

whether the Callout is to a group or an individual

whether the Callout is incoming or outgoing

whether or not the Callout is End-to-End Encrypted

# **Features**

Your radio can be customised for various advanced features and can have various soft keys assigned to frequently used features.

# Privacy Screen

Your radio can be customised to display a picture when the screen is inactive for a specified period of time. This helps protect the privacy of any displayed information. This **Privacy Screen** feature is particularly useful if you are wearing your radio at shoulder level. The normal display reappears as soon as any activity occurs which turns on the back light.

## <span id="page-100-0"></span>Connector Protector ♦

When working in salt water environments or in an area with high salt-laden humidity such as sea mist or fog, enabling the Connector Protector feature will protect the Digital Accessory connector (sDAC) from potential corrosive damage when an accessory is not attached.

A cover must be fitted to the Rugged Accessory Connector (RAC) (on the side of the radio) if an accessory is not attached.

This feature can be enabled by:

- a Soft key
- selection of an option on a SmartMenu
- selection of a user profile
- automatically at power on after a configured time delay
- selecting Connector Protection from the **Options** menu

#### **To enable Connector Protector:**

- 1. Press **Menu** then select **Options > Settings > Connector Protector**.
- 2. To toggle protection on/off press the **Toggle** context key. When the **CP Enable** check box is ticked, Connector Protector is enabled, and when the check box is empty it is disabled.

If Connector Protector is enabled  $($   $\bullet)$  when the radio is powered **off**, it will remain enabled when the radio is next powered **on** unless the radio is in a charger or car kit or if a data accessory (e.g. programming lead) is attached when the radio is powered **on**, in which case Connection Protector is

disabled  $($   $\bullet$  ) until the radio is removed from the charger, car kit or data accessory. In these circumstances it is not necessary to re-enable Connector Protector.

If the 'water drop' icon  $\left(\begin{array}{c} \bigcirc \\ \bullet \end{array}\right)$  is displayed on a radio, the radio cannot be programmed.

<span id="page-101-0"></span>User profiles are pre-set combinations of alerts and settings on your radio. They allow you to switch settings easily to match your circumstances or environment. An icon **S** 1 showing the number of the profile selected, appears on the status line or the Shortcut Bar. Up to ten pre-defined user profiles may be configured for your radio. Example user profiles could be *Normal*, **Lone Worker** and *Covert*.

#### **To change the user profile:**

- 1. From the Home screen, press the **Groups** context key 3 times ( **User Profiles**).
- 2. Use the navigation keys or the **Navi-knob** to scroll through the user profiles.
- 3. Press the **Select** context key to activate the selected user profile.

#### **Menu selection**

- 1. Select **Menu** > **User Profiles**.
- 2. Navigate to a profile and press **Select**.

### Example user profiles

Typical profiles could include:

## **Covert Mode operation**

Covert Mode turns off all visual alerts. It deactivates the backlight and adjusts the microphone sensitivity to allow Whisper mode. It also reduces the level of the loudspeaker if an earpiece is not being used. If your radio has a vibrator alert enabled then this is deactivated. See **[Whisper](#page-36-0) mode** on [page 29.](#page-36-0)

## **Lone Worker operation**

This user profile activates the Lone Worker function to allow users working alone to indicate that they are safe. See **Lone Worker** on [page 96.](#page-103-0)

# **Group Focus**

This user profile allows you to prevent any individual calls or group calls from any talkgroup other than the selected talkgroup from being connected to your radio.

Any calls made to a radio which has Group Focus selected are not recorded as Missed Calls.

# **Do Not Disturb**

This user profile allows you to focus on an important task. It assumes you do not want to be distracted by a call or alert on your radio. The profile sets your radio so that no incoming calls are allowed except calls from the current talkgroup (Group Focus above). Covert Mode operation is active. Audible alerts are disabled. If this profile is selected you cannot select Transmit Inhibit (see **[Transmit](#page-84-0) Inhibit** on page 77

# **Connector Protector**

This user profile activates the Connector Protector feature when working in salt water environments. See **[Connector](#page-100-0) Protector** on page 93.

# Man Down

Man Down is a licensed customisable feature which uses motion sensors to detect motion in three dimensions. When your radio is powered on it stores it's current angle of inclination (orientation). If it moves more than a customised angle from the original inclination or is stationary for more than a customised length of time, the radio sounds an alarm and displays a 'Man Down Alarm' message. In other words the radio can detect conditions indicating that you have become incapacitated. If you do not respond to the alert within a customised time period, your radio initiates a Man Down Emergency and takes action depending on its customisation.

Although Man Down is intended to increase the chances of incapacitated users being detected, you should not regard it as a substitute for compliance with appropriate risk assessment and other safety procedures and practices. Do not entrust your safety to the Man Down Alarm.

Test the Man Down Alert and Alarm regularly to ensure they are functioning correctly.

Once started the Man Down Alarm sounds either until you switch it off or until the battery runs down. Ensure that the battery is charged regularly and check that it has as much charge as possible before activating Man Down.

Man Down is disabled if the radio is placed in a car kit or charger.

The Man Down feature may be customised so that you do not have access to the following:

- —the soft key On/Off toggle or a user profile to switch the feature on and off;
- —the Man Down screen to select the sensor or combination of sensors used as described below.

#### **To toggle Man Down on/off:**

- 1. Activate Man Down using one of the following methods:
	- Press a customised soft key to toggle Man Down on. The sensors activated are those set in **Man Down [options](#page-103-1)** on the next page.
	- Select a user profile which uses Man Down (see **User profiles** on the [previous](#page-101-0) page). The sensors activated are those customised in the profile.
	- From the Home screen, press the **Shortcut** context key, then select the Man Down icon.

A message ('Man Down Starting') is displayed and an alert sounds (a succession of beeps).

2. Attach your radio in a comfortable wearing position on your body. When a two second continuous tone finishes the radio's 'normal' wearing position has been recorded. An icon indicates that Man Down is switched on and which sensors are active.

To deactivate Man Down, either select a user profile which does not use Man Down, or press the customised soft key to toggle Man Down off.

## Cancelling false alarms

If the active sensors detect a possible 'Man Down' situation the Man Down Alert is sounded and a Man Down Alert message is displayed on the screen. If you are safe (that is, this is a false alarm) you need to switch off the alert, otherwise a genuine Man Down Emergency situation is considered to have occurred and—depending on the customisation of your radio—various automatic actions are initiated. For example, an Emergency Status message may be sent to a pre-defined destination.

#### **To switch off the Man Down Alert (false alarm situation):**

- press a designated key (which is different from the soft key used to switch Man Down on and off) or
- move the radio vigorously for a short period of time (if customised). For example shake the radio up and down or sideways, or tap it, or (if the radio is clipped to your belt) move your hips rapidly from side to side.

After the Man Down Alert is switched off your radio may be customised to start recording and storing the current position and/or angle to use as the new 'steady' position.

#### <span id="page-103-1"></span>Man Down options

- 1. Press **Menu** then select **Applications > Man Down**.
- 2. Select the Man Down sensors to use: **Motion & Tilt** sensors, **Motion Sensor** only, or **Tilt Only** sensor.

<span id="page-103-0"></span>If you enable Man Down from a User Profile, the Man Down Settings screen updates to reflect the sensors defined as active in the Profile.

## Lone Worker

If you are working alone you can use the **Lone Worker** feature to let your dispatcher know that you are safe.

When Lone Worker is enabled your radio periodically sounds an alert which you must acknowledge—usually by pressing a pre-programmed key—otherwise the radio can be programmed to send either, or a combination of, emergency status, emergency call, and GPS position.

To enable Lone Worker, scroll to a user profile which has **Lone Worker** enabled, then press the **Select** context key. See **User [profiles](#page-101-0)** on page 94.

To disable Lone Worker mode, repeat the process and choose a different user profile.

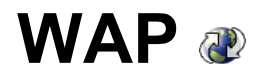

Your radio may be configured to browse WAP websites. The browser options are customised using Radio Manager.

#### **Starting the WAP browser**

To open activate the WAP browser:

- press the **Up** navigation key (or **Shortcut**) to open the Shortcut Bar, then select **WAP Homepage** OR
- select the **WAP** option from the **Applications** menu OR
- press a programmed soft key [customisable] OR
- open a WAP URL contained within a received SDS message (or your radio may be customised to open the WAP URL automatically). **Open a URL in a [message](#page-78-2)** on page 71

# Using WAP

#### **Exiting the browser**

Exit at any time by pressing **Back** or the Cancel/Home key (if customised).

#### **Navigation**

Press the Left navigation key to display the previous screen/page and the Right navigation key to display the next screen/page.

#### **Entering text**

If customised, your radio supports the entering of text to specify a URL and entering of data into a form, and so on. See **Text entry** on [page 66](#page-73-0)**[.](#page-73-0)**

#### **Saving check box or radio button selections**

Sometimes you may need to select an option which has a check box or radio button. When setting an option that uses a check box or radio button, toggle the left context key to select the appropriate option (radio button or check box). To save the selection either scroll to the bottom of the screen and highlight the Save button or press the Left context key (either a tick icon or labelled Save depending on customisation).

#### Browser menu

#### **Home Page**

Select to activate the WAP browser and display the browser's homepage contents. If customised, you can change the Home Page (**Settings > Settings > Homepage**).

#### **Browse**

Select to enter a URL to start browsing the internet for the site matching your URL.

You do not have to enter the URL specific input words (http://), they are already entered in the URL box.

#### **Resume Browsing**

Select after browsing has been suspended or when you have exited from the browser. The browser displays the last page viewed.

#### **Bookmarks**

Select to view all the available bookmarks, some of which may be collated into bookmark folders. If customised, you can create, edit and delete bookmarks and bookmark folders, and organise the bookmarks into different folders. If there are no saved bookmarks, the browser displays the bookmarks page and a warning message.

#### **Settings**

Select to view and edit your browser options. You can set the URL of the home page, enable/disable downloading of image files, change the scrolling method and the network connection timeout. There are also options to change security settings.

#### **Help**

Select when the browser is active to view any customisable help stored on your radio.

# Navigation menu

Press **Homepage > Menu** from the WAP browser screen to access the Navigate options:

#### **Home**

Returns to the Home page on the WAP browser.

#### **Open Page**

Displays the 'Go to URL' screen (if customised).

#### **Mark Page**

Only visible if the radio is customised to allow the creation and/or editing of bookmarks. Creates a bookmark for future reference so that the web page may be downloaded quickly.

#### **Forward/Back**

Use these options to move to the next or previous page in the History (if more than one page is stored in History).

#### **Reload**

Reloads the current page.

Selecting **Settings** from the Browser menu provides access to the Advanced settings.

#### Advanced Settings

#### **Homepage**

Select this option to set the Home page. You can enter a new Home page URL and set it as the current and default home page.

#### **Downloads**

You can disable or enable the downloading of images, background sounds and objects when downloading information from a website. Disable this option to download the text content of an item quickly (a box containing a cross is displayed where the image would have been). If the downloading of images is enabled the boxes may be shown with a temporary display of a paper clip while the image is downloaded. Scroll to the **Save** option and press **Pick** to save the setting.

#### **Scroll Mode**

You can change the Scroll Mode to be Block or Smooth so that when scrolling through text, the display will either jump from one block of text to the next, or scroll smoothly. The scroll speed may also be set to Fast, Medium or Slow.

#### **Key Press Timeout**

This option allows you to set the Key Press Timeout to one of Fast, Medium, Slow or Off.

#### **Connection Timeout**

This options allows you to set the timer that specifies how long the browser will wait before cancelling idle network requests.

#### **Resend Data Prompt**

This option allows you to set (on/off) whether the browser confirms whether to resend data to the radio. This could be used for forms which are not stored locally in the browser cache and must be rerequested from the server.

#### Security settings

#### **Secure Prompt**

Select this option to set (on/off) whether the radio displays a warning message when it is changing from a secure connection to a non-secure connection and vice versa.

#### **Current Certificate**

If this option is selected, information about the digital certificate associated with the server which delivered the current document is displayed.

#### **CA certificates**

A certificate is a digital ID that is issued by a trusted third party known as a certificate authority (CA). The radio uses CA certificates to authenticate web sites which send information to the radio. To view information on a CA, select it and press View. You can choose which CAs are used by the radio by selecting on or off.

#### **Send Referrer**

If this option is used to set whether the browser sends the HTTP Referrer header as part of the HTTP requests.

#### **Authentication**

This option is used to set (on/off) whether the browser caches HTTP authentication credentials.

#### **Certificate Info**

If this option is selected, information about the root digital certificates installed in the browser is displayed.

#### Clear

Select this option to clear any or all of History, Cache or Cookies.

#### Restart Browser

Select this option to restart your browser.

#### **About**

Select this option to view information about the browser.

## History menu

The History page displays a list of up to nine of the most recently viewed Browser pages. The currently viewed page is highlighted. To revisit a page listed in the History, select it and then press the Left context key.

If more than nine pages have been viewed, the list of all pages in the History is stored and may be accessed by selecting the 'More…' option. Press the Left context key, or the star (\*) or hash (#) key, to open the 'More' page(s).
### **Exit history**

Select this option to exit History and resume browsing at the page which was selected when the History Menu was chosen.

### **Show URL**

Select this option to display the currently selected URL.

### **Delete**

Select this option to delete the history.

## Using bookmarks

A bookmark consists an internet address, the book mark title, and access point (and a user name and password if required by the web page). Bookmarks can be organised into folders to make it easier for you to find your favourite bookmarks or those of similar topics.

Any saved bookmarks and bookmark folders are listed and can be opened by either pressing the keypad key corresponding to the number of the bookmark or folder, or by selecting it and pressing **Go**.

### New bookmarks and folders

If you have no saved bookmarks or folders, the screen displays the message '**No saved bookmarks**'. You can create up to 100 bookmarks and up to 10 folders (a single folder can contain 100 bookmarks).

Press **Bookmarks > Menu** to create your bookmarks.

### **New Bookmark**

Select this option to create a new bookmark. Press the Edit key and enter the title of the bookmark, URL and select the folder. Select Save when done.

If you want to create a new folder for this bookmark, select the Bookmark option and press **Select**. Select the **New Folder** option and enter the details of the new folder.

### **New Folder**

Select this option to create a new folder. Enter the name of the folder and press Save. The folder appears on the Bookmark menu and as an selectable option when creating a new bookmark.

### Bookmark and folder options

You can perform the following functions on a selected bookmark or folder:

- **Details** shows the details of the selected bookmark or folder.
- **Delete** allows you to delete the current bookmark or folder.
- **New Bookmark** creates a new bookmark.
- **New Folder** creates a new bookmark folder within the list of bookmarks and folders.
- **Move** Move the bookmark or folder within the list of folders and bookmarks. Select the bookmark or folder, then enter the number corresponding to the position in the numbered list where you want the bookmark or folder.
- **Delete All** deletes all bookmarks and/or folders that are displayed in the same list as the selected folder.
- **Hotkeys** allows you to create Hotkeys, but if any soft keys have been customised on the radio which are not related to the WAP browser the Hotkeys function will not function.

Additionally, the following options are available for bookmarks:

**Move to folder** -allows you to move the bookmark into a folder, and name the folder.

**Set as Homepage** - allows you to set the page as your Home page in the browser. This page is displayed when you select the 'Go to Homepage' card.

# Call handling

### **Outgoing**

While the browser is active it is possible to make a group call to the attached talkgroup by pressing the PTT. If a talkgroup has not been attached, the user may select a talkgroup (see section on Group Calls). During an outgoing call the browser remains active but you will only be able to view the current page and pages which have already been viewed.

When a call is in progress and the browser page is displayed, pressing and holding the Right navigation key allows you to view the call information box. If the call information box is displayed while the call continues, the browser page may again be displayed by pressing and holding the Left navigation key, or simply pressing either of the Left and Right navigation keys.

It is not possible to make an individual voice call while the browser is active. In order to do this, close the browser by pressing and holding the Cancel/Home key, if customised. When the call is set up and is ongoing it is possible to return to the browser either by selecting a card which allows this (Resume Browsing) and pressing the Down navigation key or by using a soft key (if customised). When the browser has been re-activated and the call is ongoing it is possible to switch between displaying the call information box and the browser using the Left and Right navigation keys as described above.

During an outgoing individual call the browser remains active but the user is only able to view the current page and pages that have already been viewed.

If the user makes a Alarm Call while the browser is active, the browser will automatically be closed and the radio will display the top level screen in Call Mode.

### Incoming

When an individual call is received while the browser is active, the call information box is visible on top of the browser and you can answer the call. If an Alarm Call is received the browser closes and the radio displays the Home screen, allowing you to respond to the call. You can still make a group call attached to a talkgroup but not a telephone type call whilst the browser is open.

### SDS messages

If an incoming SDS message is received while the browser is active and the message is marked for immediate display then the browser will close and the SDS message is displayed. If the received SDS message is not marked for immediate display the browser will remain active and a warning triangle appears and the LED will flash. It is not possible to send an SDS message while the browser is active.

### Mode change (TMO, DMO AND GMO)

If the radio is switched to Direct Mode Operation (DMO) while the browser is active, the browser remains active and you may view any stored pages. A warning message is displayed because the browser is off line.

### Keypad lock

If a keypad lock soft key has been customised so that the keypad lock may be selected by pressing and holding the soft key, the browser will close and the radio will display the top level screen.

### Transmit Inhibit

If the radio is operating in Transmit Inhibit mode, you can still view any pages in the browser that have been stored locally but it is not possible to browse pages online. If an attempt is made to browse pages online, the browser active icon flashes and a warning message appears.

# **Location Services**

Your radio may be customised and enabled for location services, such as GPS or other regional Global Navigation Satellite Systems (GNSS), that allows the radio to determine your location (longitude, latitude and altitude) and provides both timed- and distance-based reporting.

The generic location services function on the radio is called 'GPS' and it provides support for multiple regional GNSS including BeiDou2.

The behaviour of the GNSS function is highly customisable, both by customisation of the radio and over the air from a control room application. Your radio may also be customised to send position data automatically alongside TETRA Alarm Calls or Status messages. The destination to which any reports are sent may be changed over the air. If your radio accepts a change of destination command it sounds a customisable tone and sends you an SDS message to inform you.

If customised, you can enable/disable the GNSS function, see **[Reporting](#page-112-0) options** on the facing [page](#page-112-0).

For the best performance, your radio needs an uninterrupted view of the sky.

### Position

#### **To locate your position**

1. Select **Menu > GPS > Position > Locate**.

While the position is being calculated the  $\mathscr{F}_{\mathcal{W}}$  icon flashes.

### **Position information**

When the position has been determined the following information is displayed:

- **Latitude and Longitude** values.
- **Fix** indicates how accurate the reading is:

**2D** indicates that less than four satellites were used to determine the position

**3D** indicates that at least four satellites were used.

The number in brackets indicates how many satellites were used.

- **Age** shows how long ago the position was first displayed; to refresh the reading press **Locate** again.
- **GPS/BeiDou2** shows the number of satellites used in the selected system. Note that the name of the selected GNSS is customisable.

### **To read the direction in which your radio is travelling**

1. Select **Menu >GPS > Direction**.

The Direction screen gives information about the current direction and speed of travel. If the radio is stationary no information is displayed. However if the radio becomes stationary after a period of movement the direction information is displayed for five seconds to give you time to view it.

- **Direction** is reported in degrees from North.
- <span id="page-112-0"></span>**Speed** is reported in either km/h or miles/h depending on the customisation.

## Reporting options

#### **To control reporting from your radio**

- 1. Press **Menu > GPS > GPS Report**.
- 2. Select one of the following options:
	- **Never Send** reporting is disabled regardless of any instructions sent over the air. The **W** warning icon is displayed on the top line of the screen as a reminder that reporting has been explicitly disabled.
	- **Always Send** reporting is enabled regardless of any instructions sent over the air.
	- **No Override** your radio will respond to instructions sent over the air. Reports are sent if requested and is switched off if requested.

### GNSS selection

The radio may be customised to support a number of satellite systems such as GPS and BeiDou2.

#### **To change your GNSS selection:**

- 1. Select **Menu > GPS > GNSS Selection**.
- 2. Navigate to the required GNSS, then press the **Select** key.
- 3. A green tick and text box confirming your selection appears and then the radio will automatically reboot.

When the radio has rebooted, check your satellite connections using the GPS **Locate** function (**Menu >GPS > Position > Locate**) to view the type and number of satellites available in the selected system.

# **Bluetooth®**

If your radio is Bluetooth enabled it can connect wirelessly to audio devices such as a headset, or to one of many commercially available data devices over a distance of up to 10 metres.

In order to use Bluetooth wireless technology your radio must first be 'paired' with a device. Pairing is the process which links two Bluetooth devices so that they may communicate. Your radio may be paired with up to ten different devices at any one time. A device only needs to be paired with the Sepura radio the first time it (the device) is used. The pairing is remembered until the device is deleted from the list of paired devices.

Your radio is customised to support Secure Simple Pairing (SSP) which avoids the need to enter a PIN code during the pairing process with devices with a display capability (user interface), and provides a more secure Bluetooth link. When the radio interacts with other devices during the pairing process it uses an authentication method suited to the available user interaction capabilities on the connecting device. Devices without any display capability (user interface) initiate an automatic key exchange process and establish a connection when the keys match, and those with a display capability follow the same procedure but, then both devices independently generate a 6 digit confirmation value allowing the user to manually check that both values match before making the connection. Another pairing method requires PassKey entry, with an identical 6 digit number input into the radio and the device, and the two devices use this passkey with other keys to authenticate the connection.

**Caution!** When you re-customise or update the software on your radio the device pairings are preserved. Therefore, if the radio is being re-customised and allocated to a different user with a different set of Bluetooth devices, any unnecessary existing pairings must be manually deleted before the radio is reassigned to the new user.

**Caution!** If you pair your radio in a public place, beware of eavesdropping by unwelcome Bluetooth users.

**NOTE:** The Bluetooth Hands Free Profile is not supported.

**Tip!** If Bluetooth is not working, your radio may not be fitted with a Bluetooth module and/or Bluetooth may not be a licensed feature on your radio.

### Bluetooth® on/off

### **To toggle Bluetooth on/off**

Use one of the following:

- Press a customised soft key.
- Select the **>Bluetooth** option from the Shortcut bar.

Press **Menu** then select **Options > Bluetooth > ON/OFF**.

When Bluetooth is switched on but no devices are connected the  $\bullet$  Bluetooth icon is displayed. The radio's Bluetooth name, which is visible on data devices when they attempt to 'pair' with your radio, is shown on the screen.

## Audio devices

You can search for and pair an audio device with your radio or view which devices have already been paired from the Devices screen. Once paired it is possible to connect to or disconnect from a Bluetooth® device while a call is in progress either using the Bluetooth® menu screens or a soft key (disconnection only) if customised. It is also possible to connect to a headset by pressing the button on the headset.

**Tip!** Before attempting to pair, check that the audio device is powered on, is set to the discoverable (visible) state and is close to your radio before attempting a new search. If several devices are available it is advisable to power off any which are not required and set only the required device into the discoverable (visible) state.

### **Connect with audio devices:**

- 1. Press **Menu** then select **Options > Bluetooth > Devices.** or press a customised soft key to initiate pairing with a device.
- 2. Select **Search**. (Search is prevented if the Bluetooth® is switched off or if the maximum number of devices (ten) have already been paired.)
- 3. If you are prompted to enter an Access Code, enter it as described in **PIN entry** on [page 112](#page-119-0). If you enter an incorrect Access Code an error message and a large cross are displayed and it will not be possible to pair any devices with the radio. Correct Access Codes are valid until the radio is powerswitched off.

During searching a 'Searching' message is displayed and any data devices found are listed. The search stops when all available data devices have been found up to the maximum of ten, and a 'Search Complete' message is displayed. If no devices are found a warning message 'No Devices Found' is displayed. To stop the search early and keep any devices found, press **Stop**. (Press **Cancel** to abandon searching **and delete any devices found**.)

**Tip!** If a device is not found, check that the data device is powerswitched on, is set to the discoverable (visible) state and is close enough to your Sepura radio before attempting a new search.

Any audio devices found are listed on the screen as they are found. Audio devices which may be worn on the body show the  $\rightarrow$  headset icon and non-wearable audio devices such as a car kit or similar device show the car icon. The most recently found device is listed at the top and is highlighted in blue.

**Tip!** If a device is not found, check that the data device is powerswitched on, is set to the discoverable (visible) state and is close enough to your Sepura radio before attempting a new search.

The method of pairing the devices will depend on the Bluetooth® capability of the connecting device:

- Devices that do not support SSP will pair automatically if it has a passcode of 0000. If passcode entry 0000 does not work you are prompted to enter for a passcode. Enter the passcode and press **OK**.
- Devices that support SSP initiate an automatic key exchange process and establish a connection when the keys match. There is no user interaction is required to confirm the connection.

When a device has been paired the search results are lost and the radio displays the list of existing paired devices. To pair another audio device you must perform a new search.

> **NOTE:** Once connected the **BLUE CONNECTER** Bluetooth<sup>®</sup> Connected icon is shown beside the name of the device and the audio is routed to the device. You can typically use the Talk button on the paired headset to connect or disconnect the headset, answer an incoming duplex call and switch the headset on or off. On headsets that support the AT+CTKST command you can use the PTT on the headset to answer and participate in half-duplex calls.

**Tip!** With some Bluetooth® headsets, after you connect the headset to a radio you need to press the headset button to route the audio to the headset. This may also be necessary if you move out of the Bluetooth® range while wearing a Bluetooth® headset and then you move back within range. Note that with these headsets the radio display may indicate that the headset is connected whether or not the audio is routed to the headset.

**Tip!** If you are choosing a Bluetooth® headset it is worth considering that some Bluetooth® headsets have a single combined button for Power On and Accept which only requires one press to turn on the headset and route the audio.

To disconnect the radio and the data device at any time press **Disconn**. It may also be possible to disconnect a device by using a soft key (if one has been customised).

When a device has been disconnected it may be reconnected by selecting **Connect**.

You can pair your radio with data devices such as a laptop or PDA. When you pair to a data device it 'discovers' your radio.

#### **To pair with an incoming data device:**

- 1. Press **Menu** then select **Options > Bluetooth > Devices**.
- 2. Select **Discoverable**.

If your radio has been customised not to allow any incoming pairing operations 'Cannot Add Device' is displayed on the Devices screen.

- 3. If you are prompted to enter an Access Code, enter it as described in **PIN entry** on [page 112](#page-119-0). If you enter an incorrect Access Code an error message and a large cross are displayed and it will not be possible to pair any devices with the radio.
- 4. The Terminal Visible Passcode appears if a random passcode is configured or the message "Terminal Visible" appears if a fixed passcode is configured.
- 5. The method of pairing the devices will depend on the Bluetooth® capability of the connecting device. If the connecting device support SSP, the device may automatically pair with the radio. Alternatively the device generates a random 6 digit PIN that is matched to a generated code on the radio. Press **OK** to confirm the match and pair the devices. If the connecting device does not support SSP, the device will prompt to enter a passcode manually. Enter the random passcode shown by the radio onto the device or a fixed passcode already given.
- 6. When the pairing is successful, the radio will display confirmation that the pairing is successful.
- 7. On your radio press **Accept** to confirm the request and to connect with the device.

A message is displayed to confirm the pairing and the device is listed in the list of paired devices. (You can also Modify the device list, see **Modify [connected](#page-117-0) devices** on the next page.

**Tip!** If customised to do so, your radio will automatically connect to a 'trusted' device—the data device that was most recently connected to the radio—whenever requested to do so unless you explicitly disconnected it by pressing **Disconn**. In this case to reconnect the radio and the data device press **Connect**.

#### **To connect with an outgoing data device:**

You can search for—and then pair—your radio with data devices you discover.

- 1. Press **Menu** then select **Options > Bluetooth > Devices**.
- 2. Select **Search**. Search is prevented if the Bluetooth® is switched off or if the maximum number of devices (ten) have already been paired.
- 3. If you are prompted to enter an Access Code, enter it as described in **PIN entry** on [page 112](#page-119-0). If you enter an incorrect Access Code an error message and a large cross are displayed and it will not be possible to pair any devices with the radio. Correct Access Codes are valid until the

radio is switched off.

During searching a 'Searching' message is displayed and any data devices found are listed. The search stops when all available data devices have been found up to the maximum of ten, and a 'Search Complete' message is displayed. If no devices are found a warning message 'No Devices Found' is displayed. To stop the search early and keep any devices found, press **Stop**. Press **Cancel** to abandon searching **and delete any devices found**.

**Tip!** If a device is not found, check that the data device is switched on, is set to the discoverable (visible) state and is close enough to your Sepura radio before attempting a new search.

Any PCs (laptop, desktop, or server) found show a PPC icon and hand-held PDAs show a

**PDA** icon. No icon is shown alongside the name of a device which has a different Class of Bluetooth Device from a PC or PDA.

- 4. Select the required device in the list and then press **Pair**. The message 'Pairing' appears.
- 5. The method of pairing the devices will depend on the Bluetooth® capability of the connecting device. If the connecting device support SSP, the device may automatically pair with the radio. Alternatively the device generates a random 6 digit PIN that is matched to a generated code on the radio. Press **OK** to confirm the match and pair the devices. If the connecting device does not support SSP, the enter passcode prompt appears on the radio and you must then enter the same passcode on the device and radio to complete the pairing.
- 6. When a device has been paired the search results are lost and the radio displays the list of existing paired devices. To pair another data device you must perform a new search.

If a radio is paired with a PC running Windows and the pairing is subsequently deleted and the radio given a new Bluetooth® name before pairing again, it is possible that the PC will remember the original Bluetooth® name and will not recognise the new Bluetooth® name.

7. On your radio press **Connect** to connect with the device. You can also Modify the device list, see **Modify [connected](#page-117-0) devices** below.

To disconnect the radio and the data device at any time press **Disconn.** It may also be possible to disconnect a device by using a soft key (if one has been customised).

<span id="page-117-0"></span>When a device has been disconnected it may be reconnected by selecting **Connect**.

# Modify connected devices

Any Bluetooth® devices that have been paired with the radio are listed on the Devices screen. You can edit the name of these devices or delete them.

- 1. Press **Menu** then select **Options > Bluetooth > Devices.**
- 2. Select the device name and press **Modify**.

### **To edit a device name:**

Select **Edit** to rename different devices of the same type to make it easier to distinguish between them.

### **To delete a device:**

Select **Delete Device** to delete the device from the list of paired devices.

# **Security**

Sometimes when you are working, you may need to secure your radio from unauthorised use. The easiest way to secure your radio is to lock the keypad when your radio is not in use. Your radio may be customised with other security features such as PIN entry and a remote user network log on (to authenticate network users).

# <span id="page-119-0"></span>PIN entry

You will need to enter the radio's 4 digit PIN at power on. Your radio may be customised to allow you to change your PIN (see **[Change](#page-119-1) PIN** below).

if you incorrectly enter the PIN 3 times, the radio will lock. You will then need the 8 digit Master Reset PIN (or PUK) to unlock the radio, see **[Unlocking](#page-119-2) the radio after incorrect PIN entry** below.

### **To unlock your radio:**

- 1. Enter your PIN.
- 2. Press **OK**.

<span id="page-119-1"></span>If you make a mistake you can use the **Left** navigation key to delete the last digit entered.

## Change PIN

You can change your radio's PIN required at power on.

- 1. Select **Menu > Options > Settings > Change PIN**.
- 2. Enter your current PIN, then press **OK**.
- 3. At the prompt ' Change PIN?' press **OK**.
- 4. Enter your new PIN twice to confirm.

A large tick displays to confirm that the PIN is changed.

### <span id="page-119-2"></span>Unlocking the radio after incorrect PIN entry

If you enter the PIN incorrectly 3 times, the radio will become locked. To unlock your radio you will need the radio's Master Reset PIN (or PUK) that consists of 8 digits.

The default PIN is 00000000 but this can be changed by your Communications or Security Manager.

### **To unlock the radio:**

- 1. Enter your 8 digit Master Reset PIN.
- 2. Press **Confirm** or the **Select/Send** key.

If you enter the Master Rest PIN incorrectly, you need to wait at least 5 seconds before attempting to enter the PIN again.

If the Master Reset PIN is successful, the radio reverts back to the last known PIN.

If you radio is customised to allow the PIN to be changed, select **Options > Settings > PIN Change**.

# End-to-End Encryption

If your radio shows the  $\blacktriangleright$  Secure Comms icon when it is idle, the selected talkgroup is customised for **End-to-End Encryption** (E2EE). In other words, calls you make by pressing PTT are end-toend encrypted.

It is not possible to accidentally make a non end-to-end encrypted call. Every talkgroup or individual subscriber that can be exempt from End-to-End Encryption must be explicitly customised into the radio.

End-to-End Encryption is designed to provide maximum security for voice and SDS communications, whether operating in Direct Mode or Trunked Mode, irrespective of the security level provided by the network. Depending on customisation, the radio may change the End-to-End Encryption status when the selected network is changed. It may also provide a selection of talkgroups on other networks. If a talkgroup is selected that does not belong to the current network, your radio will change network accordingly.

A radio that supports End-to-End Encryption may nevertheless be required to make calls that are not end-to-end encrypted. For example, calls to certain talkgroups and individual subscribers may be customised to be exempt from End-to-End Encryption. All telephone calls are also not end-to-end encrypted.

When dialling, a separate  $\blacktriangleright$  Secure Comms icon is displayed in the dial box if the call or SDS will be End-to-End encrypted. During voice calls only (not SDS calls) your radio may allow you to toggle End-to-End Encryption on/off with a soft key.

When you are in a voice call, the Secure Comms icon indicates whether End-to-End Encryption is operational. When the radio participates in a call that is not end-to-end encrypted, a periodic non intrusive audible alert is generated (if customised).

When you receive an SDS (text) message or picture messages, if you see the Secure Comms icon in the message details that the message was end-to-end encrypted.

If the message 'Security Check Fail' is displayed while making or receiving calls, it indicates that the radio has not been customised properly. In such cases, please contact technical support in your organisation.

### Updating E2EE keys

End-to-End Encryption keys are automatically updated when the radio registers on the network when it powers on, and whenever the Key Management Centre (KMC) on the network broadcasts them.

If E2EE traffic keys become outdated—which can happen in poor network coverage conditions you can manually update them as described here.

Manual key update is not supported on radios which rely on a Smartcard for E2EE.

During a manual update any active ongoing non-emergency call or ambience listening calls are cleared.(Any active emergency calls are maintained.)

Manual update requires good network conditions.

### **To manually update E2EE keys**

Your radio must be in TMO mode to update E2EE keys.

Either press a suitably customised soft key or use the following procedure:

- 1. Press **Menu** then select **Security > Crypto Settings**.
- 2. Scroll to **New Key** and press **Send**.

When the key update is in progress the **Key agreement** status icon appears.

### Zeroising

Radios that support End-to-End Encryption are loaded with sensitive cryptographic keys. To avoid a potential security compromise, you may be able to delete (zeroise) these cryptographic keys if permitted by your operational procedures.

Please refer to your Security Officer for details on how to zeroise your radio as well as related operational procedures.

# **Asset management**

Handsets, consoles, radios and accessories are assets that need to be effectively managed throughout their life cycle. In some organisations it is a requirement to track assets and this can be done by labelling them.

Another method of tracking an asset is to use the RFID tag to track radios and associated resources (persons and vehicles).

Asset management refers to the periodic maintenance of your radios. Maintenance includes software upgrades and reprogramming of the radio to ensure that it continues to meet your requirements.

During programming the radio uploads information, such as the State of Health of the battery which can also assist with auditing and end-of-life strategies.

# Labelling

The simplest form of asset management is to attach labels to your radios and batteries. Self adhesive labels (those with an adhesive backing) are recommended as they are easy to apply and commercially available, such as 3M™ Thermal Transfer Polyester label material 7815.

Your radio and Sepura battery provide an area for attaching an asset label. Placing the label here will prevent it interfering with the way the product is used.

Do not use solvent based adhesives. Always check the adhesive used with the self-adhesives label.

Do not engrave any part of the radio. Engraving the radio's casing may affect the compliance ratings and may invalidate the product warranty.

Do not use paint, correction fluid or other forms of liquid or aerosol to write or mark the radio or an accessory. Chemicals may affect the radio's casing and invalidate the compliance ratings and product warranty.

A label can be placed into the Radio user label area next to the loudspeaker. Do not cover the loudspeaker. A label can also be placed into the battery user label area.

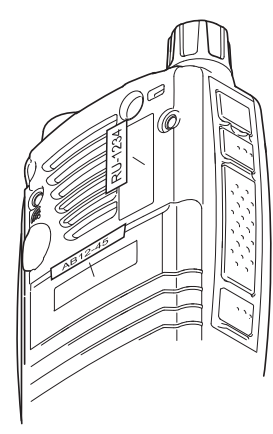

Radio Frequency Identification (RFID) tags can be useful for asset tracking, allowing you to automate audit tracking of pool radios, tracking radios in/out of service centres and stock tracking. It is also useful for pairing pool radios with resources (persons and vehicles) and facilitating the rights of access to secure areas.

These tags allow devices to be tracked through a communications network - when the tag with a unique ID is moved within the proximity of a RFID read/write unit, it reads the stored data or writes data to the tag.

Your radio has an integrated 'passive' RFID tag fitted, it is able to operate in the presence of a RFID read/write unit, even when the radio is powered down or has its battery removed. RFID tags operate at various frequencies—the tag in your radio is preprogrammed to operate at a frequency of 125 kHz. The range of operation is dependent on the RFID read/write unit.

Read the Sepura document **RFID in STP9000 Series Information Sheet** (Document no. MOD-12-1459) for more information and technical specifications of the tag and read/write unit requirements.

### How the RFID tag works in your radio

The RFID tag fitted into the back of the radio, its exact position is marked by the embossed RFID logo. Hold the radio with the embossed RFID tag within range of the RFID read/write unit. The RFID tag operates in the presence of the RFID read/write unit even when the radio is powered off or has the battery removed.

The distance between the RFID tag and read/write unit may differ depending on the type of read/write unit being used. Always read the instructions supplied with the RFID Reader on how to operate it.

# Customising your radio

Your radio has a large number of parameters that can be customised using the programming software tool, Radio Manager 2. These parameters are grouped into a series of templates that can be easily modified to suit the end user's preferences. A complete set of parameters for your radio is called a **customisation**.

Radios can be customised either in bulk, by fitting them into a Sepura programming pod which can accommodate 4 or 8 radios at a time, or individually by directly connecting them to a computer running Radio Manager 2 software using a Sepura Data/Programming Cable.

Your radio must be powered on and have sufficient battery charge for the duration of the customisation process.

Your radio cannot be programmed when **[Connector](#page-100-0) Protector** on page 93 is enabled.

### **To program a single radio**

A data/programming cable, with either an RS232 (D-type) connector or a USB connector, is available from Sepura for customising a single radio.

A data/programming cable, with either an RS232 (D-type) connector or a USB connector, is available from Sepura for customising a single radio.

- 1. Connect the USB programming cable to the computer.
- 2. Connect the cable to the radio by inserting the hook on the connector into the slot as shown.

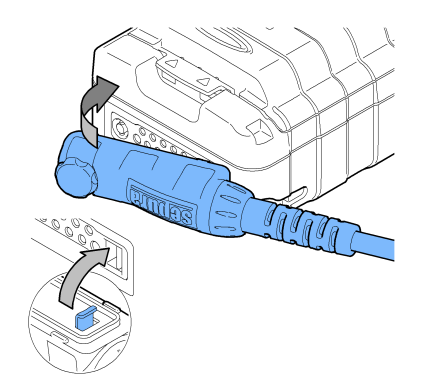

3. Secure the cable in position. Do not over tighten.

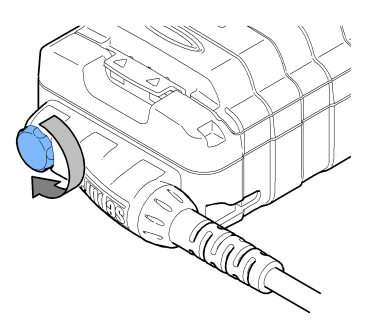

4. When programming is complete disconnect the cable from the radio.

# Revert radio settings to customisation settings

Users have the ability to add personal data to the radio, such as adding contacts to the phonebook, changing the talkgroups and sending and receiving SDS/Status messages. Such changes may be undesirable on fleet radios that have been specifically customised for fleet users—where radios are not personal processions. Using the **Revert All Changes** option, the radio settings can be reset back to the last customisation settings.

There is also a **Revert Non-Personal Changes** option that allows users to reset the radio settings back to the last customisation, but keep their personal changes to the phonebook, talkgroups and messages.

### **To revert the radio settings:**

- 1. Select **Menu>Options>Settings**, then select the **Revert User Changes** option.
- 2. Select the option you require. Press the Select key.

3. Confirm the request to revert the radio settings to the last customisation. Press the Select key.

On completion of the revert process, the radio will reboot.

# **Accessories**

There are various accessories available for your radio from fastening clips for attaching the radio to clothing, to headsets and microphones that provide hands-free operation. Only use Sepura approved accessories with your radio. Sepura products have been tested to meet strict guidelines for personal safety and operational conditions. The use of non-approved accessories may damage the product, will result in the non-compliance with regulatory requirements, compromise the product safety ratings, and will invalidate the product warranty.

Some accessories may not work in close proximity of a TETRA radio. When using USB and BT accessories, it is recommended that they are worn on the opposite side of the body to the radio. It is the responsibility of the service provider to ensure that appropriate EMC testing has been conducted on accessories.

When your radio powers on and when you attach an accessory during operation, your radio performs an authenticity check on any attached accessories including the battery. If the accessory is not authenticated, a message appears and the accessory should be removed.

Your radio has two connectors for attaching accessories. The Rugged Accessory Connector (sRAC) on the side of the radio is used for attaching accessories such as a remote speaker microphone (RSM), headsets and earpieces. At the base of the radio is the Digital Audio Connector (sDAC) that is used for attaching car kits, data accessories and chargers. It is also used for programming the radio.

Always refit the cover to the sRAC when an accessory is not in use.

You do not need to power down the radio before attaching or removing an accessory.

Always read the instructions supplied with the accessory for operating instructions and safety information.

### Accessory profiles

Your radio may be customised with up to 15 accessory profiles. Selecting a profile that matches the attached accessory will provide optimum audio quality speech and volume when the accessory is in use. It is not necessary to select a profile, however, if a profile is not selected or the accessory is not supported, the audio may not be of optimal quality.

The profile is only applied when the accessory is in use.

### Selecting a profile when attaching an accessory

When you attach an accessory, the radio will attempt to match the accessory to a profile. If there is only one matching profile, the radio will automatically select that profile and there is no user action required.

If the radio is customised to provide several profiles for an accessory, when the accessory is attached the **Accessory Profile** screen appears listing all available profiles. The highlighted profile is the

current or default profile for the accessory. To select a profile, highlight the profile and then press the **Select** key.

If you change to another accessory whilst operating the radio, the **Accessory Profile** screen appears, allowing you to select a new profile or accept the default profile for that accessory (highlighted). To select the profile, press the **Select** key.

If you attach a second accessory, such as adding an accessory to an RSM, the **Accessory Profile** screen appears and you can select a new profile.

A soft key on your radio may be customised to open the **Accessory Profile** screen at any time during operation, allowing you to change the profile to suit your conditions, for example you may want to select a profile that has a louder volume when working in a noisy environment.

### Detecting an accessory at power on

If an accessory is detected when the radio is powered on, and it is the same accessory that was attached at power off, the radio will continue to operate using the selected profile.

If an accessory is removed and then an accessory of the same type is attached before power on, that has a different accessory profile, you must remove the accessory and then re-attach it, or press a customised soft key to open the **Accessory Profile** screen. You can then select a profile for the accessory.

The belt clip (part no. 300-01923) is used to attach the radio to your belt. The clip is fitted to the mounting clip attachment points on the back of the radio.

You do not have to remove the clip before charging the battery. The radio can be inserted into any of the SC21 battery chargers with the battery and belt clip attached.

### **Attaching the belt clip**

**Caution! Risk of damage to the radio.** Ensure the belt clip screws are secure, but do not over tighten. If using a torque screwdriver, apply a maximum torque of **45 Ncm** or equivalent.

1. Using a PZ 1 screwdriver attach the belt clip to the two attachment points as shown.

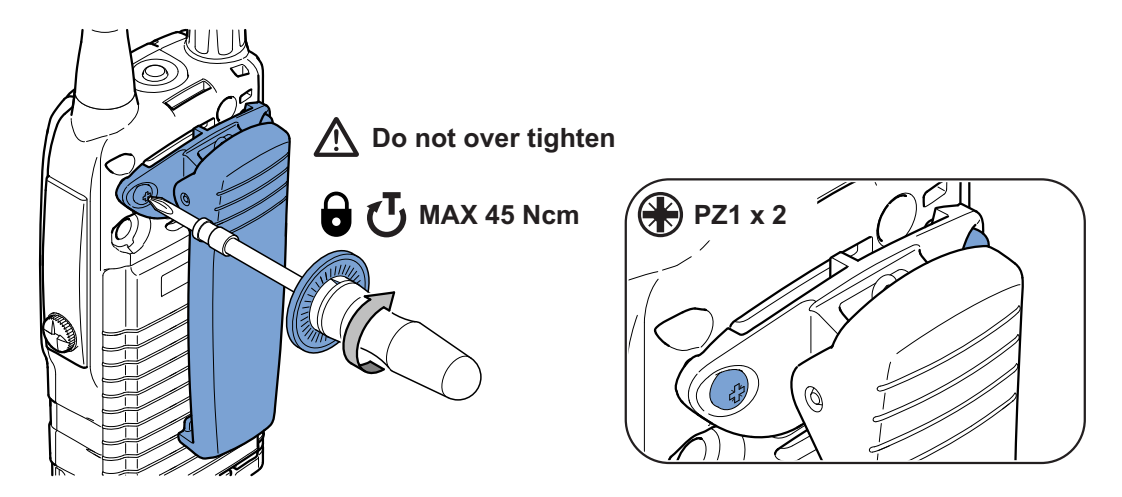

### **Removing the belt clip**

1. Using a PZ1 screwdriver remove the belt clip from the two attachment points.

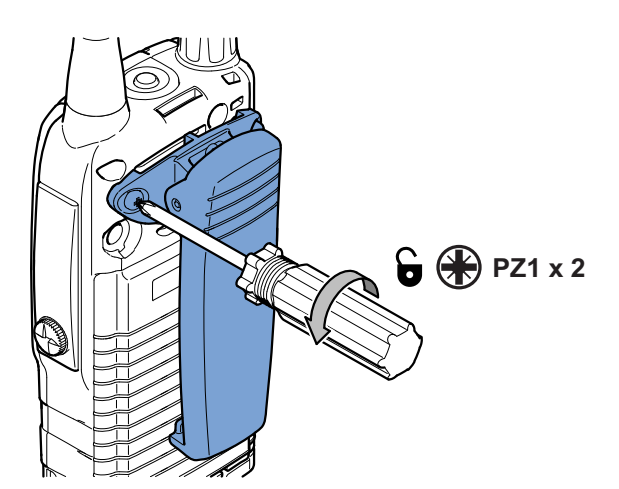

The shirt/pocket clip (part no. 300-01922) is used to attach your radio to clothing, such as a shirt or trouser pocket. The clip is fitted to the mounting clip attachment points on the back of the radio.

You do not have to remove the clip before charging the battery. The radio can be inserted into any of the SC21 battery chargers with the battery and belt clip attached.

#### **Attaching the shirt/pocket clip**

**Caution! Risk of damage to the radio.** Ensure the shirt/pocket clip screws are secure, but do not over tighten. If using a torque screwdriver, apply a maximum torque of **45 Ncm** or equivalent.

1. Using a PZ1 screwdriver attach the shirt/pocket clip to the two attachment points as shown.

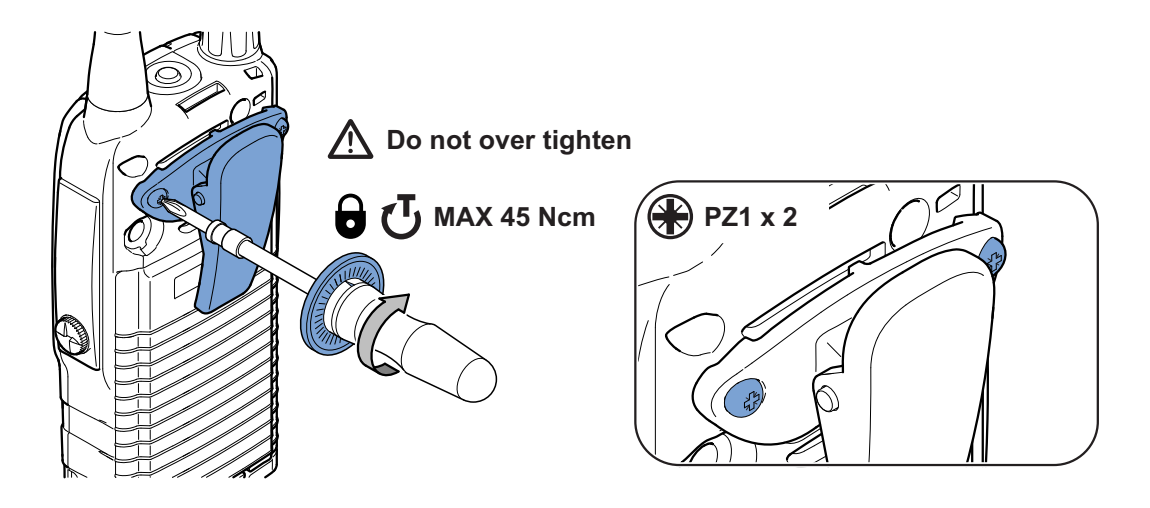

### **Removing the shirt/pocket clip**

1. Using a PZ1 screwdriver remove the shirt/pocket clip from the two attachment points.

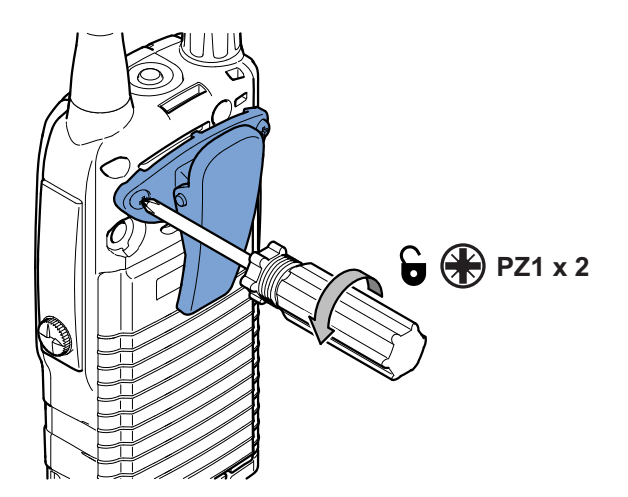

# Uniform stud

The uniform stud (part no. 300-01832) allows quick, easy docking and locking of the radio into any of the positions provided by the ratchet system. The stud is used together with the available Klickfast dock kit that provides attachments for various types of belts (clothing) and locker or car dash board mountings.

The radio is first inserted into the dock. It can then be angled as necessary. To remove the radio from the dock, it must be inverted before removing from the dock.

The stud is fitted to the mounting clip attachment points on the back of the radio.

### **Attaching the stud**

**Caution! Risk of damage to the radio.** Ensure the stud screws are secure, but do not over tighten. If using a torque screwdriver, apply a maximum torque of **45 Ncm** or equivalent.

1. Using a PZ1 screwdriver attach the stud to the two attachment points as shown.

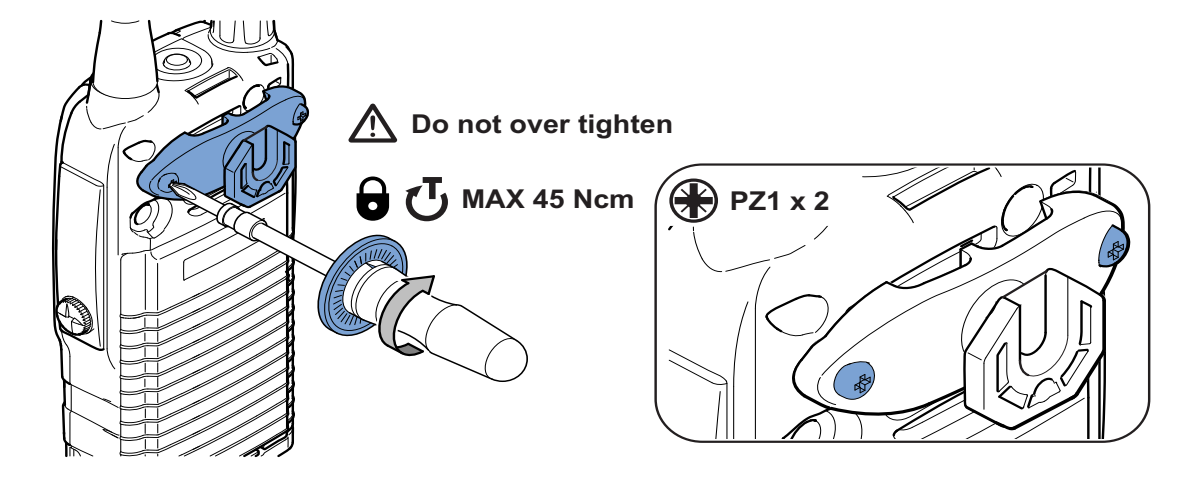

### **Removing the stud**

1. Using a PZ1 screwdriver remove the stud from the two attachment points.

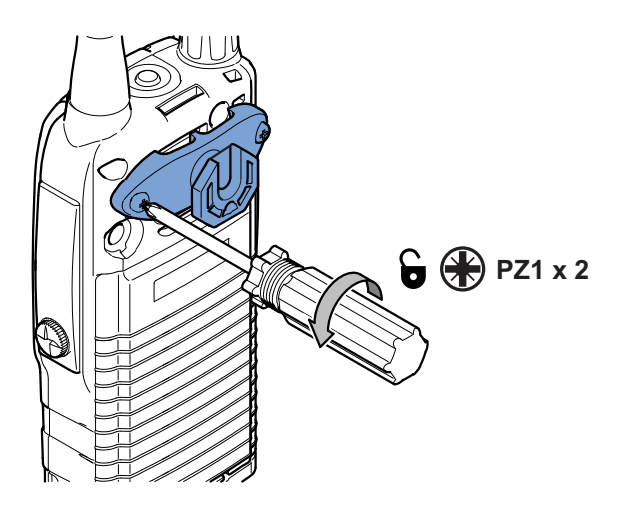

### **Fitting an accessory to the sRAC**

1. Secure the accessory by rotating the screw clockwise.

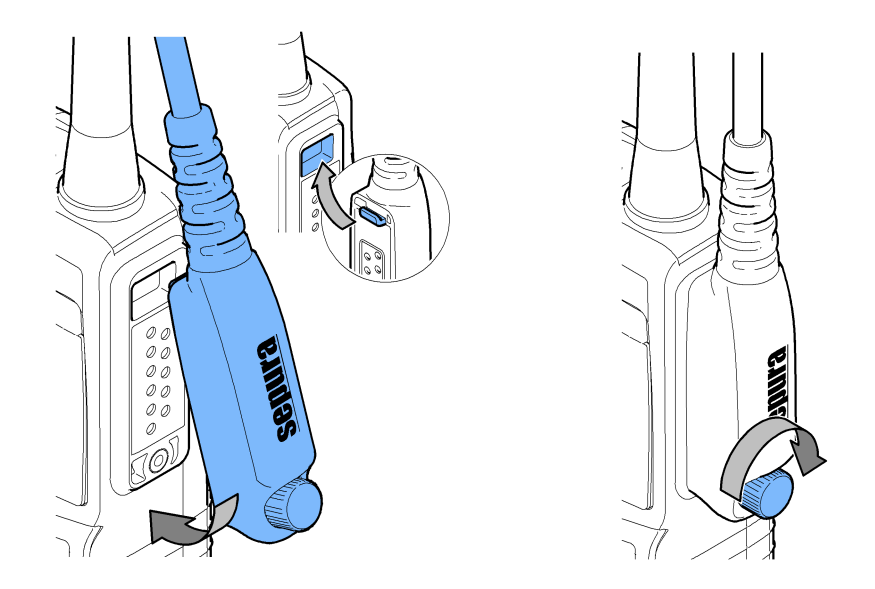

### **Fitting an accessory to the sDAC**

1. Connect the cable to the radio by inserting the hook on the connector into the slot as shown.

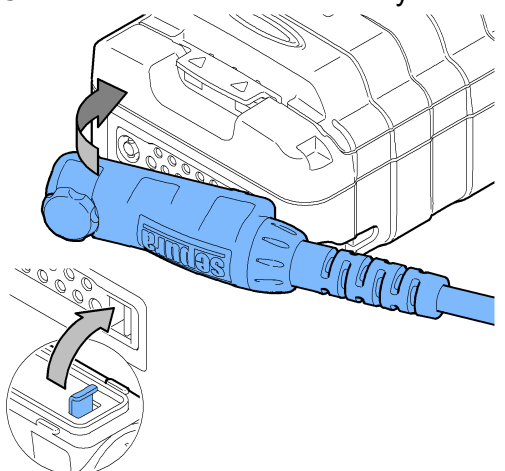

2. Secure the accessory in position by pushing down and rotating the screw clockwise 90°. Do not over tighten.

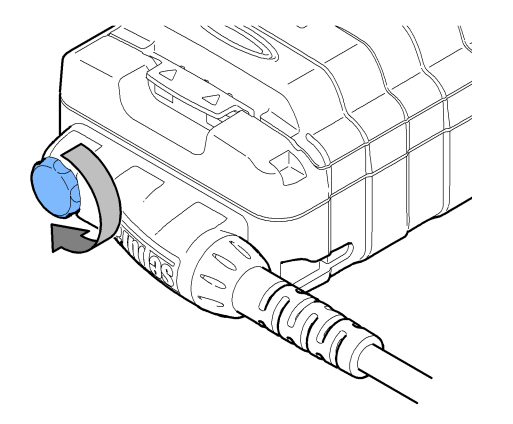

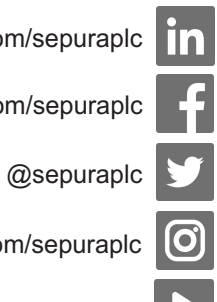

www.linkedin.com/sepuraplc

www.facebook.com/sepuraplc

www.instagram.com/sepuraplc

www.youtube.com/sepuraplc

#### **Contact Details**

Sepura Limited 9000 Cambridge Research Park Beach Drive, Waterbeach Cambridge, CB25 9TL United Kingdom www.sepura.com